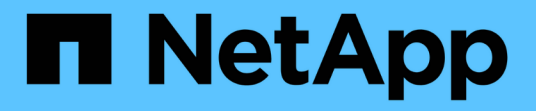

# **NetApp ONTAP** を使用した **Red Hat OpenShift Virtualization**

NetApp Solutions

NetApp September 10, 2024

This PDF was generated from https://docs.netapp.com/ja-jp/netapp-solutions/containers/rh-osn\_use\_case\_openshift\_virtualization\_overview.html on September 10, 2024. Always check docs.netapp.com for the latest.

# 目次

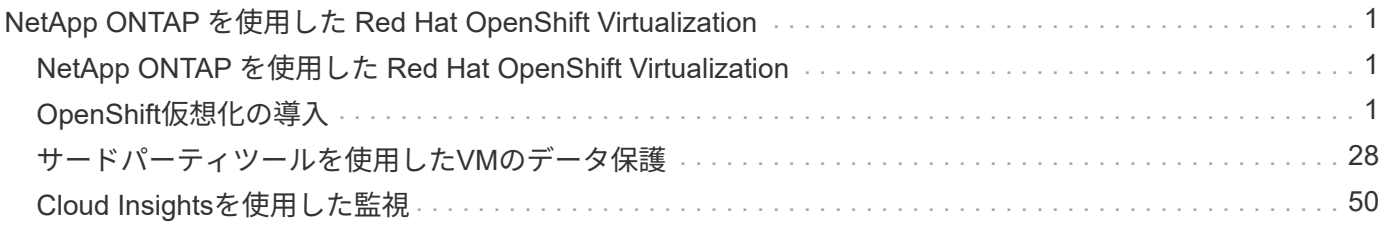

# <span id="page-2-0"></span>**NetApp ONTAP** を使用した **Red Hat OpenShift Virtualization**

# <span id="page-2-1"></span>**NetApp ONTAP** を使用した **Red Hat OpenShift Virtualization**

それぞれのユースケースに応じて、コンテナと仮想マシン( VM )はどちらも、さまざ まなタイプのアプリケーションに最適なプラットフォームとして機能します。そのた め、多くの組織では、ワークロードの一部をコンテナで実行し、一部を VM で実行して います。そのため多くの場合、 VM 用のハイパーバイザーとアプリケーション用のコン テナオーケストレーションツールという別々のプラットフォームを管理する必要があ り、組織はさらに多くの課題に直面します。

この課題に対処するために、 Red Hat は OpenShift バージョン 4.6 から始まる OpenShift Virtualization (以 前のコンテナネイティブ仮想化)を導入しました。OpenShift Virtualization 機能を使用すると、同じ OpenShift Container Platform インストール上でコンテナとともに仮想マシンを実行および管理できるため、 オペレータを介して VM の導入と管理を自動化するハイブリッド管理機能が提供されます。OpenShift Virtualization では、 OpenShift で VM を作成するだけでなく、 VMware vSphere 、 Red Hat Virtualization 、 Red Hat OpenStack Platform の各環境からの VM のインポートもサポートします。

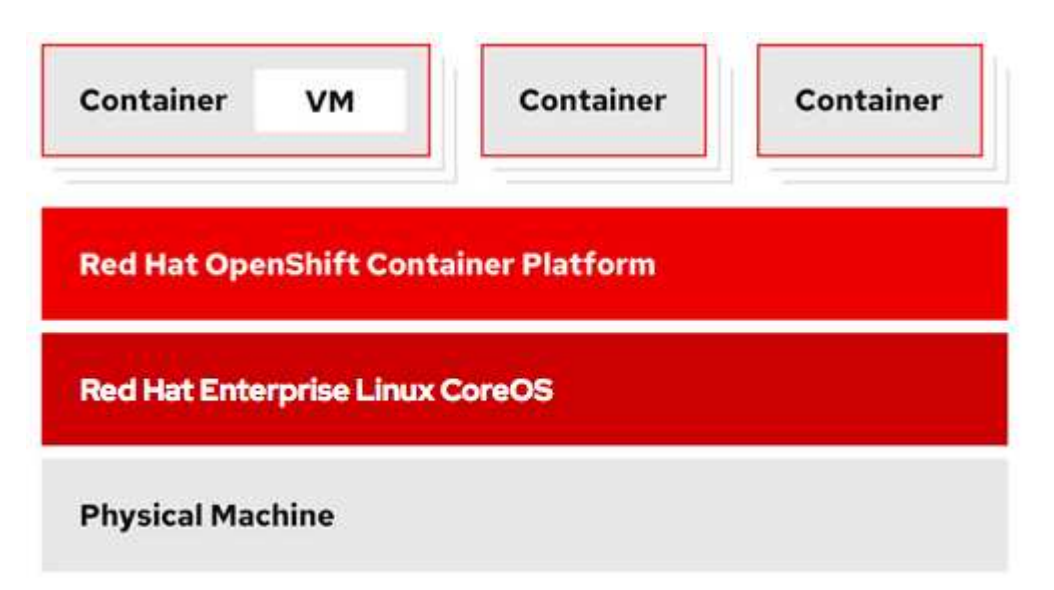

NetApp ONTAP をベースにした OpenShift Virtualization では、ライブ VM 移行、 VM ディスククローニン グ、 VM スナップショットなどの一部の機能がサポートされており、 Astra Trident の支援を受けています。 それぞれのセクションで、このドキュメントの後半で各ワークフローの例について説明します。

Red Hat OpenShift Virtualization の詳細については、のドキュメントを参照してください ["](https://www.openshift.com/learn/topics/virtualization/)[こちらをご覧くだ](https://www.openshift.com/learn/topics/virtualization/) [さい](https://www.openshift.com/learn/topics/virtualization/)["](https://www.openshift.com/learn/topics/virtualization/)。

# <span id="page-2-2"></span>**OpenShift**仮想化の導入

# **NetApp ONTAP** を使用して **Red Hat OpenShift Virtualization** を導入します

このセクションでは、NetApp ONTAPを使用したRed Hat OpenShift Virtualizationの導入

方法について説明します。

前提条件

- Red Hat OpenShift クラスタ(バージョン 4.6 以降) RHCOS ワーカーノードを使用するベアメタルイン フラストラクチャにインストールします
- OpenShift クラスタは、インストーラでプロビジョニングされたインフラを介してインストールする必要 があります ( IPI )
- VM の HA を維持するには、マシンの健全性チェックを導入します
- NetApp ONTAP クラスタ
- OpenShift クラスタに Trident の Astra をインストール
- ONTAP クラスタの SVM で設定された Trident バックエンド
- OpenShift クラスタ上でストレージクラスを構成し、 Astra Trident をプロビジョニングツールとして提供
- Red Hat OpenShift クラスタへのクラスタ管理者アクセス
- NetApp ONTAP クラスタへの管理者アクセス
- tridentctl および OC ツールがインストールされている管理ワークステーション \$PATH に追加されました

OpenShift Virtualization は、 OpenShift クラスタにインストールされたオペレータによって管理されるため、 メモリ、 CPU 、およびストレージに追加のオーバーヘッドが発生します。このオーバーヘッドは、クラスタ のハードウェア要件を計画する際に考慮する必要があります。のドキュメントを参照してください ["](https://docs.openshift.com/container-platform/4.7/virt/install/preparing-cluster-for-virt.html#virt-cluster-resource-requirements_preparing-cluster-for-virt)[こちらを](https://docs.openshift.com/container-platform/4.7/virt/install/preparing-cluster-for-virt.html#virt-cluster-resource-requirements_preparing-cluster-for-virt) [ご覧ください](https://docs.openshift.com/container-platform/4.7/virt/install/preparing-cluster-for-virt.html#virt-cluster-resource-requirements_preparing-cluster-for-virt)["](https://docs.openshift.com/container-platform/4.7/virt/install/preparing-cluster-for-virt.html#virt-cluster-resource-requirements_preparing-cluster-for-virt) 詳細:

ノード配置ルールを設定して、 OpenShift Virtualization オペレータ、コントローラ、 VM をホストする OpenShift クラスタノードのサブセットを指定することもできます。OpenShift Virtualization のノード配置ル ールを設定するには、のドキュメントに従ってください ["](https://docs.openshift.com/container-platform/4.7/virt/install/virt-specifying-nodes-for-virtualization-components.html)[こちらをご覧ください](https://docs.openshift.com/container-platform/4.7/virt/install/virt-specifying-nodes-for-virtualization-components.html)["](https://docs.openshift.com/container-platform/4.7/virt/install/virt-specifying-nodes-for-virtualization-components.html)。

OpenShift Virtualization を基盤とするストレージについては、特定の Trident バックエンドからストレージを 要求する専用のストレージクラスを用意し、そのストレージクラスを専用の SVM でバックアップすることを 推奨します。これにより、 OpenShift クラスタ上で VM ベースのワークロードに提供されるデータに関して、 レベルのマルチテナンシーが維持されます。

### **NetApp ONTAP** を使用して **Red Hat OpenShift Virtualization** を導入します

OpenShift Virtualization をインストールするには、次の手順を実行します。

1. クラスタ管理者アクセス権を持つ Red Hat OpenShift ベアメタルクラスタにログインします。

- 2. Perspective ドロップダウンから Administrator を選択します。
- 3. Operators > OperatorHub に移動して、 OpenShift Virtualization を検索します。

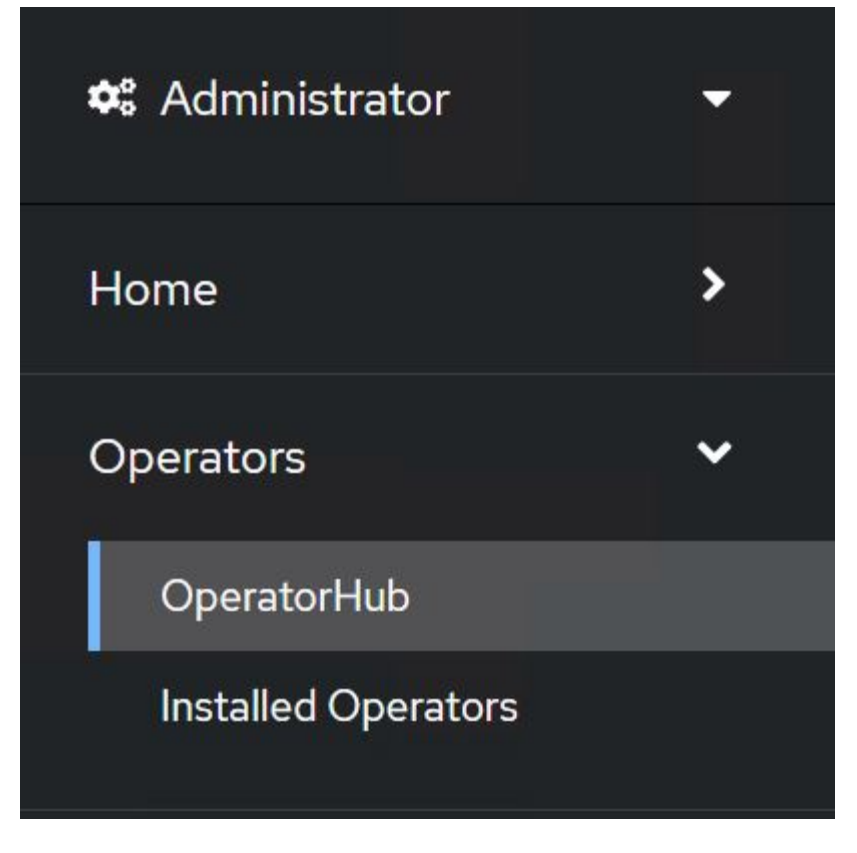

4. OpenShift Virtualization タイルを選択し、 Install をクリックします。

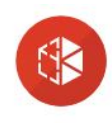

# OpenShift Virtualization

2.6.2 provided by Red Hat

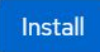

Latest version 2.6.2

#### Capability level

Basic Install Seamless Upgrades

Full Lifecycle ○ Deep Insights  $\bigcirc$  Auto Pilot

Provider type Red Hat

Provider Red Hat

# Requirements

Your cluster must be installed on bare metal infrastructure with Red Hat Enterprise Linux CoreOS workers.

# **Details**

OpenShift Virtualization extends Red Hat OpenShift Container Platform, allowing you to host and manage virtualized workloads on the same platform as container-based workloads. From the OpenShift Container Platform web console, you can import a VMware virtual machine from vSphere, create new or clone existing VMs, perform live migrations between nodes, and more. You can use OpenShift Virtualization to manage both Linux and Windows VMs.

The technology behind OpenShift Virtualization is developed in the KubeVirt open source community. The KubeVirt project extends Kubernetes by adding additional virtualization resource types through Custom Resource Definitions (CRDs). Administrators can use Custom Resource Definitions to manage VirtualMachine resources alongside all other resources that Kubernetes provides.

5. Install Operator (オペレータのインストール)画面で、デフォルトのパラメータをすべてそのままにし て、 Install (インストール)をクリックします。

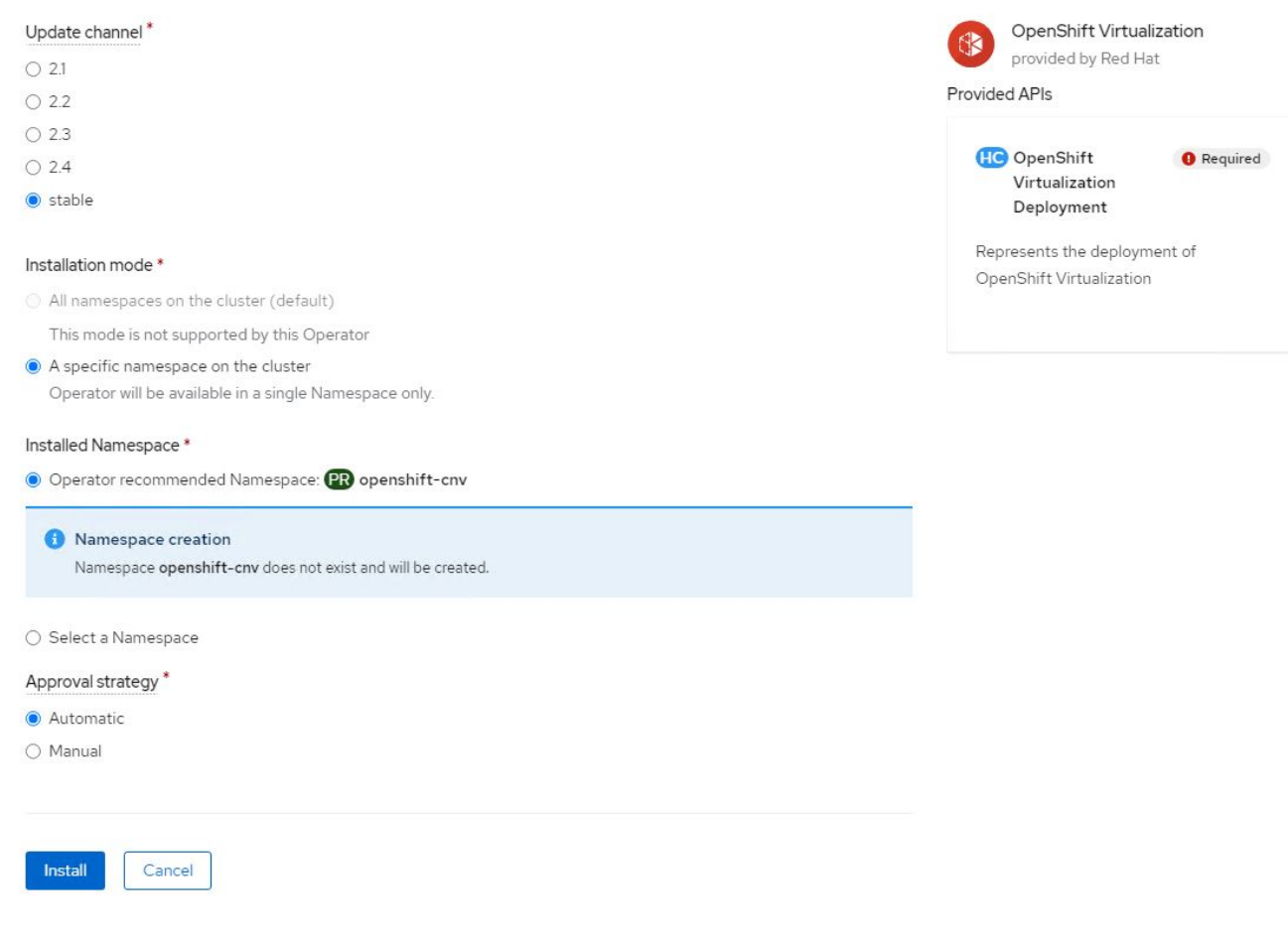

6. オペレータによるインストールが完了するまで待ちます。

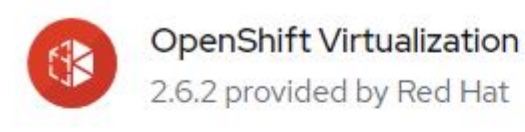

# Installing Operator

The Operator is being installed. This may take a few minutes.

View installed Operators in Namespace openshift-cnv

7. オペレータがインストールされたら、 Create HyperConverged をクリックします。

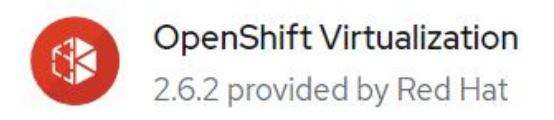

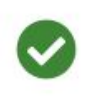

# Installed operator - operand required

The Operator has installed successfully. Create the required custom resource to be able to use this Operator.

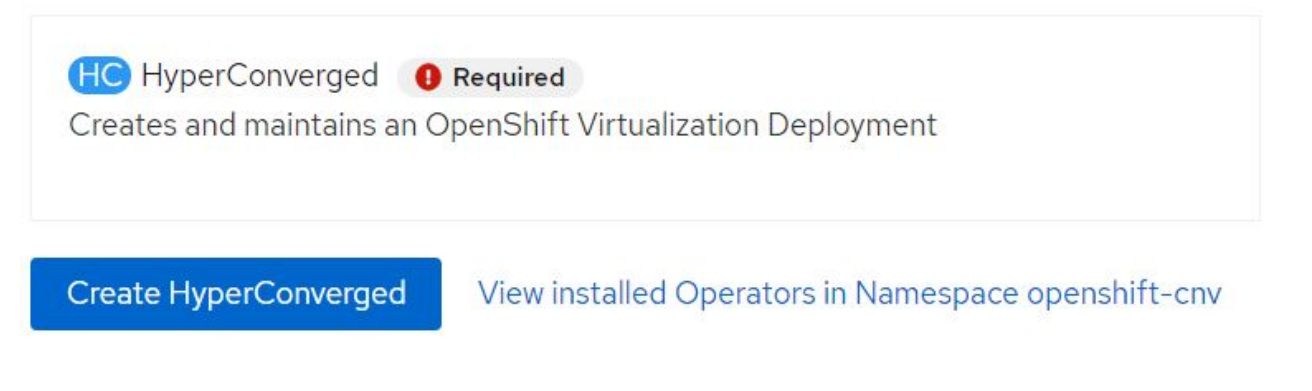

8. [Create HyperConverged ( ハイパーコンバージドの作成 )] 画面で、 [Create ( 作成 )] をクリックし、すべ てのデフォルトパラメータを受け入れます。このステップでは、 OpenShift Virtualization のインストール を開始します。

#### Name\*

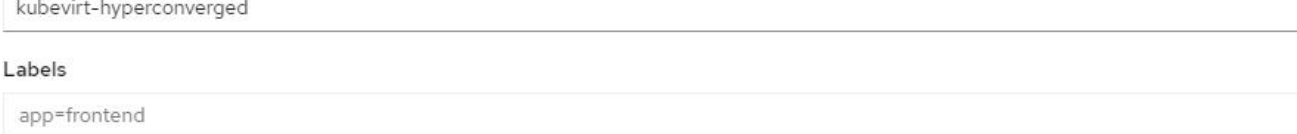

ś

 $\mathbf{v}$ 

 $\rightarrow$ 

#### Infra

infra HyperConvergedConfig influences the pod configuration (currently only placement) for all the infra components needed on the virtualization enabled cluster but not necessarely directly on each node running VMs/VMIs.

#### Workloads

workloads HyperConvergedConfig influences the pod configuration (currently only placement) of components which need to be running on a node where virtualization workloads should be able to run. Changes to Workloads HyperConvergedConfig can be applied only without existing workload.

#### **Bare Metal Platform**

true

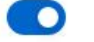

BareMetalPlatform indicates whether the infrastructure is baremetal.

#### **Feature Gates**

featureGates is a map of feature gate flags. Setting a flag to `true` will enable the feature. Setting `false` or removing the feature gate, disables the feature.

#### Local Storage Class Name

LocalStorageClassName the name of the local storage class.

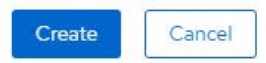

Project: openshift-cnv -

9. OpenShift CNV ネームスペースですべてのポッドが running 状態に移行し、 OpenShift Virtualization オペ レータが Succeeded 状態になると、オペレータは使用可能な状態になります。これで、 OpenShift クラ スタで VM を作成できるようになります。

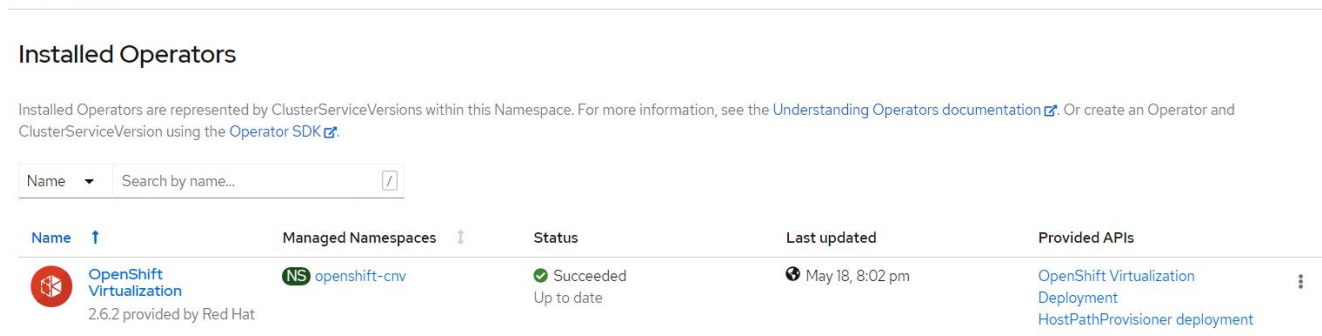

### ワークフロー

ワークフロー: **NetApp ONTAP** を使用した **Red Hat OpenShift Virtualization**

このセクションでは、Red Hat OpenShift Virtualizationを使用して仮想マシンを作成する 方法について説明します。

VM は、オペレーティングシステムとデータをホストするボリュームを必要とするステートフルな導入で す。CNV では、 VM がポッドとして実行されるため、 VM は Trident 経由で NetApp ONTAP にホストされた PVS によってバックアップされます。これらのボリュームはディスクとして接続され、 VM のブートソース を含むファイルシステム全体が格納されます。

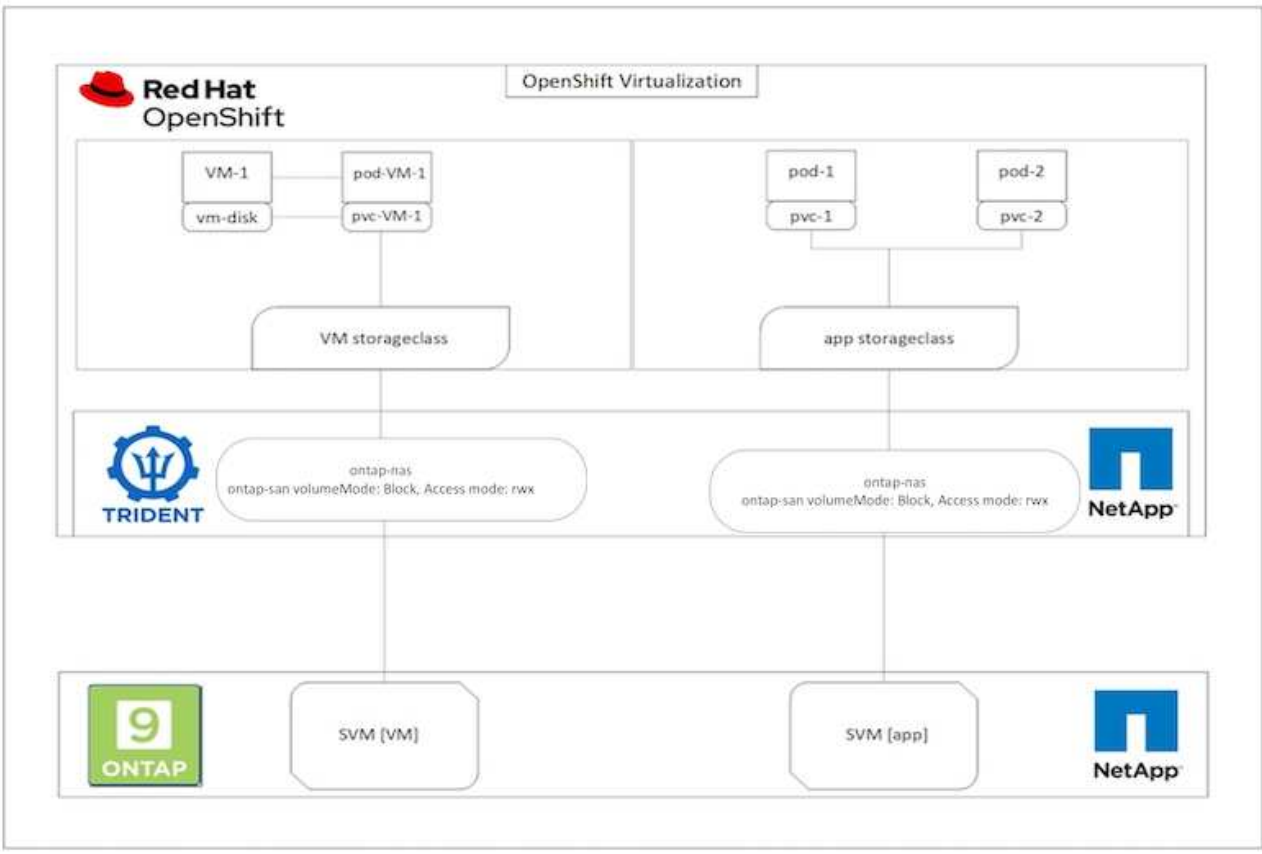

OpenShiftクラスタに仮想マシンを簡単に作成するには、次の手順を実行します。

- 1. [仮想化]>[仮想マシン]に移動し、[作成]をクリックします。
- 2. テンプレートから選択します。
- 3. 起動ソースが使用可能なオペレーティングシステムを選択します。
- 4. [Start the VirtualMachine after creation]チェックボックスをオンにします。
- 5. [Quick create VirtualMachine]をクリックします。

仮想マシンが作成されて起動し、\* running \*状態になります。デフォルトのストレージクラスを使用して、ブ ートディスク用にPVCと対応するPVが自動的に作成されます。将来VMをライブマイグレーションできるよう にするには、ディスクに使用するストレージクラスがRWXボリュームをサポートできることを確認する必要 があります。これはライブマイグレーションの要件です。ONTAP-NASとONTAP-SAN(iSCSIプロトコル とNVMe/TCPプロトコルのvolumeModeブロック)では、それぞれのストレージクラスを使用して作成された ボリュームのRWXアクセスモードがサポートされます。

クラスタでONTAP-SANストレージクラスを設定するには、を参照してください。 ["VMware](https://docs.netapp.com/us-en/netapp-solutions/containers/rh-os-n_use_case_openshift_virtualization_workflow_vm_migration_using_mtv.html)[から](https://docs.netapp.com/us-en/netapp-solutions/containers/rh-os-n_use_case_openshift_virtualization_workflow_vm_migration_using_mtv.html)[OpenShift](https://docs.netapp.com/us-en/netapp-solutions/containers/rh-os-n_use_case_openshift_virtualization_workflow_vm_migration_using_mtv.html)[に](https://docs.netapp.com/us-en/netapp-solutions/containers/rh-os-n_use_case_openshift_virtualization_workflow_vm_migration_using_mtv.html) [よる仮想化への](https://docs.netapp.com/us-en/netapp-solutions/containers/rh-os-n_use_case_openshift_virtualization_workflow_vm_migration_using_mtv.html)[VM](https://docs.netapp.com/us-en/netapp-solutions/containers/rh-os-n_use_case_openshift_virtualization_workflow_vm_migration_using_mtv.html)[の移行に関するセクション](https://docs.netapp.com/us-en/netapp-solutions/containers/rh-os-n_use_case_openshift_virtualization_workflow_vm_migration_using_mtv.html)["](https://docs.netapp.com/us-en/netapp-solutions/containers/rh-os-n_use_case_openshift_virtualization_workflow_vm_migration_using_mtv.html)。

ONTAP NASまたはiSCSIをクラスタのデフォルトのストレージクラスとしてセットアップでき ます。[Quick create VirtualMachine]をクリックすると、デフォルトのストレージクラスを使用 して、VMのブート可能なルートディスク用のPVCとPVが作成されます。デフォルトのストレ ージクラスがONTAP-NASまたはONTAP-SANでない場合は、[Customize VirtualMachine]>[Customize VirtualMachine parameters]>[Disks]を選択し、必要なストレージク ラスを使用するようにディスクを編集して、ディスクのストレージクラスを選択できます。

通常、VMディスクのプロビジョニング時には、ファイルシステムよりもブロックアクセスモードが推奨され ます。

OSテンプレートを選択した後で仮想マシンの作成をカスタマイズするには、[クイック作成]ではなく[仮想マ シンのカスタマイズ]をクリックします。

- 1. 選択したオペレーティングシステムにブートソースが設定されている場合は、\*[仮想マシンパラメータの カスタマイズ]\*をクリックします。
- 2. 選択したオペレーティングシステムにブートソースが設定されていない場合は、設定する必要がありま す。手順の詳細については、 ["](https://docs.openshift.com/container-platform/4.14/virt/virtual_machines/creating_vms_custom/virt-creating-vms-from-custom-images-overview.html)[ドキュメント](https://docs.openshift.com/container-platform/4.14/virt/virtual_machines/creating_vms_custom/virt-creating-vms-from-custom-images-overview.html)["](https://docs.openshift.com/container-platform/4.14/virt/virtual_machines/creating_vms_custom/virt-creating-vms-from-custom-images-overview.html)。
- 3. 起動ディスクを設定したら、\*[仮想マシンパラメータのカスタマイズ]\*をクリックします。
- 4. このページのタブからVMをカスタマイズできます。例:タブをクリックし、[ディスクの追加]\*をクリッ クしてVMに別のディスクを追加します。
- 5. [ 仮想マシンの作成 ] をクリックして仮想マシンを作成します。これにより、対応するポッドがバックグ ラウンドでスピンアップされます。

 $(i)$ 

 $\bigcirc$ 

ブートソースがURLまたはレジストリからテンプレートまたはオペレーティングシステム用に 設定されている場合、 openshift-virtualization-os-images KVMゲストイメージ をPVCに投影してダウンロードします。テンプレート PVC に、対応する OS の KVM ゲストイ メージを格納できるだけの十分なプロビジョニングスペースがあることを確認する必要があり ます。これらのPVCは、任意のプロジェクトでそれぞれのテンプレートを使用して作成される と、クローニングされて仮想マシンにルートディスクとして接続されます。

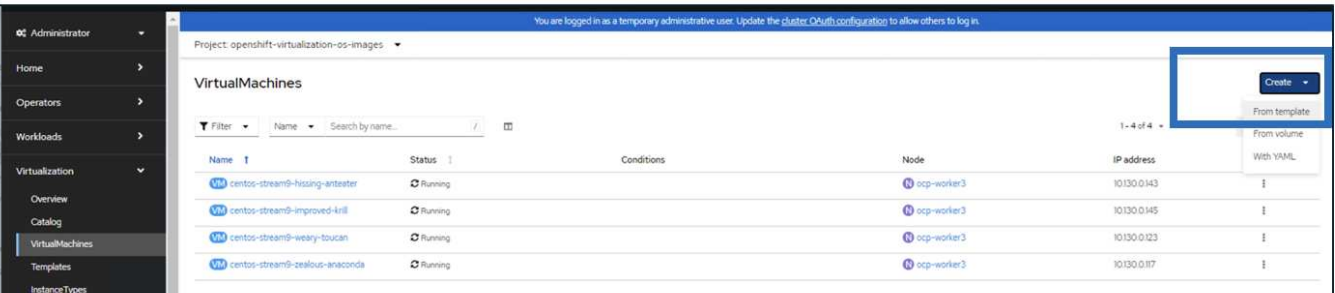

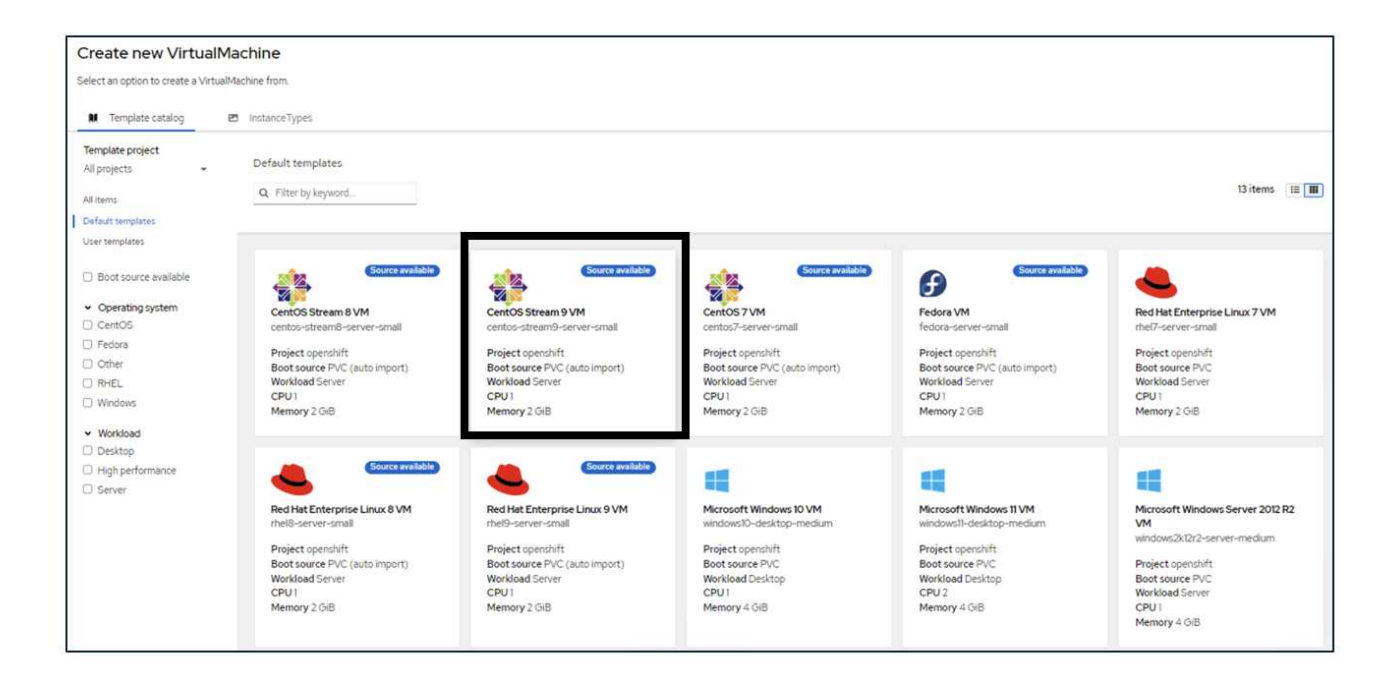

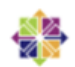

centos-stream9-server-small

# Template info

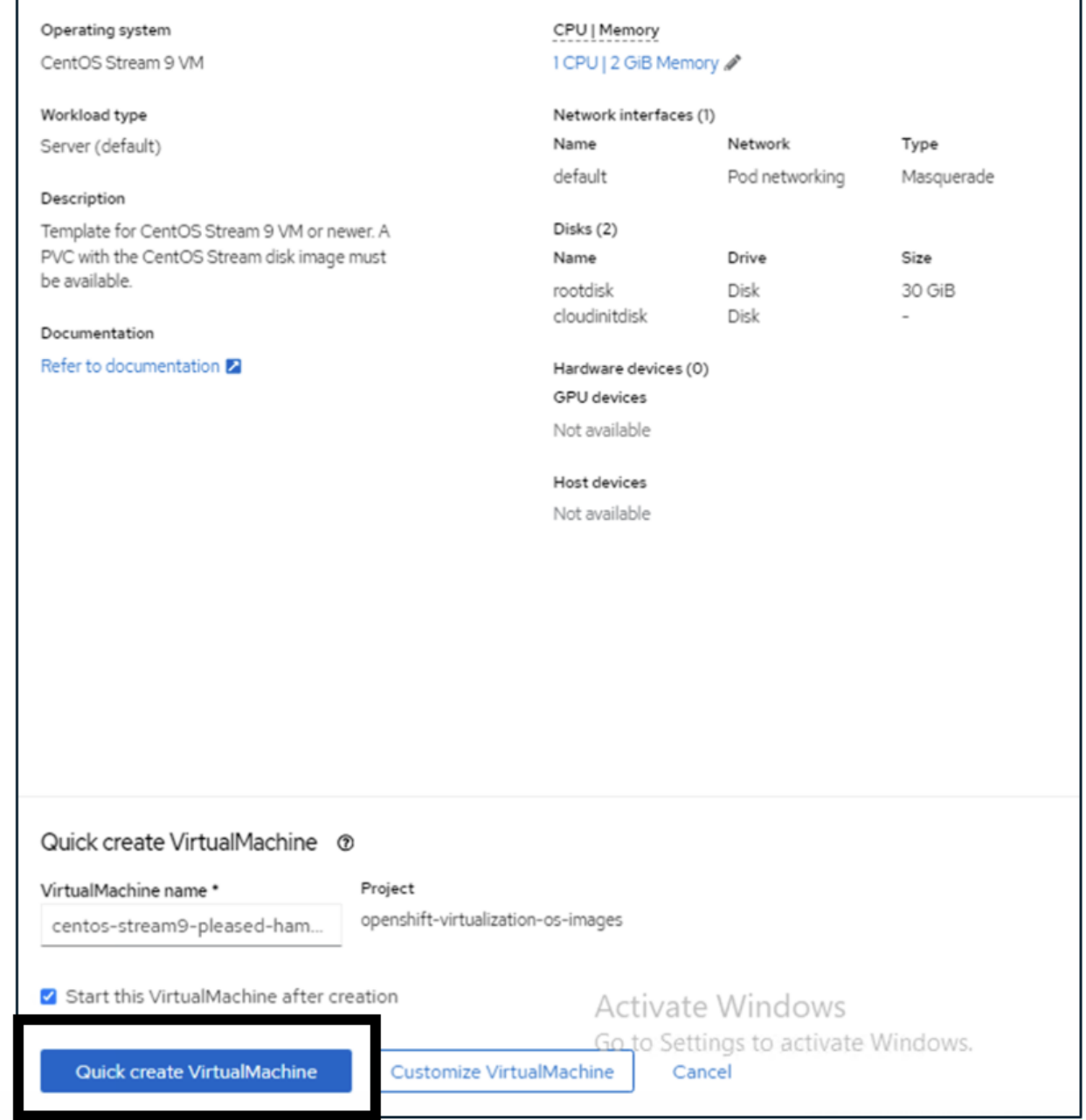

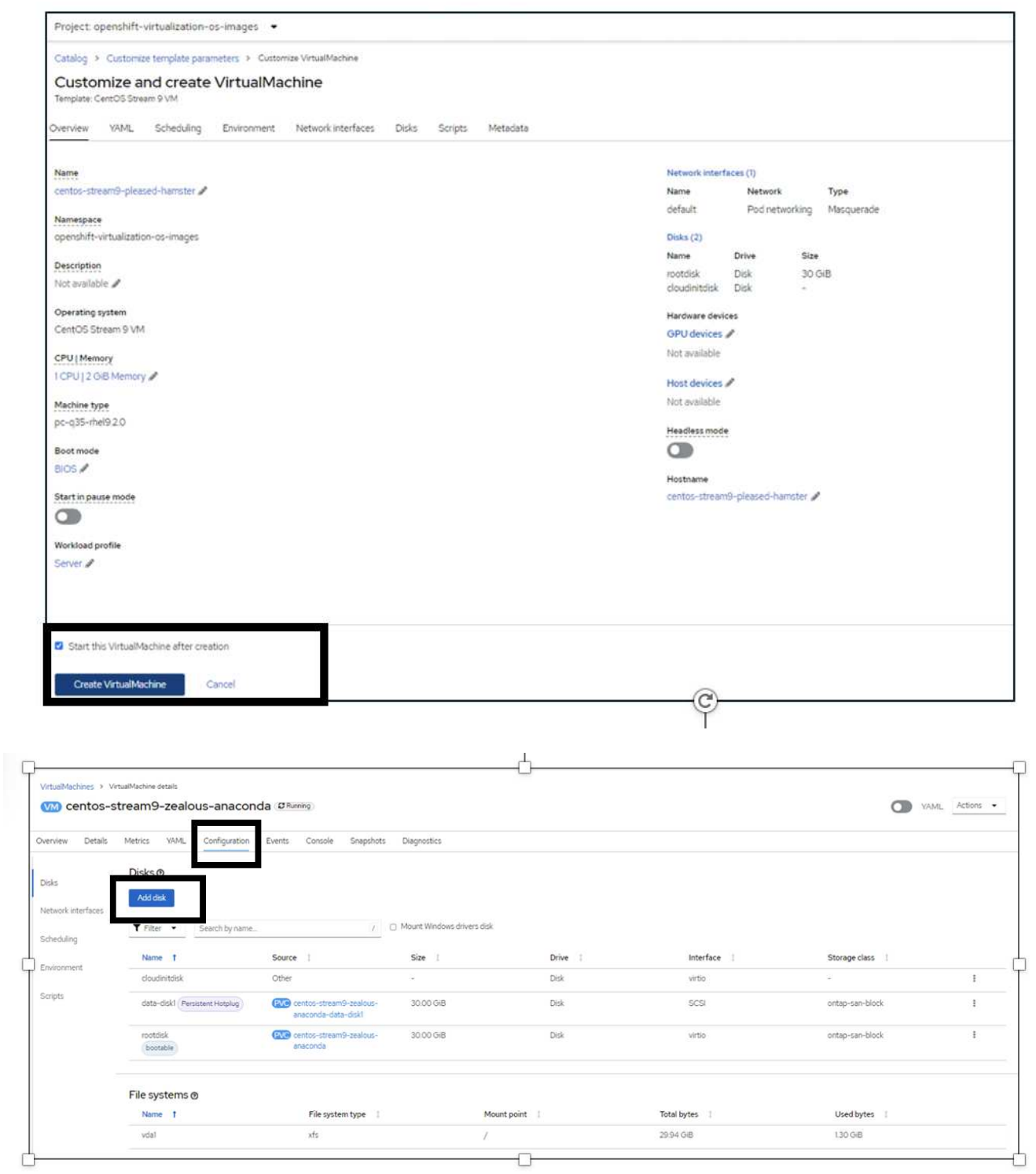

ワークフロー: **NetApp ONTAP** を使用した **Red Hat OpenShift Virtualization**

このセクションでは、クラスタ内のノード間でOpenShift Virtualizationで仮想マシンを移 行する方法を説明します。

**VM** ライブマイグレーション

ライブマイグレーションは、 OpenShift クラスタ内の 1 つのノードから別のノードに VM インスタンスをダ

ウンタイムなしで移行するプロセスです。OpenShift クラスタでライブマイグレーションを実行するには、 VM を共有 ReadWriteAny アクセスモードの PVC にバインドする必要があります。ONTAPを使用して構成さ れたAstra Tridentバックエンド- NASドライバは、ファイルシステムプロトコルNFSとSMBのRWXアクセスモ ードをサポートします。のドキュメントを参照してください ["](https://docs.netapp.com/us-en/trident/trident-use/ontap-nas.html)[こちらをご覧ください](https://docs.netapp.com/us-en/trident/trident-use/ontap-nas.html)["](https://docs.netapp.com/us-en/trident/trident-use/ontap-nas.html)。ONTAP SANドライバ を使用して構成されたAstra Tridentバックエンドは、iSCSIプロトコルとNVMe/TCPプロトコルでブロックボ リュームモードのRWXアクセスモードをサポートします。のドキュメントを参照してください ["](https://docs.netapp.com/us-en/trident/trident-use/ontap-san.html)[こちらをご覧](https://docs.netapp.com/us-en/trident/trident-use/ontap-san.html) [ください](https://docs.netapp.com/us-en/trident/trident-use/ontap-san.html)["](https://docs.netapp.com/us-en/trident/trident-use/ontap-san.html)。

そのため、ライブマイグレーションを成功させるには、ONTAP-NASまたはONTAP-SAN(volumeMode :Block)ストレージクラスを使用して、PVCを含むVMをディスク(ブートディスクと追加のホットプラグデ ィスク)でプロビジョニングする必要があります。PVCが作成されると、TridentはNFS対応またはiSCSI対応 のSVMにONTAPボリュームを作成します。

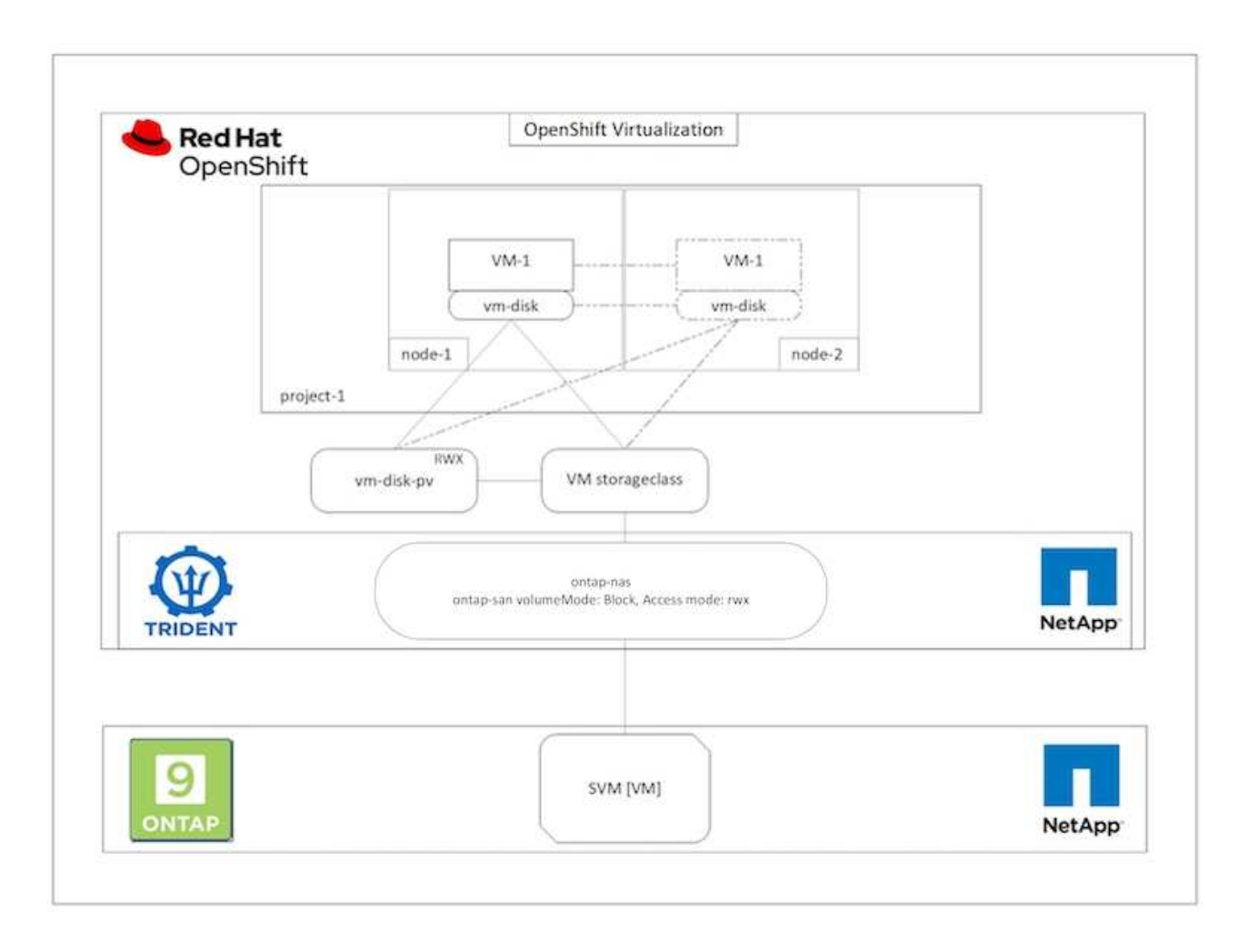

以前に作成され、実行中の状態にあるVMのライブマイグレーションを実行するには、次の手順を実行しま す。

- 1. ライブマイグレーションするVMを選択します。
- 2. [Configuration]\*タブをクリックします。
- 3. RWXアクセスモードをサポートできるストレージクラスを使用して、VMのすべてのディスクが作成され ていることを確認します。
- 4. 右隅の\*をクリックし、[Migrate]\*を選択します。

5. 移行の進行状況を確認するには、左側のメニューで[Virtualization]>[Overview]に移動し、\*[Migrations]タブ をクリックします。

VMの移行は、\*保留中\*から\*スケジュール設定\*に\*成功\*に移行します。

G)

OpenShift クラスタ内の VM インスタンスは、 evictionStrategy が LiveMigrate に設定されてい る場合、元のノードがメンテナンスモードになると、自動的に別のノードに移行します。

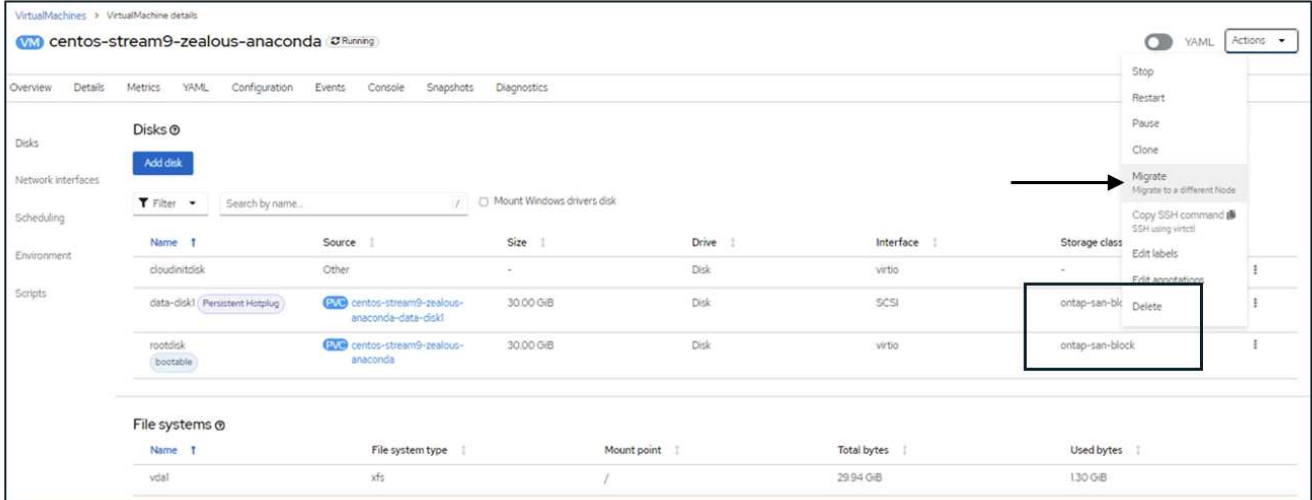

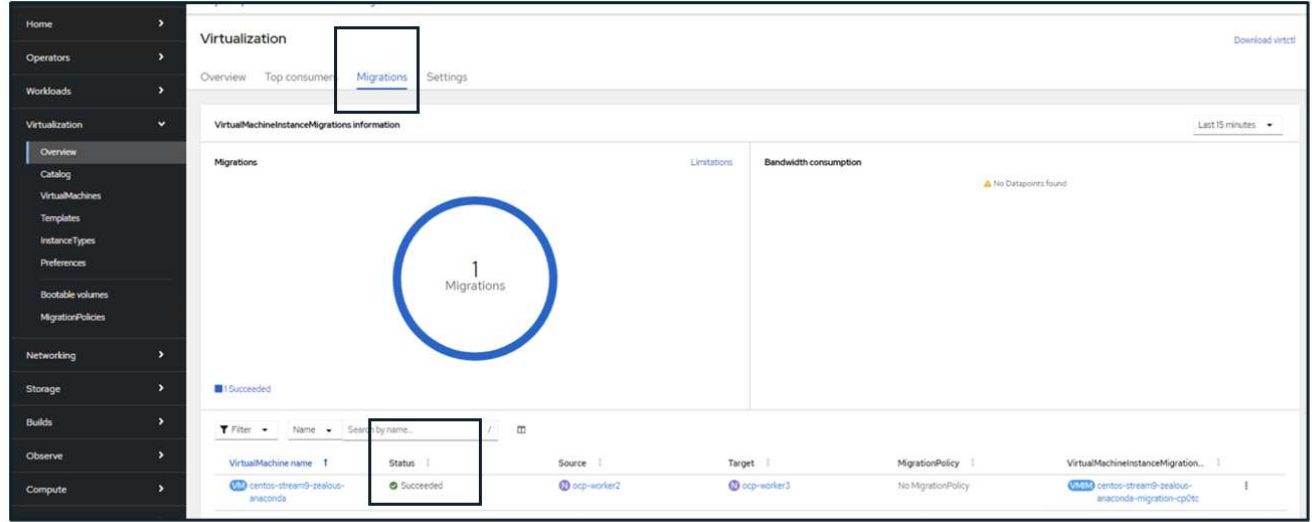

ワークフロー: **NetApp ONTAP** を使用した **Red Hat OpenShift Virtualization**

このセクションでは、Red Hat OpenShift Virtualizationを使用して仮想マシンをクローニ ングする方法について説明します。

**VM** のクローニング

OpenShift で既存の VM をクローニングするには、 Astra Trident の Volume CSI クローニング機能をサポート します。CSI ボリュームクローニングでは、 PV を複製することによって、既存の PVC をデータソースとし て使用して新しい PVC を作成できます。新しい PVC が作成されると、その PVC は独立したエンティティと

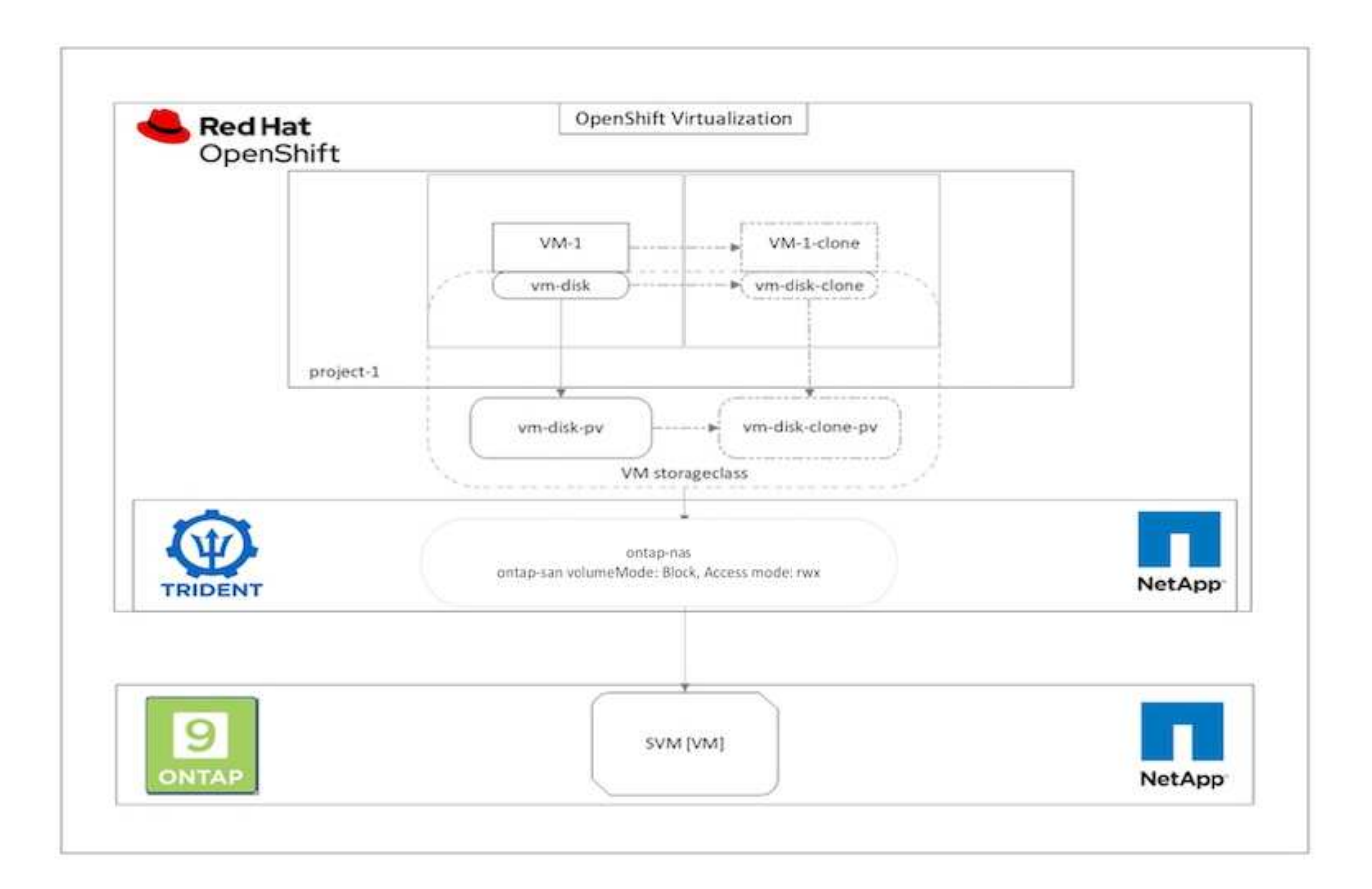

CSI ボリュームクローニングには、次のような一定の制限事項があります。

- 1. 送信元 PVC と宛先 PVC は同じプロジェクト内に存在する必要があります。
- 2. クローニングは、同じストレージクラス内でサポートされます。
- 3. クローニングを実行できるのは、ソースボリュームとデスティネーションボリュームで同じボリュームモ ード設定を使用している場合のみです。たとえば、ブロックボリュームは別のブロックボリュームにしか クローニングできません。

OpenShift クラスタ内の VM は、次の 2 つの方法でクローニングできます。

1. ソース VM をシャットダウンします

2. ソース VM を稼働させます

ソース **VM** をシャットダウンします

VM をシャットダウンして既存の VM をクローニングすることは、 Astra Trident のサポートとともに実装され るネイティブの OpenShift 機能です。VM をクローニングするには、次の手順を実行します。

- 1. [Workloads (ワークロード) ] > [Virtualization (仮想化) ] > [Virtual Machines (仮想マシン) ] に移動 し、クローンを作成する仮想マシンの横にある省略記号をクリックします。
- 2. Clone Virtual Machine をクリックして、新しい VM の詳細を指定します。

# **Clone Virtual Machine**

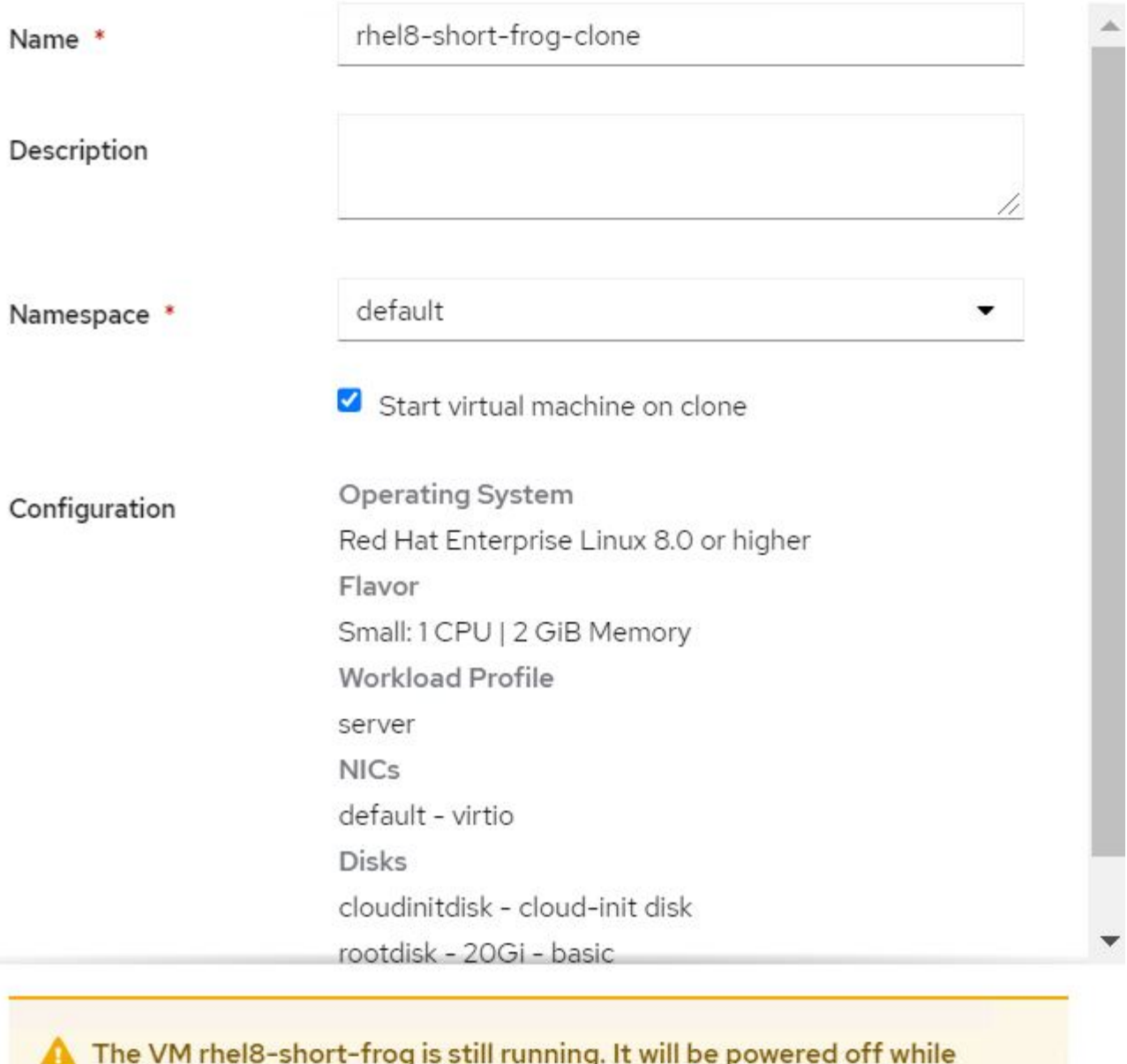

cloning.

Cancel

**Clone Virtual Machine** 

- 3. Clone Virtual Machine をクリックします。これにより、ソース VM がシャットダウンされ、クローン VM の作成が開始されます。
- 4. この手順が完了すると、クローニングした VM のコンテンツにアクセスして確認できるようになります。

#### ソース **VM** を稼働させます

既存の VM は、ソース VM の既存の PVC をクローニングしてから、クローン PVC を使用して新しい VM を 作成することによってもクローニングできます。この方法では、ソース VM をシャットダウンする必要はあり ません。シャットダウンせずに VM をクローニングするには、次の手順を実行します。

- 1. Storage > PersistentVolume要求 と進み、ソース VM に接続されている PVC の横にある省略記号をクリッ クします。
- 2. Clone PVC をクリックして、新しい PVC の詳細を提供します。

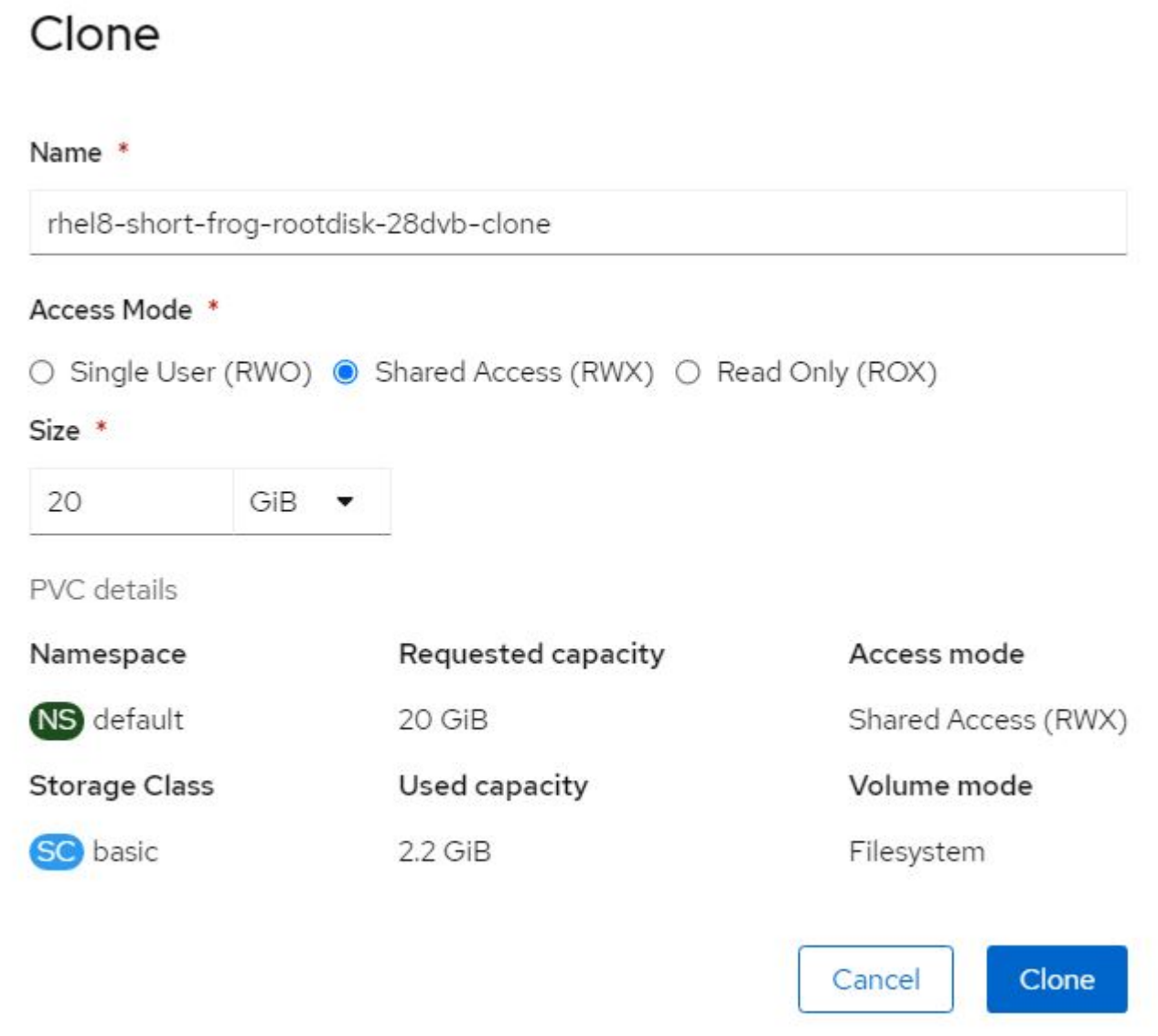

- 3. 次に、 Clone をクリックします。これにより、新しい VM の PVC が作成されます。
- 4. [Workloads (ワークロード) ] > [Virtualization (仮想化) ] > [Virtual Machines (仮想マシン) ] に移動 し、 [Create (作成)
- 5. spec> template> spec> volumes セクションで、コンテナディスクではなく、クローン PVC を接続しま す。新しい VM について、要件に応じてその他の詳細をすべて指定します。

```
- name: rootdisk
   persistentVolumeClaim:
      claimName: rhel8-short-frog-rootdisk-28dvb-clone
```
6. Create をクリックして、新しい VM を作成します。

7. VM が作成されたら、にアクセスし、新しい VM がソース VM のクローンであることを確認します。

### ワークフロー: **NetApp ONTAP** を使用した **Red Hat OpenShift Virtualization**

このセクションでは、Red Hat OpenShift Virtualizationを使用してSnapshotから仮想マシ ンを作成する方法を説明します。

**Snapshot** から **VM** を作成します

Astra Trident と Red Hat OpenShift を使用すると、ユーザは、プロビジョニングされたストレージクラス上の 永続的ボリュームのスナップショットを作成できます。この機能を使用すると、ボリュームのポイントインタ イムコピーを作成して、そのコピーを使用して新しいボリュームを作成したり、同じボリュームを以前の状態 にリストアしたりできます。これにより、ロールバックからクローン、データリストアまで、さまざまなユー スケースを実現またはサポートできます。

OpenShift で Snapshot 処理を実行するには、リソース VolumeSnapshotClass 、 VolumeSnapshot 、および VolumeSnapshotContent を定義する必要があります。

- VolumeSnapshotContent は、クラスタ内のボリュームから作成された実際の Snapshot です。このデータ ストアは、 Storage 用の PersistentVolume に似た、クラスタ全体のリソースです。
- ボリューム Snapshot は、ボリュームの Snapshot 作成要求です。これは、 PersistentVolumeClaim に似 ています。
- VolumeSnapshotClass を使用すると、管理者はボリューム Snapshot のさまざまな属性を指定できます。 これにより、同じボリュームから作成された異なる Snapshot に対して異なる属性を設定できます。

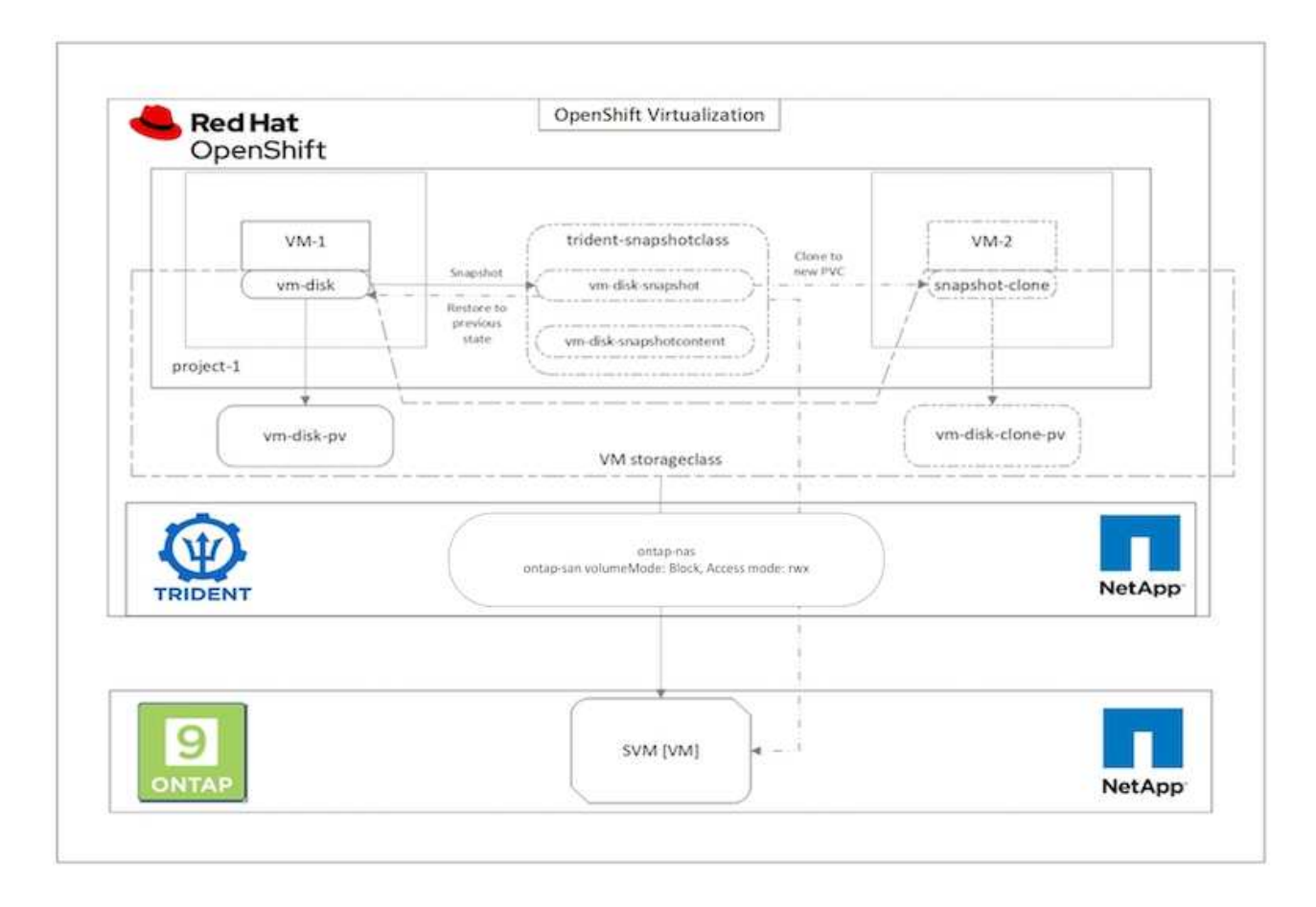

VM の Snapshot を作成するには、次の手順を実行します。

- 1. ボリューム Snapshot を作成するために使用できるボリューム Snapshot クラスを作成します。Storage > VolumeSnapshotClasses の順に移動し、 Create VolumeSnapshotClass をクリックします。
- 2. スナップショットクラスの名前を入力し、ドライバの csi.trident.netapp.io を入力して、 Create をクリッ クします。

19

# Wiew shortcuts

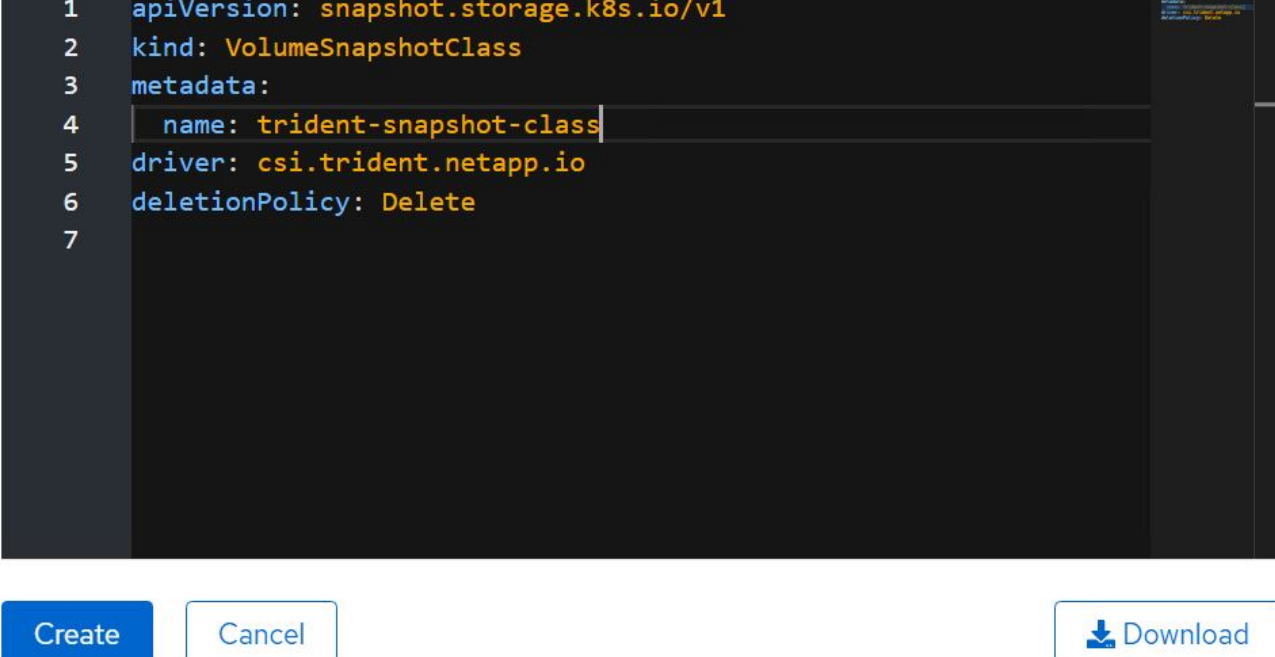

- 3. ソース VM に接続されている PVC を特定し、その PVC の Snapshot を作成します。「ストレージ」>「 ボリュームスナップショット」と選択し、「ボリュームスナップショットの作成」をクリックします。
- 4. Snapshot を作成する PVC を選択し、 Snapshot の名前を入力するか、デフォルトを受け入れて、適切な VolumeSnapshotClass を選択します。[ 作成 ] をクリックします。

# Create VolumeSnapshot

PersistentVolumeClaim\*

PVC rhel8-short-frog-rootdisk-28dvb

### Name\*

rhel8-short-frog-rootdisk-28dvb-snapshot

### Snapshot Class\*

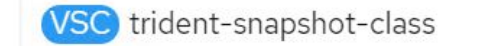

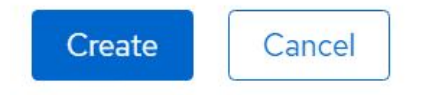

5. これにより、その時点で PVC のスナップショットが作成されます。

**Edit YAML** 

- 1. 最初に、スナップショットを新しい PVC に復元します。Storage > VolumeSnapshots と進み、リストア する Snapshot の横にある省略記号をクリックして、 Restore as new PVC (新しい PVC として復元)を クリックします。
- 2. 新しい PVC の詳細を入力し、 Restore をクリックします。これにより、新しい PVC が作成されます。

# Restore as new PVC

When restore action for snapshot rhel8-short-frog-rootdisk-28dvb-snapshot is finished a new crash-consistent PVC copy will be created.

### Name \*

rhel8-short-frog-rootdisk-28dvb-snapshot-restore

### Storage Class \*

**SC** basic

### Access Mode \*

○ Single User (RWO) ● Shared Access (RWX) ○ Read Only (ROX)

#### Size \*

20 GiB

VolumeSnapshot details

Created at May 21, 12:46 am

### **Status**

Ready

Namespace NS default

**API** version snapshot.storage.k8s.io/v1

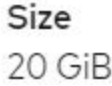

3. 次に、この PVC から新しい VM を作成します。[Virtualization]>[Virtual Machines]に移動 し、[Create]>[With YAML]をクリックします。

4. spec>template>spec>volumes セクションで、コンテナディスクからではなく、スナップショットから作 成された新しい PVC を指定します。新しい VM について、要件に応じてその他の詳細をすべて指定しま す。

```
- name: rootdisk
    persistentVolumeClaim:
      claimName: rhel8-short-frog-rootdisk-28dvb-snapshot-restore
```
- 5. Create をクリックして、新しい VM を作成します。
- 6. VM が正常に作成されたら、にアクセスして、新しい VM の状態が、スナップショット作成時に PVC を 使用してスナップショットを作成した VM の状態と同じであることを確認します。

ワークフロー: **NetApp ONTAP** を使用した **Red Hat OpenShift Virtualization**

このセクションでは、Red Hat OpenShift Virtualizationマイグレーションツールキットを 使用して、VMwareからOpenShiftクラスタに仮想マシンを移行する方法について説明し ます。

仮想化向け移行ツールキットを使用した**VMware**から**OpenShift**による仮想化への**VM**の移行

このセクションでは、仮想化向け移行ツールキット(MTV)を使用して、VMwareからOpenShift Containerプ ラットフォームで実行されるOpenShift仮想化に仮想マシンを移行し、Astra Tridentを使用してNetApp ONTAPストレージと統合する方法を説明します。

次のビデオでは、永続的ストレージ用のONTAP-SANストレージクラスを使用して、VMwareからOpenShiftに よる仮想化にRHEL VMを移行するデモを示します。

[Red Hat MTV](https://netapp.hosted.panopto.com/Panopto/Pages/Embed.aspx?id=bac58645-dd75-4e92-b5fe-b12b015dc199)[を使用した](https://netapp.hosted.panopto.com/Panopto/Pages/Embed.aspx?id=bac58645-dd75-4e92-b5fe-b12b015dc199)[NetApp ONTAP](https://netapp.hosted.panopto.com/Panopto/Pages/Embed.aspx?id=bac58645-dd75-4e92-b5fe-b12b015dc199)[ストレージによる](https://netapp.hosted.panopto.com/Panopto/Pages/Embed.aspx?id=bac58645-dd75-4e92-b5fe-b12b015dc199)[OpenShift](https://netapp.hosted.panopto.com/Panopto/Pages/Embed.aspx?id=bac58645-dd75-4e92-b5fe-b12b015dc199)[仮想化への](https://netapp.hosted.panopto.com/Panopto/Pages/Embed.aspx?id=bac58645-dd75-4e92-b5fe-b12b015dc199)[VM](https://netapp.hosted.panopto.com/Panopto/Pages/Embed.aspx?id=bac58645-dd75-4e92-b5fe-b12b015dc199)[の移行](https://netapp.hosted.panopto.com/Panopto/Pages/Embed.aspx?id=bac58645-dd75-4e92-b5fe-b12b015dc199)

次の図は、VMwareからRed Hat OpenShift VirtualizationへのVMの移行の概要を示しています。

# **Migration of VM from VMware to OpenShift Virtualization**

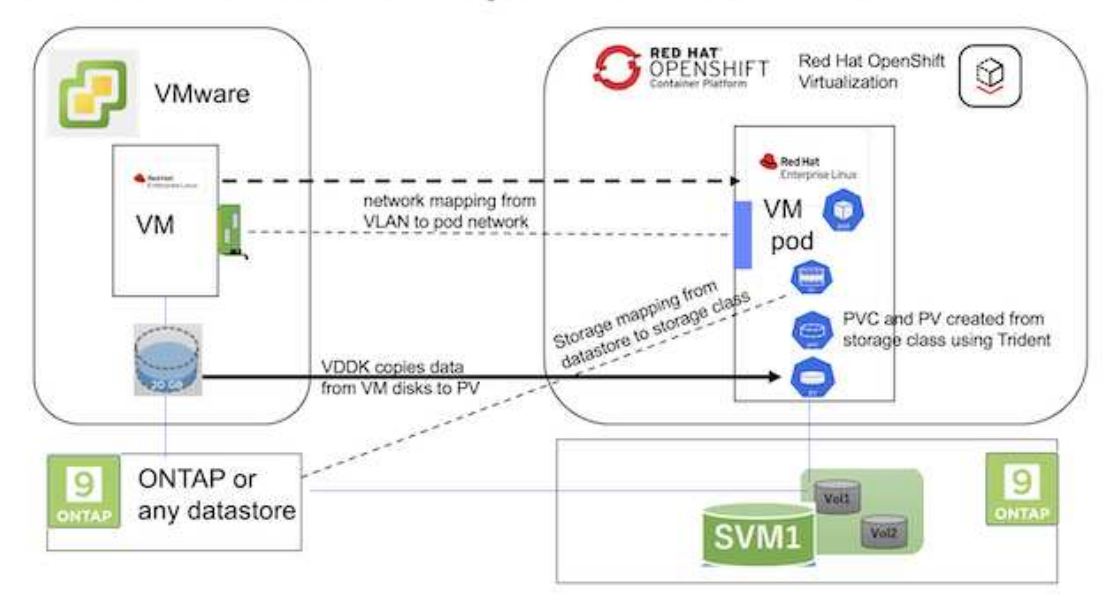

#### サンプル移行の前提条件

#### **VMware**環境

- 次の構成のRHEL 9.3を使用するRHEL 9 VMをインストールしました。
	- CPU:2、メモリ:20 GB、ハードディスク:20 GB
	- ユーザクレデンシャル:rootユーザとadminユーザのクレデンシャル
- VMの準備が完了したら、PostgreSQLサーバがインストールされました。
	- PostgreSQLサーバが起動され、起動時に起動できるようになりました

```
systemctl start postgresql.service`
systemctl enable postgresql.service
The above command ensures that the server can start in the VM in
OpenShift Virtualization after migration
```
◦ 2つのデータベース、1つのテーブル、および1つの行が追加されました。を参照してください ["](https://access.redhat.com/documentation/fr-fr/red_hat_enterprise_linux/9/html/configuring_and_using_database_servers/installing-postgresql_using-postgresql)[こちら](https://access.redhat.com/documentation/fr-fr/red_hat_enterprise_linux/9/html/configuring_and_using_database_servers/installing-postgresql_using-postgresql) [をご覧ください](https://access.redhat.com/documentation/fr-fr/red_hat_enterprise_linux/9/html/configuring_and_using_database_servers/installing-postgresql_using-postgresql)["](https://access.redhat.com/documentation/fr-fr/red_hat_enterprise_linux/9/html/configuring_and_using_database_servers/installing-postgresql_using-postgresql) RHELにPostgreSQLサーバをインストールし、データベースエントリとテーブルエ ントリを作成する手順については、を参照してください。

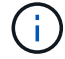

PostgreSQLサーバを起動し、起動時にサービスを開始できるようにしてください。

### **OpenShift**クラスタ上

MTVをインストールする前に、次のインストールが完了しました。

• OpenShiftクラスタ4.13.34

- ["Astra Trident 23.10"](https://docs.netapp.com/us-en/trident/trident-get-started/kubernetes-deploy.html)
- クラスタノードのマルチパスがiSCSIに対して有効になっている(ONTAP-SANストレージクラス用)。ク ラスタ内の各ノードでiSCSIを有効にするデーモンセットを作成するには、提供されているYAMLを参照し てください。
- iSCSIを使用するONTAP SAN向けのTridentバックエンドおよびストレージクラス。Tridentバックエンド とストレージクラス用に提供されているYAMLファイルを参照してください。
- ["OpenShift](https://docs.openshift.com/container-platform/4.13/virt/install/installing-virt-web.html) [仮想化](https://docs.openshift.com/container-platform/4.13/virt/install/installing-virt-web.html)["](https://docs.openshift.com/container-platform/4.13/virt/install/installing-virt-web.html)

OpenShiftクラスタノードにiSCSIとマルチパスをインストールするには、以下のYAMLファイルを使用しま す。 クラスタノードを**iSCSI**用に準備しています

```
apiVersion: apps/v1
kind: DaemonSet
metadata:
    namespace: trident
    name: trident-iscsi-init
    labels:
     name: trident-iscsi-init
spec:
    selector:
      matchLabels:
        name: trident-iscsi-init
    template:
      metadata:
        labels:
          name: trident-iscsi-init
      spec:
        hostNetwork: true
        serviceAccount: trident-node-linux
        initContainers:
        - name: init-node
          command:
             - nsenter
           - --mount=/proc/1/ns/mnt
           - - -  - sh
           - -cargs: ["$(STARTUP SCRIPT)"]
          image: alpine:3.7
          env:
         - name: STARTUP SCRIPT
             value: |
               #! /bin/bash
               sudo yum install -y lsscsi iscsi-initiator-utils sg3_utils
device-mapper-multipath
```

```
  rpm -q iscsi-initiator-utils
            sudo sed -i 's/^\(node.session.scan\).*/\1 = manual/'
/etc/iscsi/iscsid.conf
              cat /etc/iscsi/initiatorname.iscsi
            sudo mpathconf --enable --with multipathd y --find multipaths
n
            sudo systemctl enable --now iscsid multipathd
            sudo systemctl enable --now iscsi
          securityContext:
            privileged: true
        hostPID: true
        containers:
        - name: wait
          image: k8s.gcr.io/pause:3.1
        hostPID: true
        hostNetwork: true
        tolerations:
        - effect: NoSchedule
          key: node-role.kubernetes.io/master
    updateStrategy:
      type: RollingUpdate
```
次のYAMLファイルを使用して、ONTAP SANストレージを使用するためのTridentバックエンド構成を作成 **iSCSI**向け**Trident**バックエンド

```
apiVersion: v1
kind: Secret
metadata:
    name: backend-tbc-ontap-san-secret
type: Opaque
stringData:
 username: <username>
  password: <password>
---
apiVersion: trident.netapp.io/v1
kind: TridentBackendConfig
metadata:
   name: ontap-san
spec:
   version: 1
    storageDriverName: ontap-san
  managementLIF: < management LIF>
    backendName: ontap-san
    svm: <SVM name>
    credentials:
      name: backend-tbc-ontap-san-secret
```
次のYAMLファイルを使用して、ONTAP SANストレージを使用するためのTridentストレージクラス構成を作 成 **iSCSI**用の**Trident**ストレージクラス

```
apiVersion: storage.k8s.io/v1
kind: StorageClass
metadata:
    name: ontap-san
provisioner: csi.trident.netapp.io
parameters:
    backendType: "ontap-san"
   media: "ssd"
    provisioningType: "thin"
    snapshots: "true"
allowVolumeExpansion: true
```
#### **\* MTV**のインストール**\***

これで、Migration Toolkit for Virtualization (MTV) をインストールできます。付属の説明書を参照してくださ い。 ["](https://access.redhat.com/documentation/en-us/migration_toolkit_for_virtualization/2.5/html/installing_and_using_the_migration_toolkit_for_virtualization/installing-the-operator)[こちらをご覧ください](https://access.redhat.com/documentation/en-us/migration_toolkit_for_virtualization/2.5/html/installing_and_using_the_migration_toolkit_for_virtualization/installing-the-operator)["](https://access.redhat.com/documentation/en-us/migration_toolkit_for_virtualization/2.5/html/installing_and_using_the_migration_toolkit_for_virtualization/installing-the-operator) を参照してください。

Migration Toolkit for Virtualization (MTV) ユーザーインターフェイスは、OpenShift Webコンソールに統合さ れています。

次を参照できます。 ["](https://access.redhat.com/documentation/en-us/migration_toolkit_for_virtualization/2.5/html/installing_and_using_the_migration_toolkit_for_virtualization/migrating-vms-web-console#mtv-ui_mtv)[こちらをご覧ください](https://access.redhat.com/documentation/en-us/migration_toolkit_for_virtualization/2.5/html/installing_and_using_the_migration_toolkit_for_virtualization/migrating-vms-web-console#mtv-ui_mtv)["](https://access.redhat.com/documentation/en-us/migration_toolkit_for_virtualization/2.5/html/installing_and_using_the_migration_toolkit_for_virtualization/migrating-vms-web-console#mtv-ui_mtv) さまざまなタスクのユーザーインターフェイスの使用を開始 します。

ソースプロバイダの作成

RHEL VMをVMwareからOpenShift Virtualizationに移行するには、まずVMwareのソースプロバイダを作成す る必要があります。手順を参照してください ["](https://access.redhat.com/documentation/en-us/migration_toolkit_for_virtualization/2.5/html/installing_and_using_the_migration_toolkit_for_virtualization/migrating-vms-web-console#adding-providers)[こちらをご覧ください](https://access.redhat.com/documentation/en-us/migration_toolkit_for_virtualization/2.5/html/installing_and_using_the_migration_toolkit_for_virtualization/migrating-vms-web-console#adding-providers)["](https://access.redhat.com/documentation/en-us/migration_toolkit_for_virtualization/2.5/html/installing_and_using_the_migration_toolkit_for_virtualization/migrating-vms-web-console#adding-providers) ソースプロバイダを作成します。

VMwareソースプロバイダを作成するには、次のものが必要です。

- vCenter URL
- vCenterクレデンシャル
- vCenter Serverサムプリント
- リポジトリ内のVDDKイメージ

ソースプロバイダの作成例:

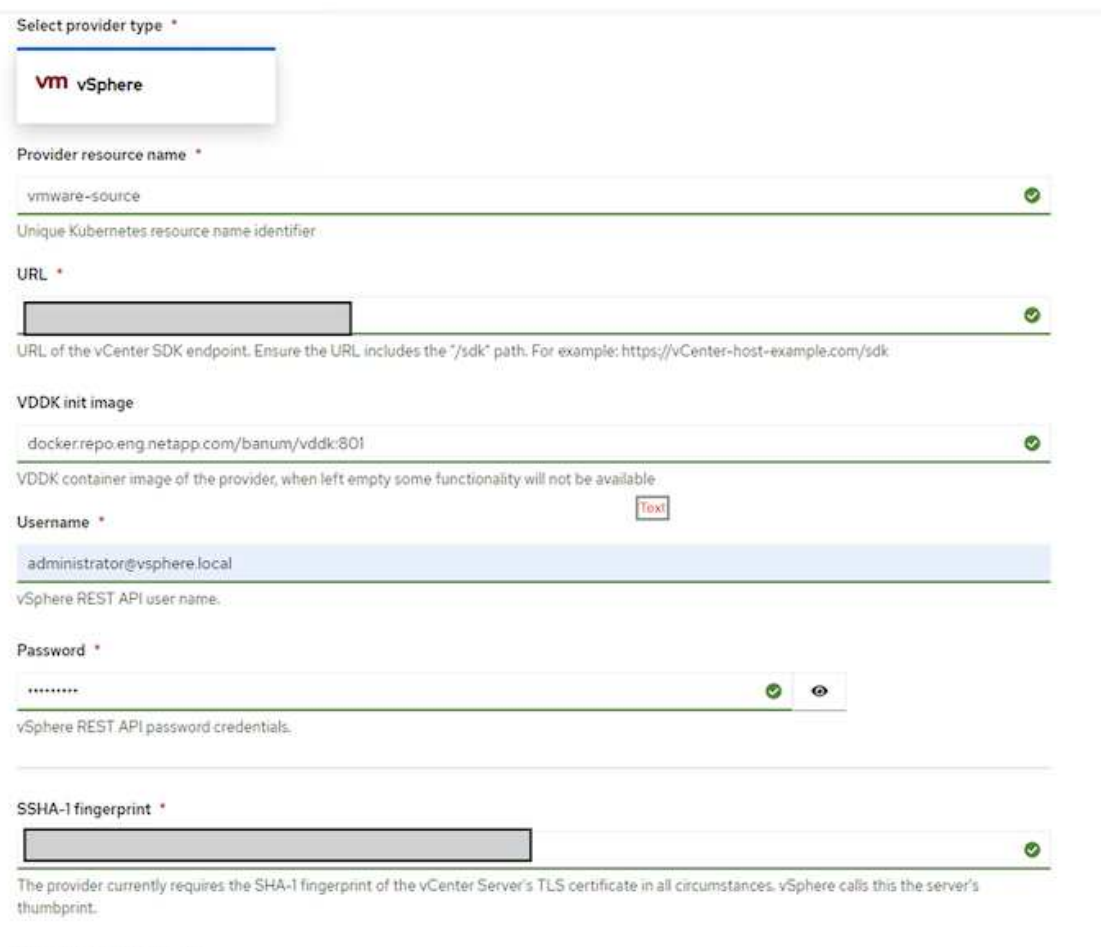

Skip certificate validation

ø

 $(i)$ 

Migration Toolkit for Virtualization (MTV) では、VMware Virtual Disk Development Kit (VDDK )SDKを使用して、VMware vSphereからの仮想ディスクの転送を高速化します。そのた

め、VDDKイメージはオプションですが作成することを強くお勧めします。 この機能を使用するには、VMware Virtual Disk Development Kit(VDDK)をダウンロード し、VDDKイメージをビルドして、VDDKイメージをイメージレジストリにプッシュします。

表示される指示に従います。 ["](https://access.redhat.com/documentation/en-us/migration_toolkit_for_virtualization/2.5/html/installing_and_using_the_migration_toolkit_for_virtualization/prerequisites#creating-vddk-image_mtv)[こちらをご覧ください](https://access.redhat.com/documentation/en-us/migration_toolkit_for_virtualization/2.5/html/installing_and_using_the_migration_toolkit_for_virtualization/prerequisites#creating-vddk-image_mtv)["](https://access.redhat.com/documentation/en-us/migration_toolkit_for_virtualization/2.5/html/installing_and_using_the_migration_toolkit_for_virtualization/prerequisites#creating-vddk-image_mtv) VDDKイメージを作成して、OpenShiftクラスタからア クセス可能なレジストリにプッシュします。

送信先プロバイダの作成

OpenShift仮想化プロバイダがソースプロバイダであるため、ホストクラスタが自動的に追加されます。

移行計画の作成

表示される指示に従います。 ["](https://access.redhat.com/documentation/en-us/migration_toolkit_for_virtualization/2.5/html/installing_and_using_the_migration_toolkit_for_virtualization/migrating-vms-web-console#creating-migration-plan_mtv)[こちらをご覧ください](https://access.redhat.com/documentation/en-us/migration_toolkit_for_virtualization/2.5/html/installing_and_using_the_migration_toolkit_for_virtualization/migrating-vms-web-console#creating-migration-plan_mtv)["](https://access.redhat.com/documentation/en-us/migration_toolkit_for_virtualization/2.5/html/installing_and_using_the_migration_toolkit_for_virtualization/migrating-vms-web-console#creating-migration-plan_mtv) をクリックして移行計画を作成します。

まだ計画を作成していない場合は、計画の作成時に次のものを作成する必要があります。

• ソースネットワークをターゲットネットワークにマッピングするネットワークマッピング。

• ソースデータストアをターゲットストレージクラスにマッピングするストレージマッピング。このために は、ONTAP-SANストレージクラスを選択できます。 移行計画が作成されると、計画のステータスが\*準備完了\*と表示され、計画を\*開始\*できるようになりま す。

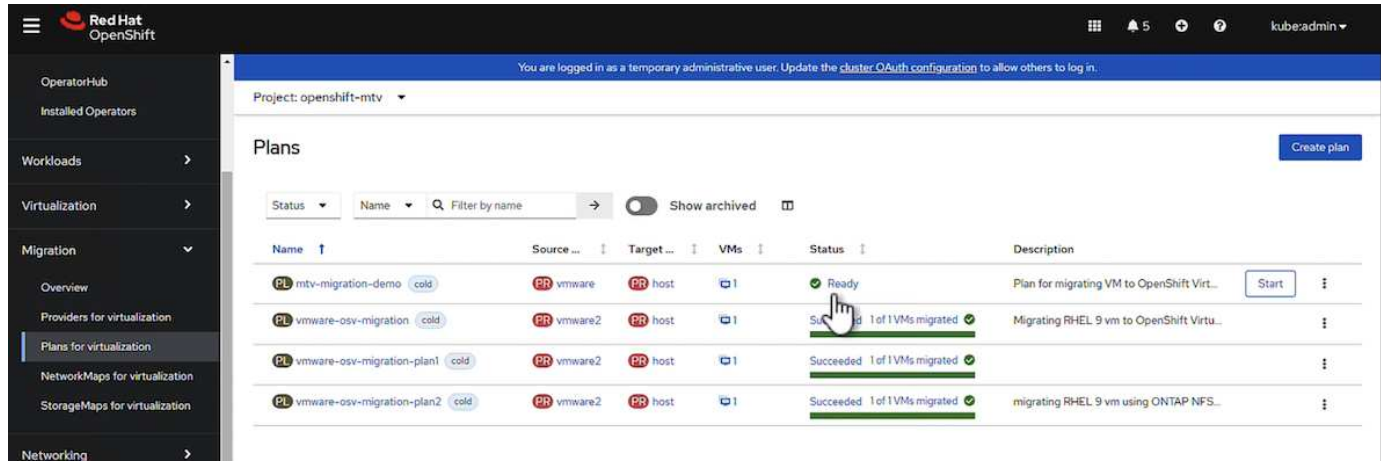

[Start]\*をクリックすると、VMの移行が完了するまでの一連の手順が実行されます。

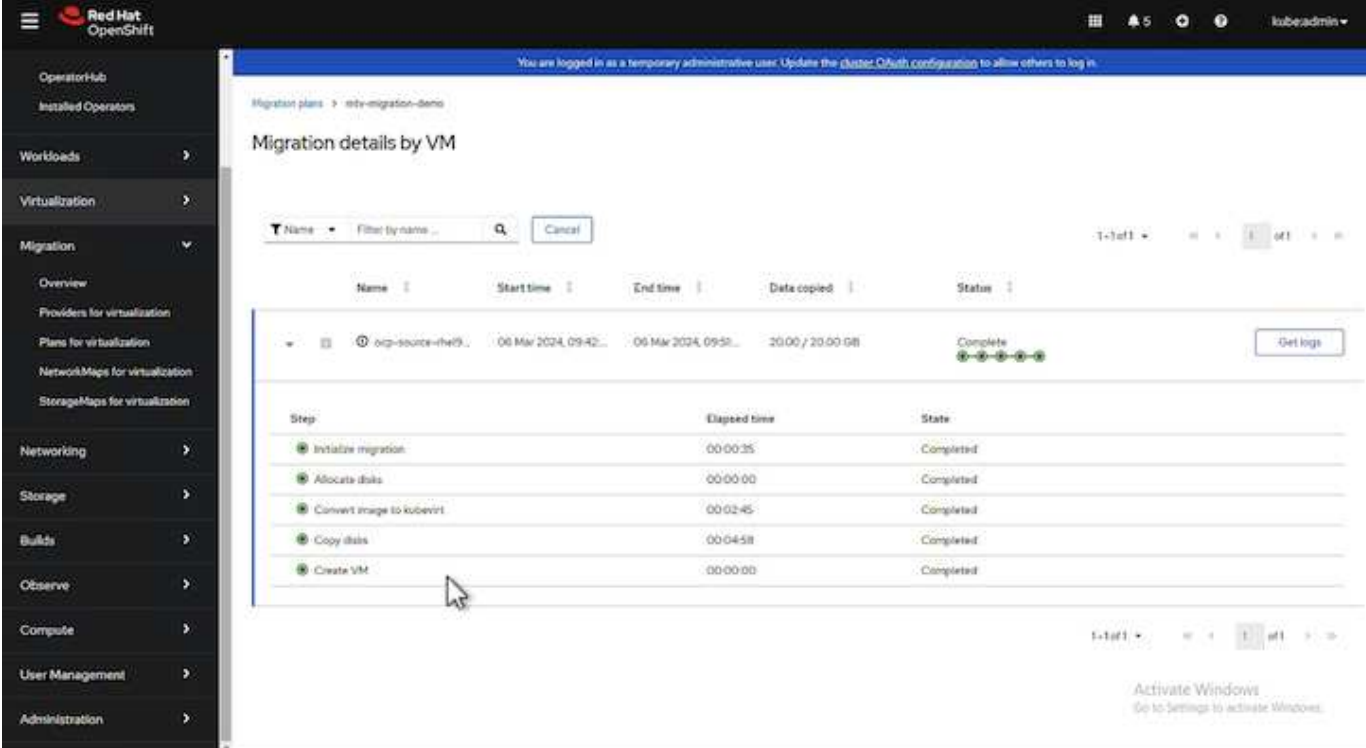

すべての手順が完了したら、左側のナビゲーションメニューの\*の[仮想マシン]\*をクリックすると、移行され たVMが表示されます。

仮想マシンへのアクセス手順が記載されています。 ["](https://docs.openshift.com/container-platform/4.13/virt/virtual_machines/virt-accessing-vm-consoles.html)[こちらをご覧ください](https://docs.openshift.com/container-platform/4.13/virt/virtual_machines/virt-accessing-vm-consoles.html)["](https://docs.openshift.com/container-platform/4.13/virt/virtual_machines/virt-accessing-vm-consoles.html)。

仮想マシンにログインして、posgresqlデータベースの内容を検証できます。データベース、テーブル、およ びテーブル内のエントリは、ソースVMで作成されたものと同じである必要があります。

# <span id="page-29-0"></span>サードパーティツールを使用した**VM**のデータ保護

# **OpenShift API for Data Protection**(**OADP**)を使用した**OpenShift Virtualization**で の**VM**のデータ保護

作成者:Banu Sundhar、NetApp

このセクションでは、NetApp ONTAP S3またはNetApp StorageGRID S3上のVelero でOpenShift API for Data Protection(OADP)を使用してVMのバックアップを作成する 方法について詳しく説明します。VMディスクの永続的ボリューム (PV) のバックアッ プは、CSIのAstra Trident Snapshotを使用して作成されます。

OpenShift仮想化環境の仮想マシンは、OpenShift Containerプラットフォームのワーカーノードで実行される コンテナ化されたアプリケーションです。VMメタデータとVMの永続ディスクを保護して、VMが失われたり 破損したりした場合にリカバリできるようにすることが重要です。

OpenShift仮想化VMの永続ディスクは、次のコマンドを使用してOpenShiftクラスタに統合されたONTAPスト レージによってバックアップできます。 ["Astra Trident CSI"](https://docs.netapp.com/us-en/trident/)。このセクションでは、 ["OpenShift API for Data](https://docs.openshift.com/container-platform/4.14/backup_and_restore/application_backup_and_restore/installing/installing-oadp-ocs.html) [Protection](https://docs.openshift.com/container-platform/4.14/backup_and_restore/application_backup_and_restore/installing/installing-oadp-ocs.html)[\(](https://docs.openshift.com/container-platform/4.14/backup_and_restore/application_backup_and_restore/installing/installing-oadp-ocs.html)[OADP](https://docs.openshift.com/container-platform/4.14/backup_and_restore/application_backup_and_restore/installing/installing-oadp-ocs.html)[\)](https://docs.openshift.com/container-platform/4.14/backup_and_restore/application_backup_and_restore/installing/installing-oadp-ocs.html)["](https://docs.openshift.com/container-platform/4.14/backup_and_restore/application_backup_and_restore/installing/installing-oadp-ocs.html) データボリュームを含むVMのバックアップを

• ONTAPオブジェクトストレージ

• StorageGRID

その後、必要に応じてバックアップからリストアします。

OADPを使用すると、OpenShiftクラスタ上のアプリケーションのバックアップ、リストア、ディザスタリカ バリを実行できます。OADPで保護できるデータには、Kubernetesリソースオブジェクト、永続ボリューム、 内部イメージなどがあります。

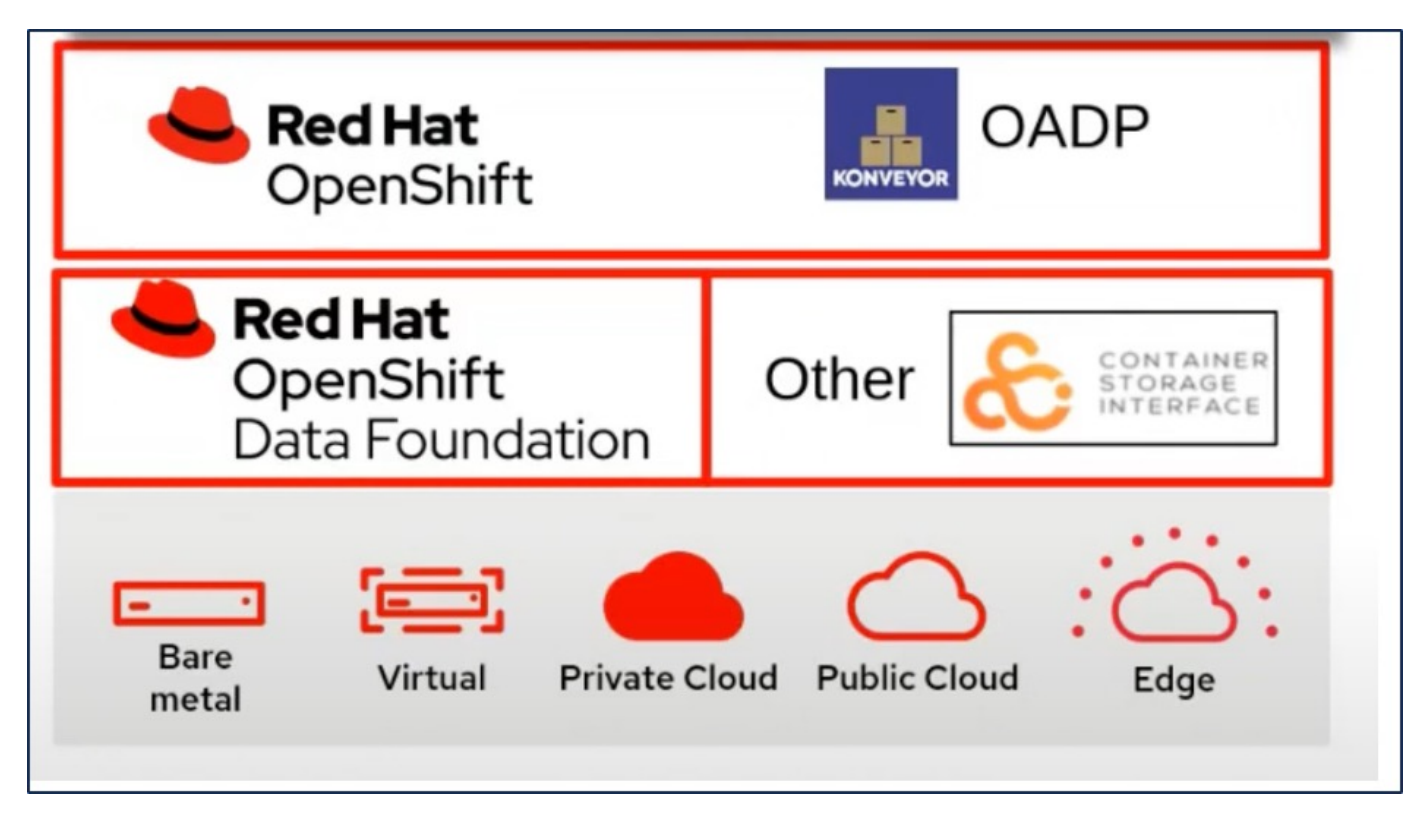

Red Hat OpenShiftは、OpenSourceコミュニティが開発したソリューションをデータ保護に活用しています。 ["](https://velero.io/)[ベレロカプセル](https://velero.io/)["](https://velero.io/) は、安全なバックアップとリストア、ディザスタリカバリの実行、Kubernetesクラスタリソ ースと永続ボリュームの移行を行うためのオープンソースツールです。Veleroを簡単に使用するため に、OpenShiftはCSIストレージドライバーと統合するためのOADPオペレーターとVeleroプラグインを開発し ました。公開されるOADP APIのコアは、Velero APIに基づいています。OADPオペレータをインストールし て設定すると、Velero APIで公開されている操作に基づいて実行できるバックアップ/リストア操作が実行され ます。

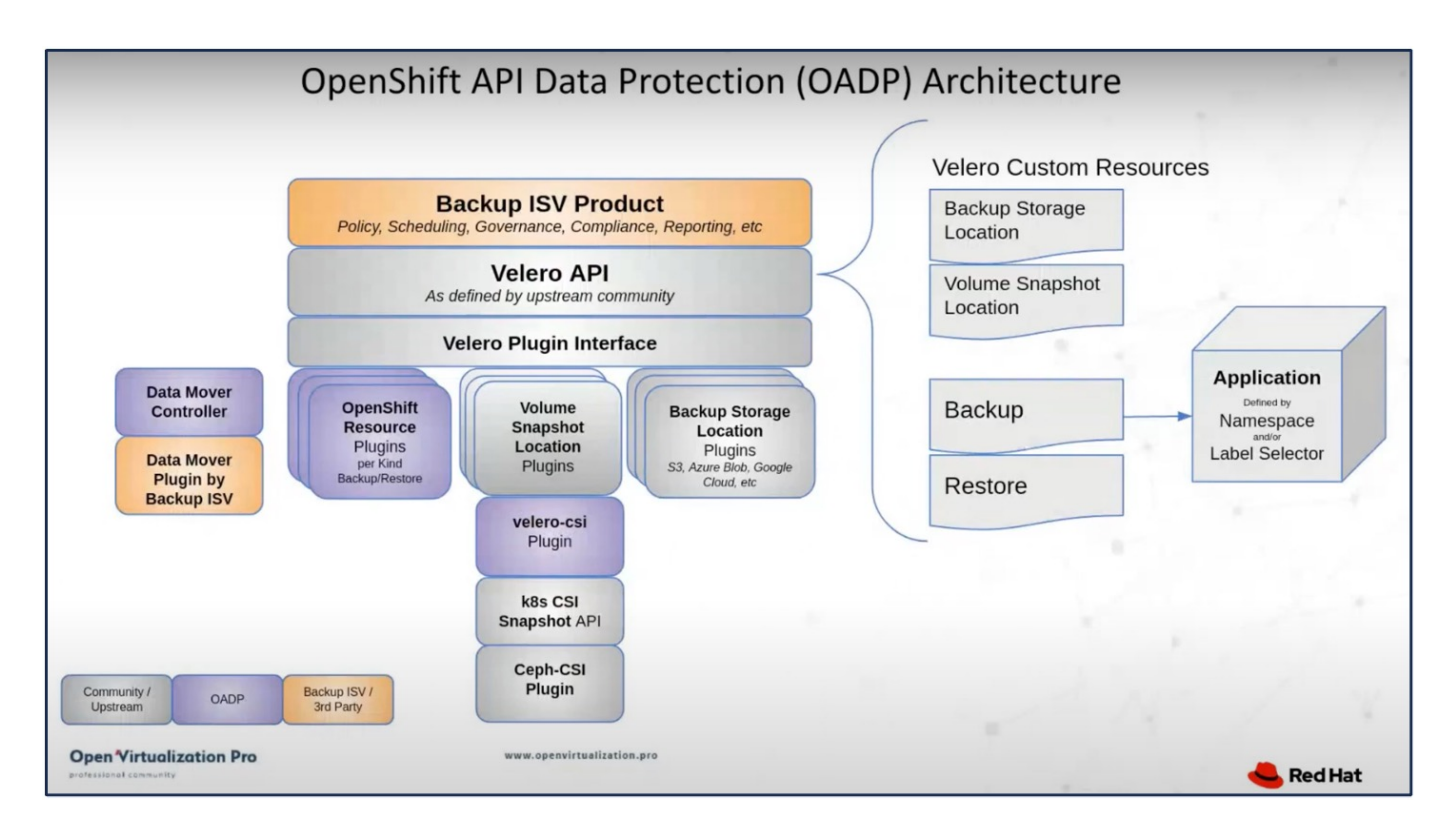

OADP 1.3は、OpenShiftクラスタ4.12以降のOperator Hubから利用できます。CSIボリュームのスナップショ ットをリモートオブジェクトストアに移動できるData Moverが組み込まれています。これにより、バックア ップ時にSnapshotをオブジェクトストレージの場所に移動することで、データのモビリティと保持性が向上 します。作成したSnapshotは、災害後のリストアに使用できます。

このセクションの例で使用されている各種コンポーネントのバージョンは次のとおりです

- OpenShiftクラスタ4.14
- OpenShift VirtualizationをOperator経由でインストールRed Hatが提供するOpenShift Virtualization **Operator**
- Red Hatが提供するOADP Operator 1.13
- Linux版Velero CLI 1.13
- Astra Trident 24.02
- ONTAP 9.12

```
"Astra Trident CSI"
"OpenShift API for Data Protection(OADP)"
"ベレロカプセル"
```
# **OpenShift API for Data Protection**(**OADP**)**Operator**のインストール

このセクションでは、OpenShift API for Data Protection (OADP) Operatorのインスト ールについて説明します。

前提条件

• RHCOSワーカーノードを含むベアメタルインフラにインストールされたRed Hat OpenShiftクラスタ(バ

ージョン4.12以降)

- Astra Tridentを使用してクラスタと統合されるNetApp ONTAPクラスタ
- ONTAP クラスタの SVM で設定された Trident バックエンド
- OpenShift クラスタ上でストレージクラスを構成し、 Astra Trident をプロビジョニングツールとして提供
- クラスタに作成されたTrident Snapshotクラス
- Red Hat OpenShift クラスタへのクラスタ管理者アクセス
- NetApp ONTAP クラスタへの管理者アクセス
- OpenShift仮想化オペレータのインストールと設定
- OpenShift仮想化のネームスペースに導入されたVM
- tridentctl および OC ツールがインストールされている管理ワークステーション \$PATH に追加されました

実行状態のVMのバックアップを作成する場合は、その仮想マシンにQEMUゲストエージェント をインストールする必要があります。既存のテンプレートを使用してVMをインストールする と、QEMUエージェントが自動的にインストールされます。QEMUを使用すると、ゲストエー ジェントは、スナップショットプロセス中にゲストOSの転送中データを休止し、データの破損 を回避できます。QEMUがインストールされていない場合は、バックアップを作成する前に仮 想マシンを停止できます。

#### **OADP Operator**のインストール手順

 $(i)$ 

1. クラスタのOperator Hubに移動し、Red Hat OADP operatorを選択します。[Install]ページで、デフォルト の設定をすべて使用し、[install]をクリックします。次のページで、すべてのデフォルト値を使用して[イ ンストール]をクリックします。OADP演算子は、ネームスペースOpenShift-ADPにインストールされま す。

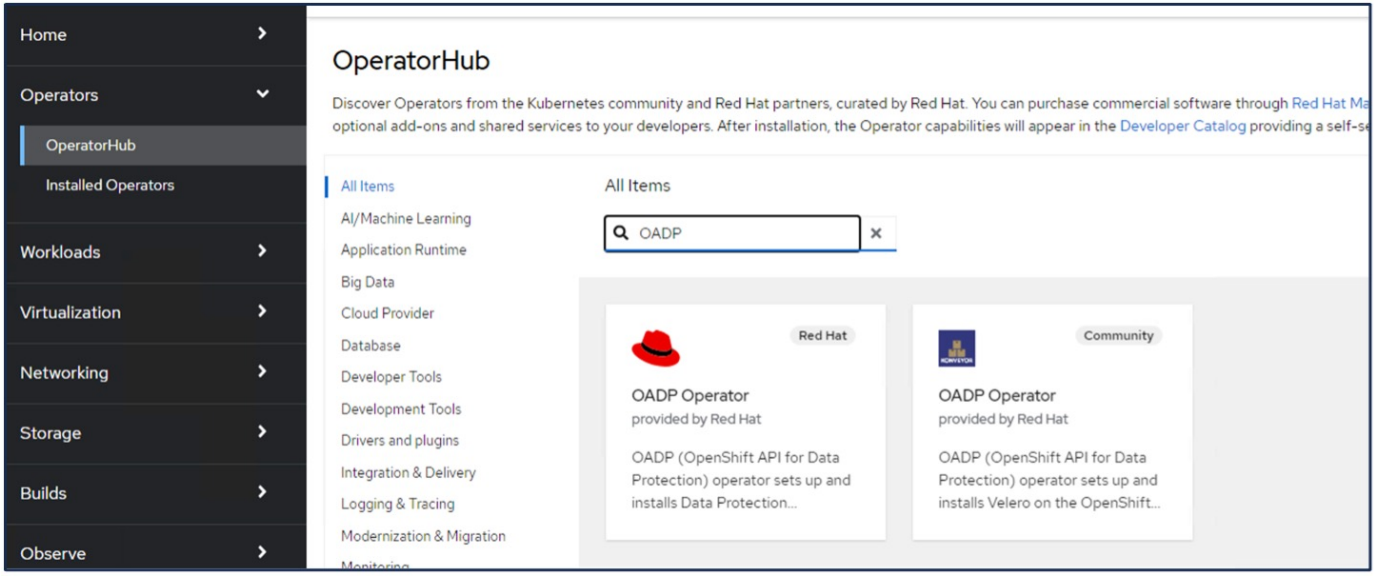

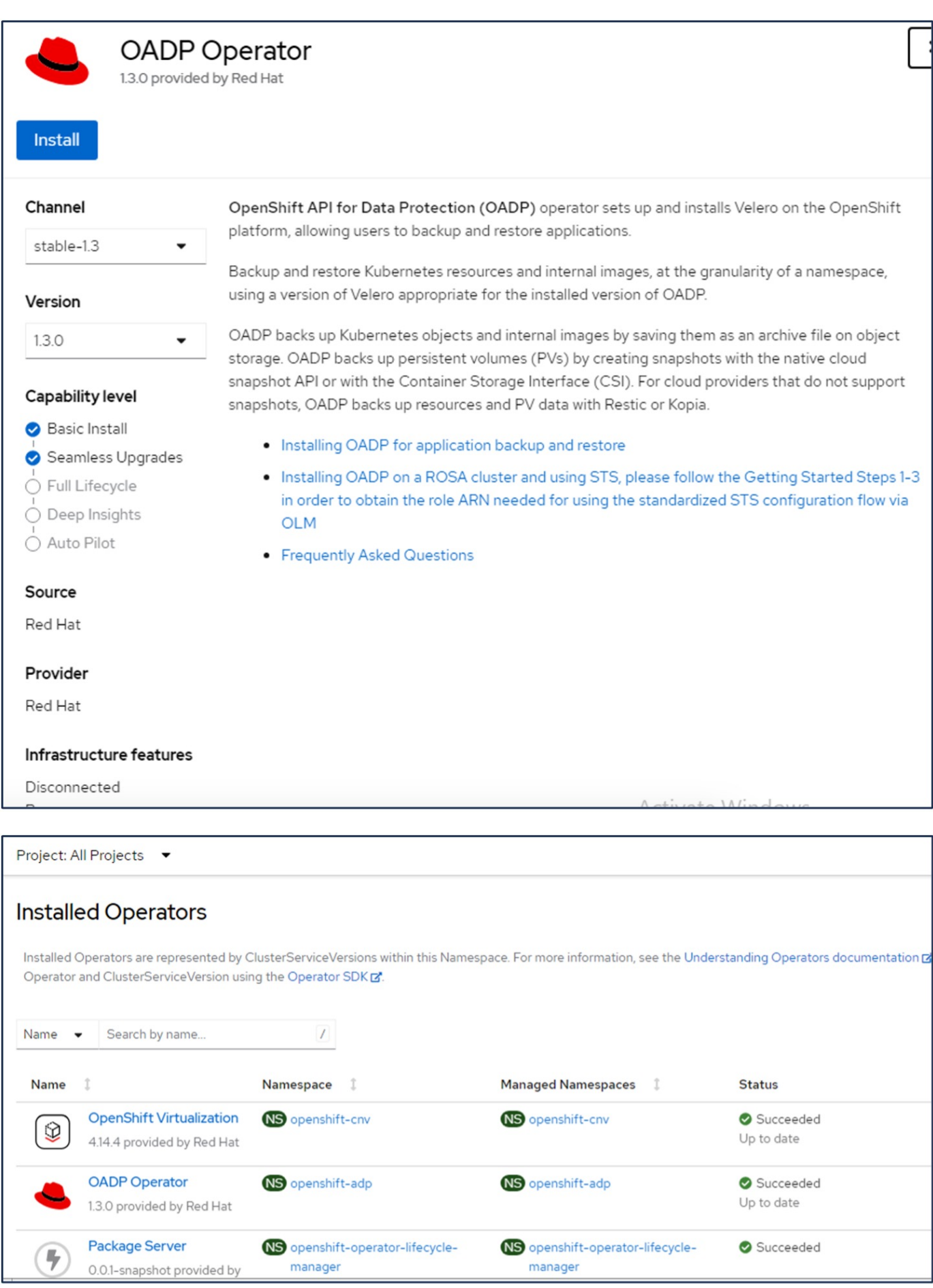

オペレータのインストールが成功したら、Veleroのインスタンスを設定します。 VeleroはS3互換オブジェクトストレージを使用するように設定できます。に示す手順に従って、ONTAP S3を 設定します。 ["ONTAP](https://docs.netapp.com/us-en/ontap/object-storage-management/index.html)[ドキュメントのオブジェクトストレージの管理に関するセクション](https://docs.netapp.com/us-en/ontap/object-storage-management/index.html)["](https://docs.netapp.com/us-en/ontap/object-storage-management/index.html)。Veleroと統合す るには、ONTAP S3構成から次の情報が必要です。

- S3へのアクセスに使用できる論理インターフェイス(LIF)
- アクセスキーとシークレットアクセスキーを含むS3にアクセスするためのユーザクレデンシャル
- ユーザのアクセス権限があるバックアップ用のS3のバケット名
- オブジェクトストレージへのセキュアなアクセスを実現するには、TLS証明書をオブジェクトストレージ サーバにインストールする必要があります。

#### **StorageGRID S3**を使用した**Velero**構成の前提条件

VeleroはS3互換オブジェクトストレージを使用するように設定できます。StorageGRID S3は、の手順に従っ て設定できます。 ["StorageGRID](https://docs.netapp.com/us-en/storagegrid-116/s3/configuring-tenant-accounts-and-connections.html)[のドキュメント](https://docs.netapp.com/us-en/storagegrid-116/s3/configuring-tenant-accounts-and-connections.html)["](https://docs.netapp.com/us-en/storagegrid-116/s3/configuring-tenant-accounts-and-connections.html)。Veleroと統合するには、StorageGRID S3構成から次の情 報が必要です。

- S3へのアクセスに使用できるエンドポイント
- アクセスキーとシークレットアクセスキーを含むS3にアクセスするためのユーザクレデンシャル
- ユーザのアクセス権限があるバックアップ用のS3のバケット名
- オブジェクトストレージへのセキュアなアクセスを実現するには、TLS証明書をオブジェクトストレージ サーバにインストールする必要があります。

#### **Velero**の設定手順

• 最初に、ONTAP S3ユーザクレデンシャルまたはStorageGRIDテナントユーザクレデンシャルのシークレ ットを作成します。これは、後でVeleroを設定するために使用します。シークレットは、CLIまたはWeb コンソールから作成できます。 Webコンソールからシークレットを作成するには、[Secrets]を選択し、[Key/Value Secret]をクリックしま す。次の図に示すように、クレデンシャル名、キー、および値を指定します。必ずS3ユーザのアクセスキ ーIDとシークレットアクセスキーを使用してください。秘密に適切な名前を付けます。次の例で は、ontap-s3-credentialsという名前のONTAP S3ユーザクレデンシャルを含むシークレットが作成されて います。

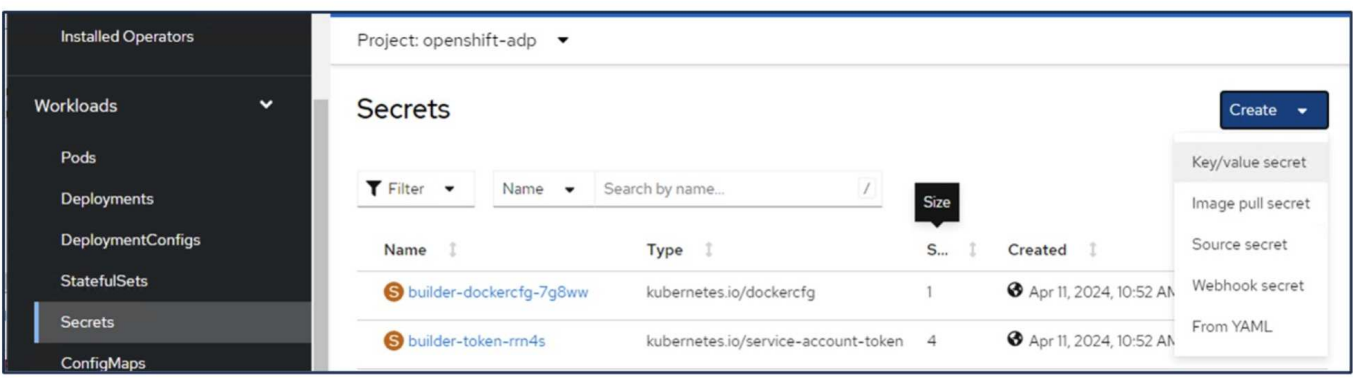

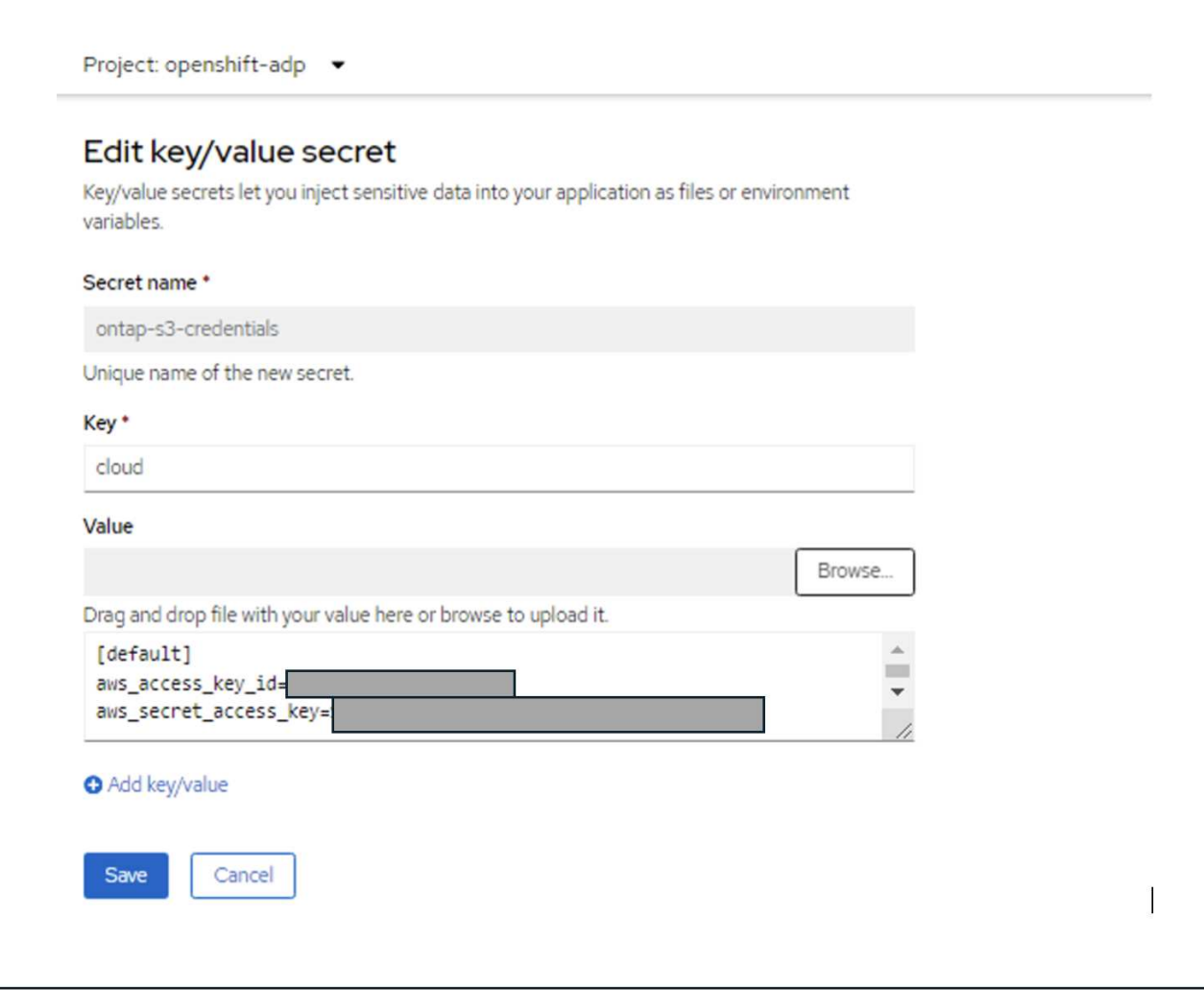

CLIからsg-s3-credentialsという名前のシークレットを作成するには、次のコマンドを使用します。

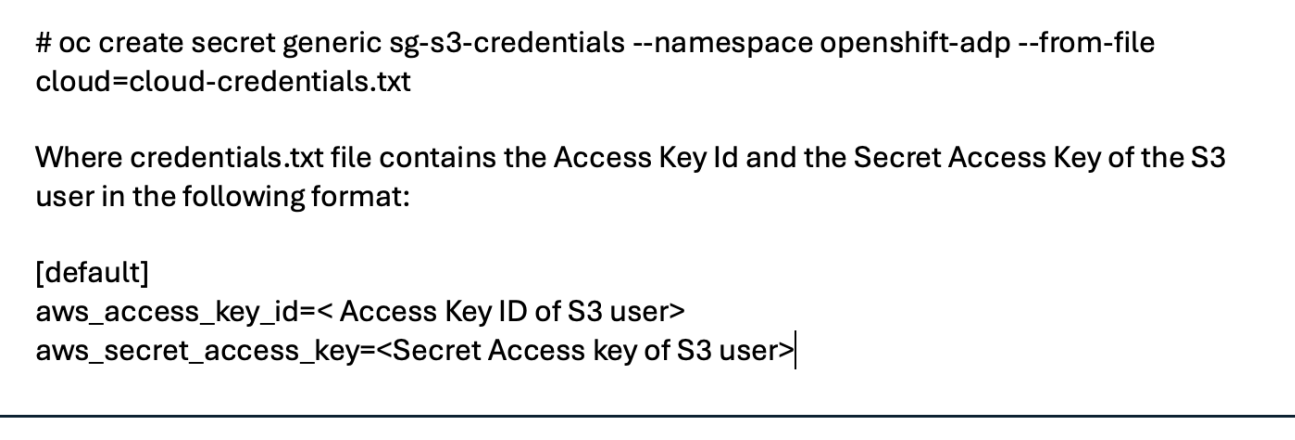

• 次に、Veleroを設定するには、[Operators]の下のメニュー項目から[Installed Operators]を選択し、[OADP Operator]をクリックして、[DataProtectionApplication]タブを選択します。

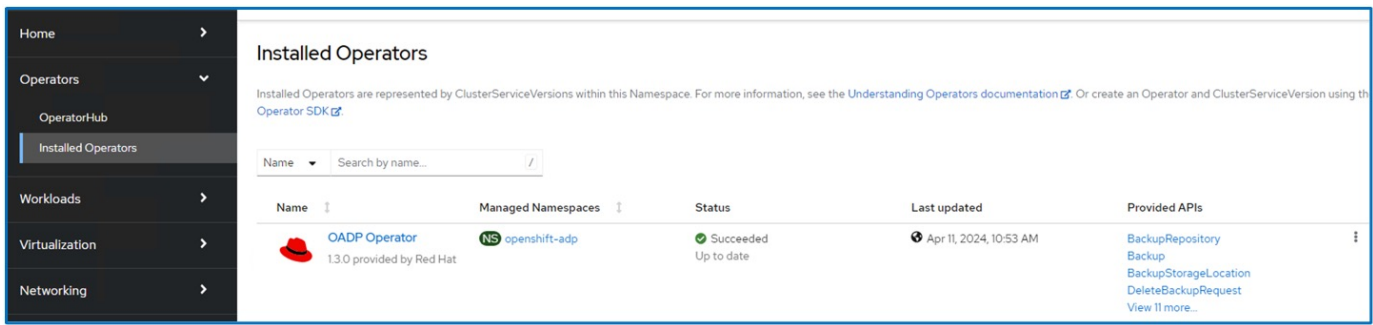

[Create DataProtectionApplication]をクリックします。フォームビューで、DataProtectionアプリケーションの 。<br>名前を指定するか、デフォルトの名前を使用します。

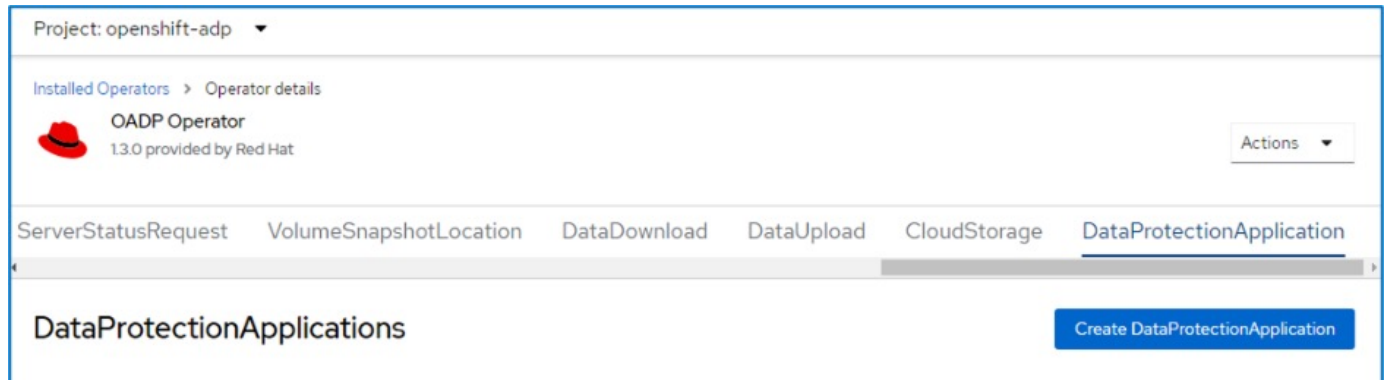

次に、YAMLビューに移動し、以下のYAMLファイルの例に示すように仕様情報を置き換えます。

バックアップの場所として**ONTAP S3**を使用して**Velero**を構成するためのサンプル**YAML**ファイル

```
spec:
   backupLocations:
      - velero:
          config:
            insecureSkipTLSVerify: 'false' ->use this for https
communication with ONTAP S3
            profile: default
            region: us-east-1
          s3ForcePathStyle: 'True' ->This allows use of IP in s3URL
          s3Url: 'https://10.xx.xx.xx' ->LIF to access S3. Ensure TLS
certificate for S3 is configured
          credential:
            key: cloud
            name: ontap-s3-credentials ->previously created secret
          default: true
          objectStorage:
            bucket: velero ->Your bucket name previously created in S3 for
backups
            prefix: demobackup ->The folder that will be created in the
bucket
          provider: aws
    configuration:
      nodeAgent:
        enable: true
        uploaderType: kopia
        #default Data Mover uses Kopia to move snapshots to Object Storage
      velero:
        defaultPlugins:
          - csi ->Add this plugin
          - openshift
          - aws
          - kubevirt ->Add this plugin
```
• StorageGRID S3をBackupLocationおよびsnapshotLocationとして設定するためのサンプルYAMLファイ ル\*\*

```
spec:
   backupLocations:
      - velero:
           config:
             insecureSkipTLSVerify: 'true'
             profile: default
             region: us-east-1 ->region of your StorageGrid system
             s3ForcePathStyle: 'True'
             s3Url: 'https://172.21.254.25:10443' ->the IP used to access S3
           credential:
             key: cloud
             name: sg-s3-credentials ->secret created earlier
           default: true
           objectStorage:
             bucket: velero
             prefix: demobackup
          provider: aws
    configuration:
      nodeAgent:
        enable: true
        uploaderType: kopia
      velero:
        defaultPlugins:
           - csi
          - openshift
           - aws
           - kubevirt
```
YAMLファイルのspecセクションは、上記の例のように、次のパラメータに対して適切に設定する必要があり ます。

#### バックアップの場所

ONTAP S3またはStorageGRID S3(クレデンシャルおよびYAMLに表示されるその他の情報)は、veleroのデ フォルトのBackupLocationとして設定されます。

#### スナップショットの場所

Container Storage Interface(CSI)スナップショットを使用する場合は、CSIドライバを登録するため にVolumeSnapshotClass CRを作成するため、スナップショットの場所を指定する必要はありません。この例 では、Astra Trident CSIを使用し、Trident CSIドライバを使用してVolumeSnapShotClass CRを作成していま す。

• CSIプラグインを有効にする **CSI**スナップショットを使用して永続ボリュームをバックアップするには、**Velero**の**defaultPlugins**に**CSI** を追加します。 **Velero CSI**プラグインは、**CSI**ベースの**PVC**をバックアップするために、 velero.io/CSI-volumesnapshotclass\*\*ラベルが設定されているクラスタ内のVolumeSnapshotClassを選択します。このために

◦ Trident VolumeSnapshotClassを作成しておく必要があります。

◦ trident-snapshotclassのラベルを編集し、

• velero.io/csi-volumesnapshot-class=true \*\*を参照してください。

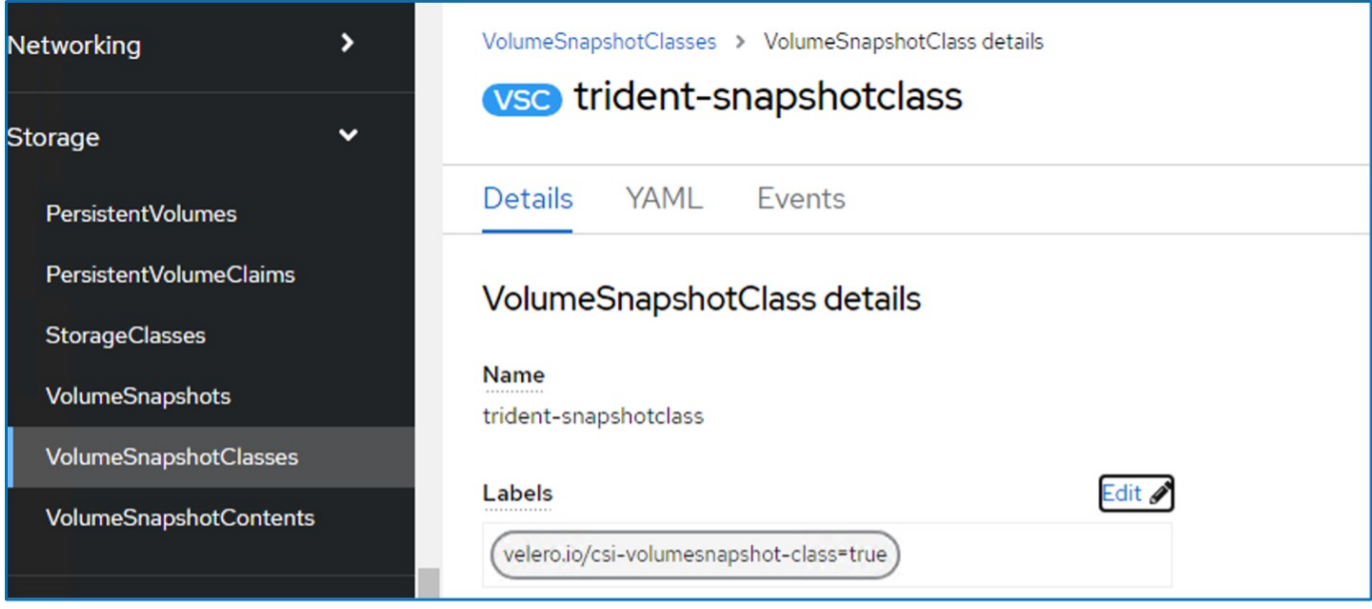

VolumeSnapshotオブジェクトが削除された場合でも、Snapshotが保持されることを確認します。これを行う には、\* deletionPolicy \*をRetainに設定します。そうでない場合、ネームスペースを削除すると、そのネーム スペースにバックアップされたすべてのPVCが完全に失われます。

```
apiVersion: snapshot.storage.k8s.io/v1
kind: VolumeSnapshotClass
metadata:
   name: trident-snapshotclass
driver: csi.trident.netapp.io
deletionPolicy: Retain
```
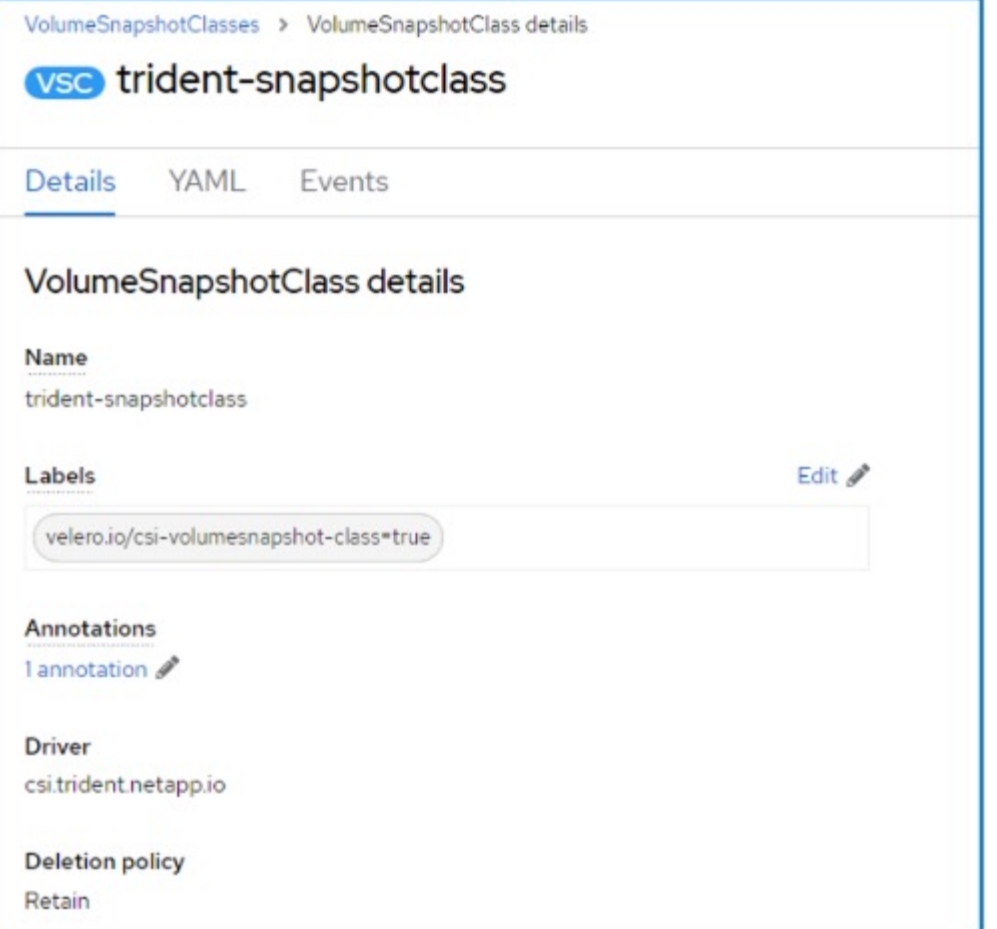

DataProtectionApplicationが作成され、Conciled状態になっていることを確認します。

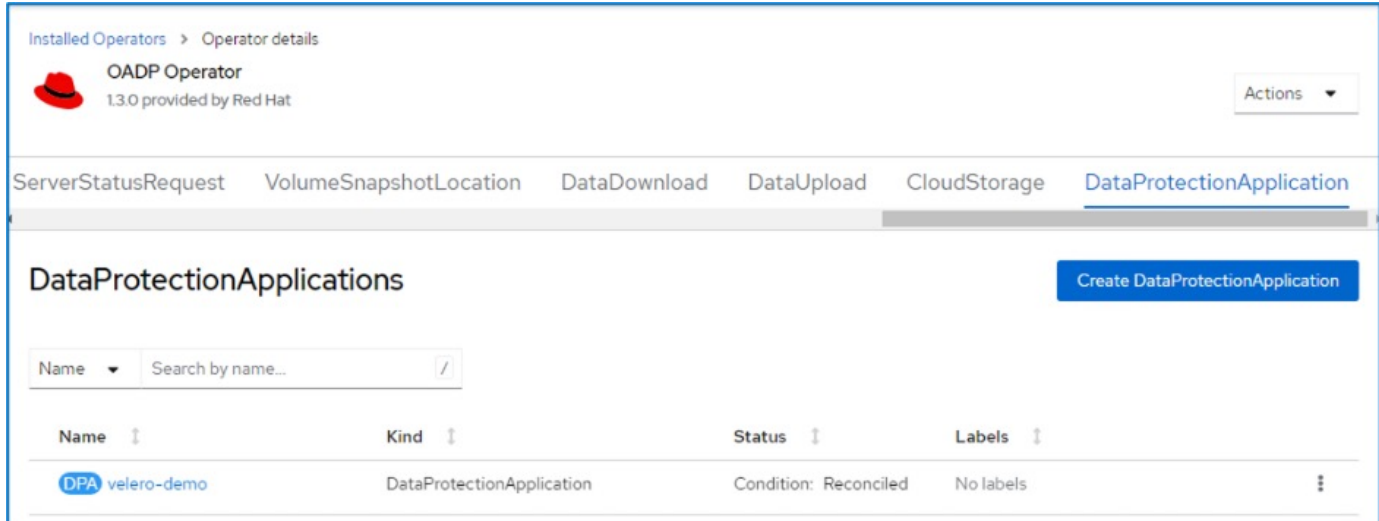

OADPオペレータが対応するBackupStorageLocationを作成します。これはバックアップの作成時に使用され ます。

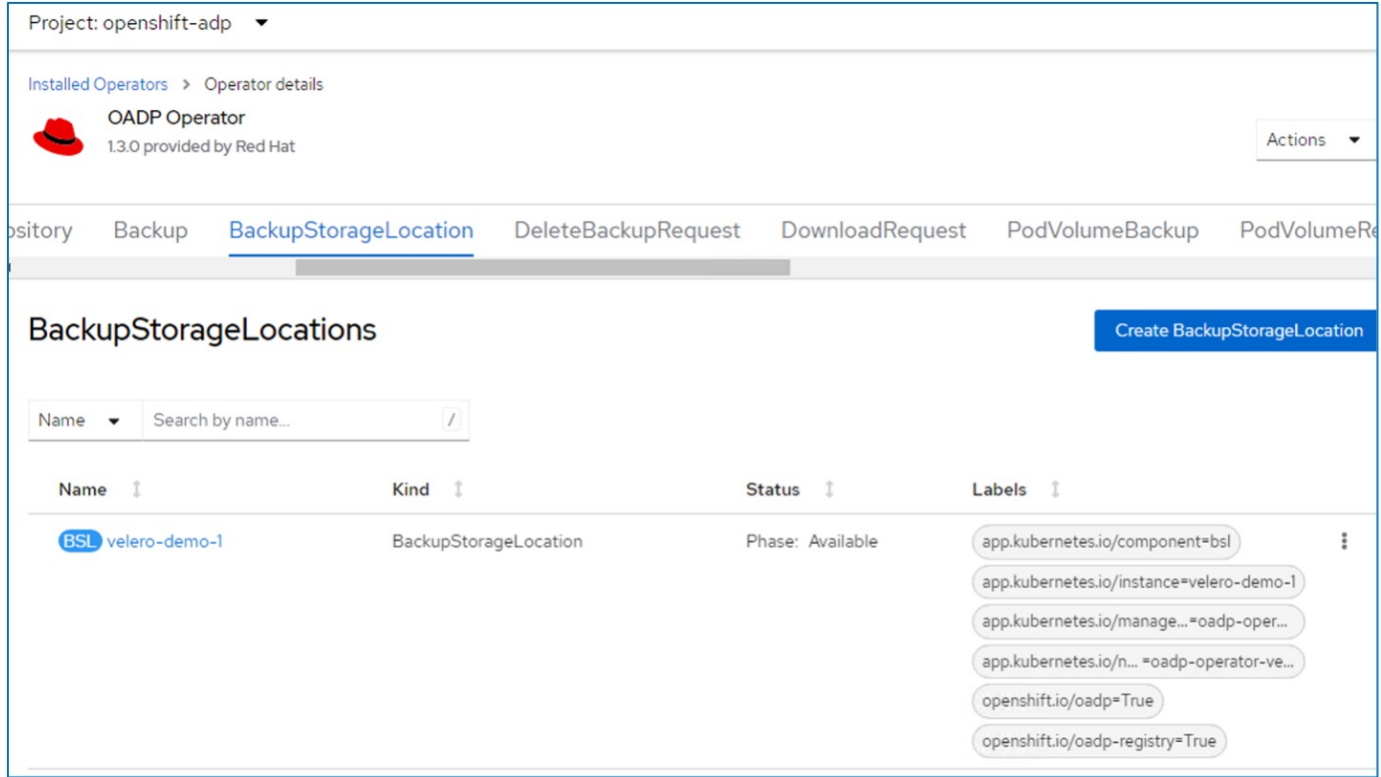

**OpenShift**仮想化での**VM**のオンデマンドバックアップの作成

このセクションでは、OpenShift VirtualizationでVMのオンデマンドバックアップを作成 する方法について説明します。

**VM**のバックアップの作成手順

VM全体(VMメタデータとVMディスク)のオンデマンドバックアップを作成するには、[**\* Backup**]タブをク リックします。これにより、バックアップカスタムリソース(CR)が作成されます。バックアップCRを作成 するためのサンプルYAMLが用意されています。このYAMLを使用すると、指定したネームスペース内のVMと そのディスクがバックアップされます。追加のパラメータは、 ["](https://docs.openshift.com/container-platform/4.14/backup_and_restore/application_backup_and_restore/backing_up_and_restoring/oadp-creating-backup-cr.html)[ドキュメント](https://docs.openshift.com/container-platform/4.14/backup_and_restore/application_backup_and_restore/backing_up_and_restoring/oadp-creating-backup-cr.html)["](https://docs.openshift.com/container-platform/4.14/backup_and_restore/application_backup_and_restore/backing_up_and_restoring/oadp-creating-backup-cr.html)。

CSIによって、ディスクをバックアップする永続ボリュームのスナップショットが作成されます。VMのバッ クアップとそのディスクのスナップショットが作成され、YAMLで指定されたバックアップの場所に格納され ます。バックアップは、ttlで指定された30日間システムに残ります。

```
apiVersion: velero.io/v1
kind: Backup
metadata:
    name: backup1
    namespace: openshift-adp
spec:
    includedNamespaces:
    - virtual-machines-demo
    snapshotVolumes: true
    storageLocation: velero-demo-1 -->this is the backupStorageLocation
previously created
                                        when Velero is configured.
    ttl: 720h0m0s
```
バックアップが完了すると、[Phase]に[Completed]と表示されます。

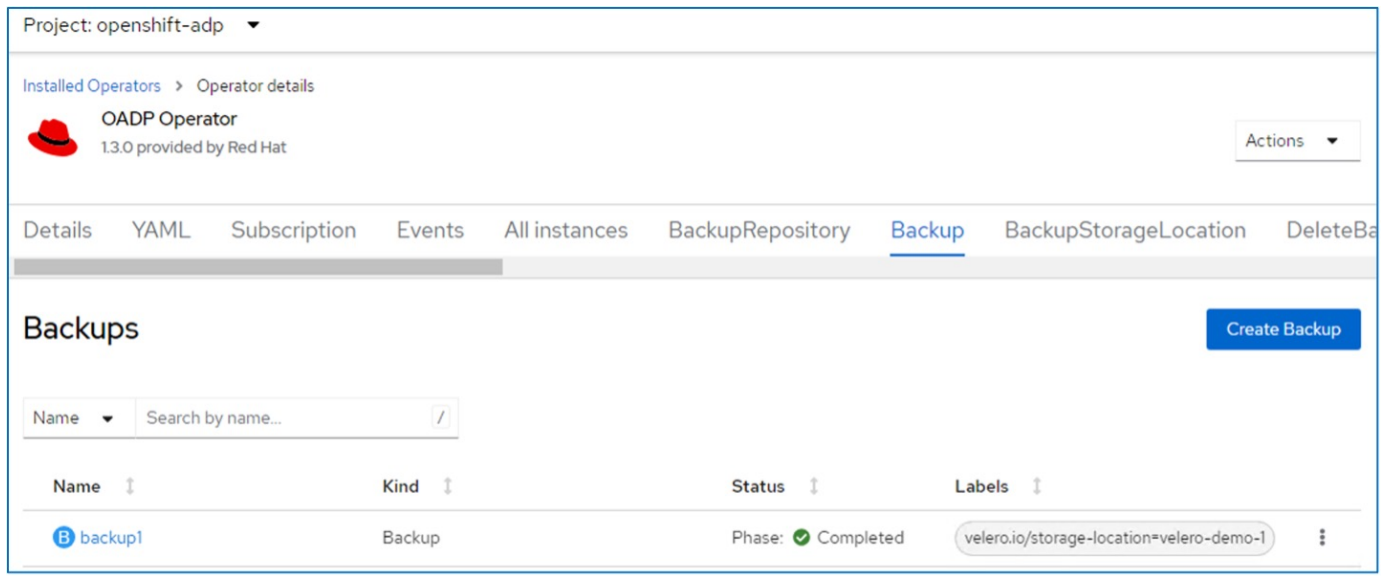

S3ブラウザアプリケーションを使用して、オブジェクトストレージ内のバックアップを確認できます。バッ クアップのパスは、設定されたバケット内でプレフィックス名(velero/demobackup)で表示されます。バッ クアップの内容(ボリュームSnapshot、ログ、仮想マシンのその他のメタデータなど)を確認できます。

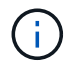

StorageGRIDでは、Tenant ManagerのS3コンソールを使用してバックアップオブジェクトを表 示することもできます。

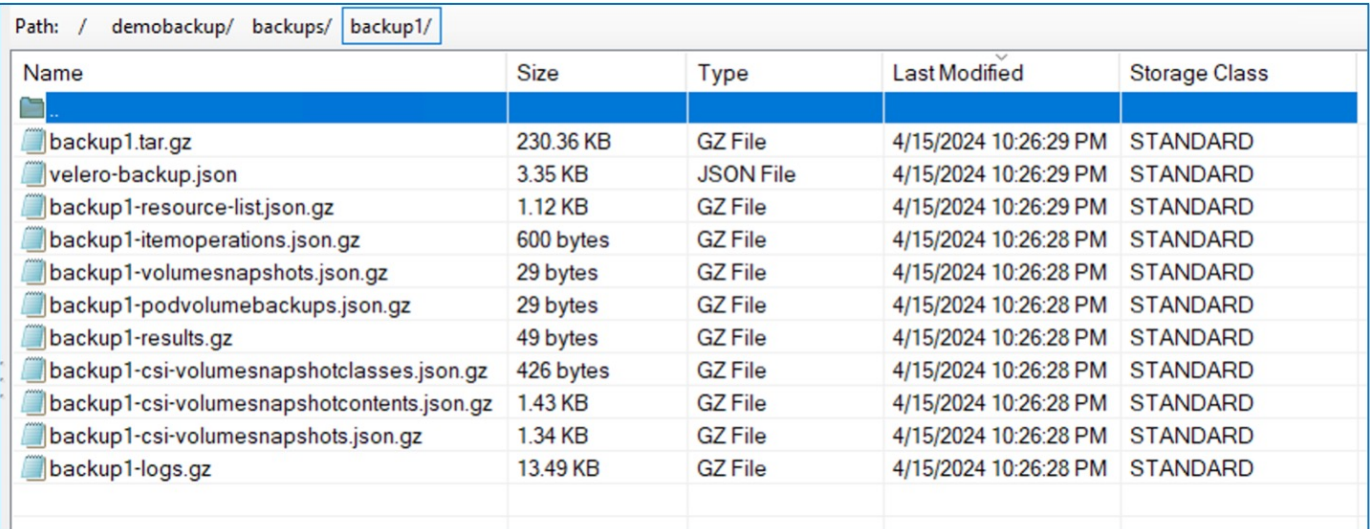

**OpenShift Virtualization**での**VM**のスケジュールバックアップの作成

スケジュールに従ってバックアップを作成するには、スケジュールCRを作成する必要があります。 スケジュールは、単にバックアップを作成する時刻を指定できるcron式です。スケジュールCRを作成するた めのサンプルYAML。

```
apiVersion: velero.io/v1
kind: Schedule
metadata:
    name: <schedule>
    namespace: openshift-adp
spec:
  schedule: 0 \t 7 \t * \t *  template:
      hooks: {}
      includedNamespaces:
    - <namespace>
      storageLocation: velero-demo-1
      defaultVolumesToFsBackup: true
      ttl: 720h0m0s
```
cron式0 7 \*\*\*は、バックアップが毎日7時に作成されることを意味します。 バックアップに含めるネームスペースとバックアップの格納場所も指定されます。そのため、バックアッ プCRではなく、スケジュールCRを使用して、指定した時刻と頻度でバックアップを作成します。

作成したスケジュールは有効になります。

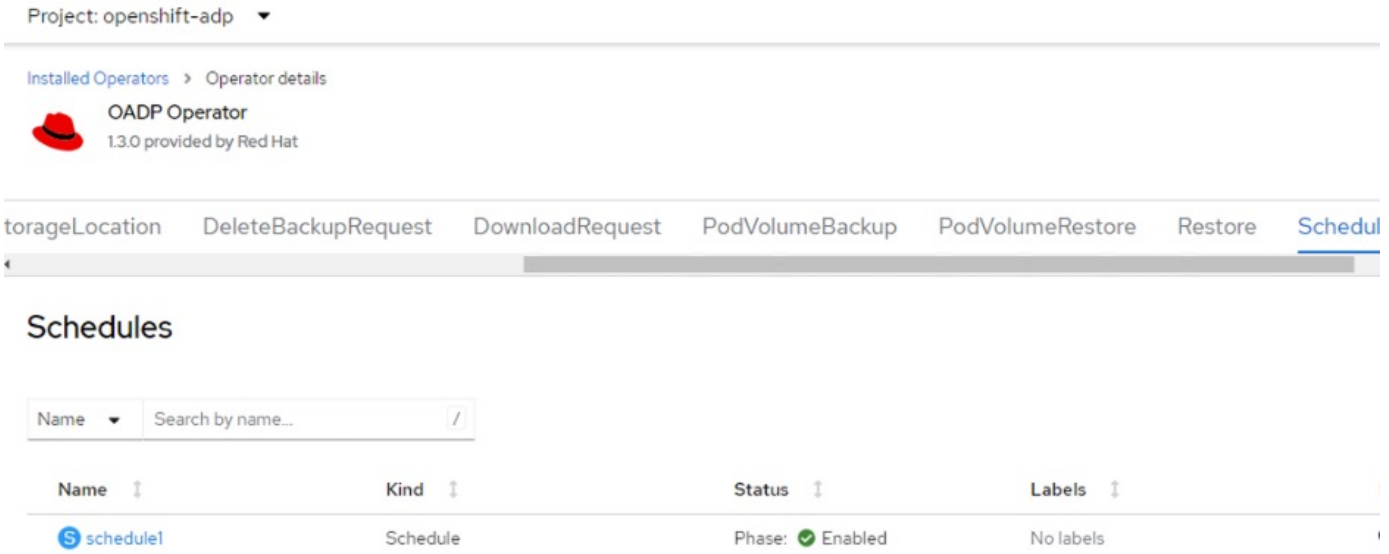

バックアップはこのスケジュールに従って作成され、[Backup]タブで確認できます。

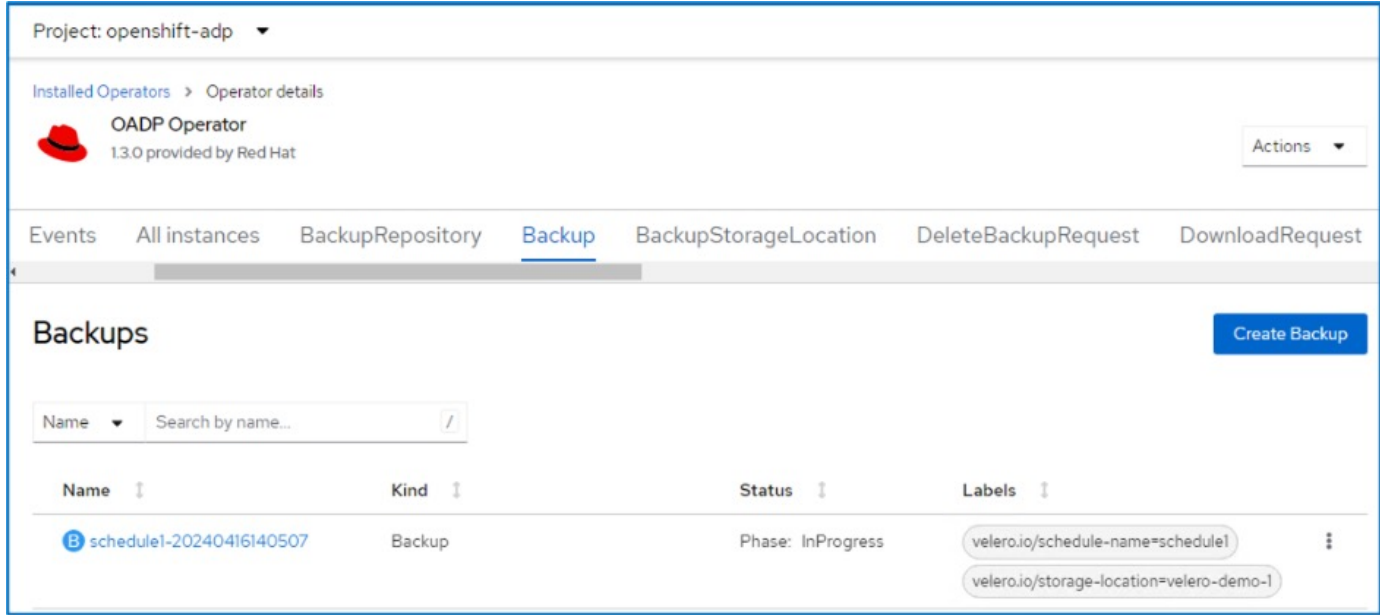

バックアップからの**VM**のリストア

このセクションでは、バックアップから仮想マシンをリストアする方法について説明し ます。

前提条件

バックアップからリストアする場合は、仮想マシンが存在していたネームスペースが誤って削除されたと仮定 します。

作成したバックアップからリストアするには、Restore Custom Resource(CR)を作成する必要があり ます。名前とリストア元のバックアップの名前を指定し、restorePVをtrueに設定する必要があります。 追加のパラメータは、 ["](https://docs.openshift.com/container-platform/4.14/backup_and_restore/application_backup_and_restore/backing_up_and_restoring/restoring-applications.html)[ドキュメント](https://docs.openshift.com/container-platform/4.14/backup_and_restore/application_backup_and_restore/backing_up_and_restoring/restoring-applications.html)["](https://docs.openshift.com/container-platform/4.14/backup_and_restore/application_backup_and_restore/backing_up_and_restoring/restoring-applications.html)。[作成]ボタンをクリックします。

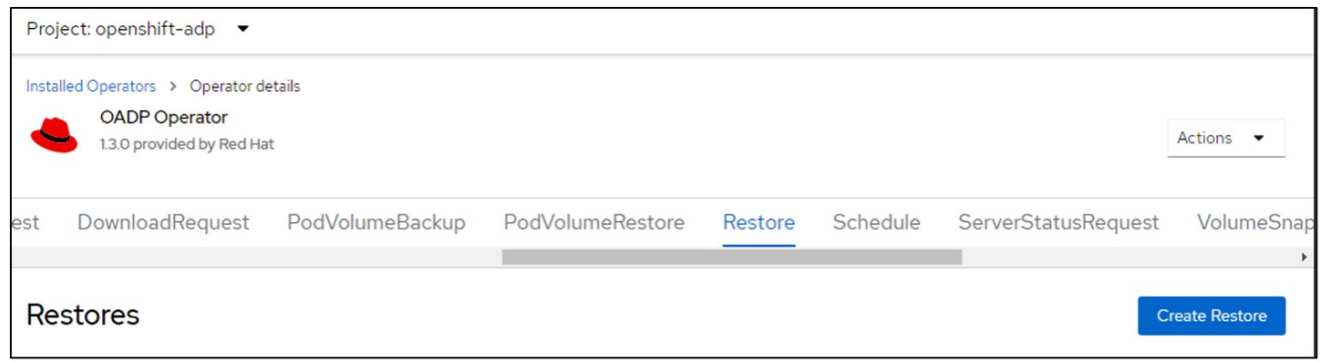

```
apiVersion: velero.io/v1
kind: Restore
metadata:
    name: restore1
   namespace: openshift-adp
spec:
    backupName: backup1
    restorePVs: true
```
フェーズが完了と表示されると、仮想マシンがスナップショット作成時の状態にリストアされたことが わかります。(VMの実行中にバックアップが作成された場合、バックアップからVMをリストアする と、リストアされたVMが起動して実行状態になります)。VMが同じネームスペースにリストアされま す。

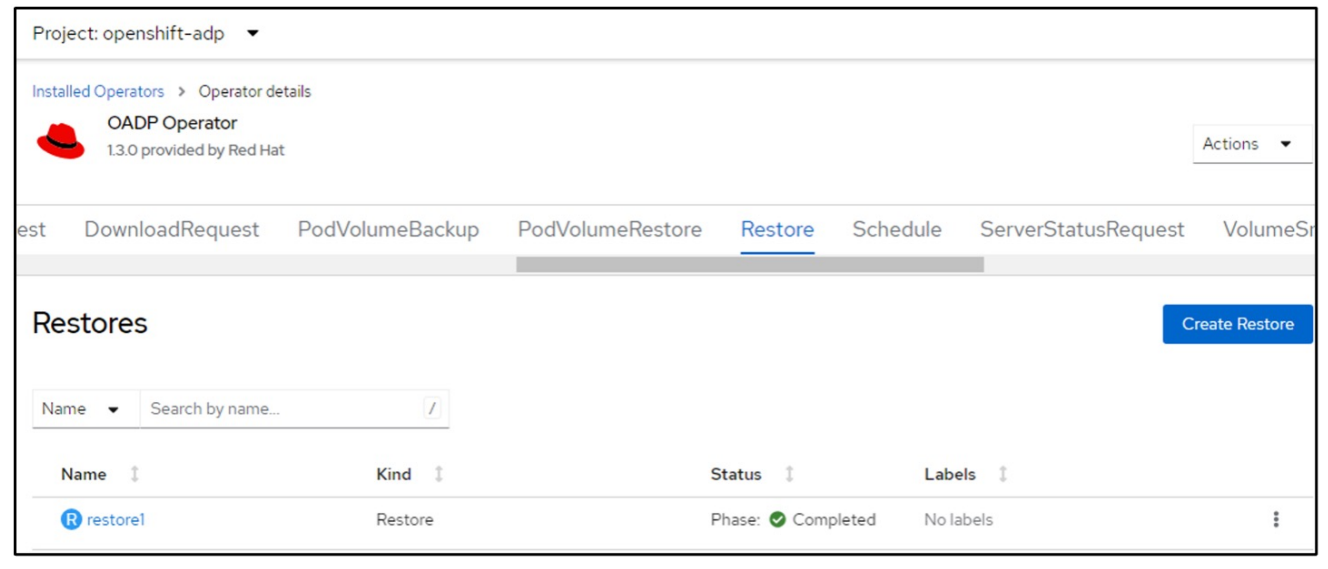

VMを別のネームスペースにリストアするには、Restore CRのYAML定義でnamespaceMappingを指定し ます。

次のYAMLファイルの例では、バックアップがvirtual-machines-demoネームスペースに作成されたとき に、VMとそのディスクをvirtual-machines-demoネームスペースにリストアするためのRestore CRが作 成されます。

```
apiVersion: velero.io/v1
kind: Restore
metadata:
    name: restore-to-different-ns
   namespace: openshift-adp
spec:
    backupName: backup
   restorePVs: true
    includedNamespaces:
    - virtual-machines-demo
    namespaceMapping:
      virtual-machines-demo: virtual-machines
```
フェーズが完了と表示されると、仮想マシンがスナップショット作成時の状態にリストアされたことが わかります。(VMの実行中にバックアップが作成された場合、バックアップからVMをリストアする と、リストアされたVMが起動して実行状態になります)。YAMLで指定された別のネームスペースにVM がリストアされます。

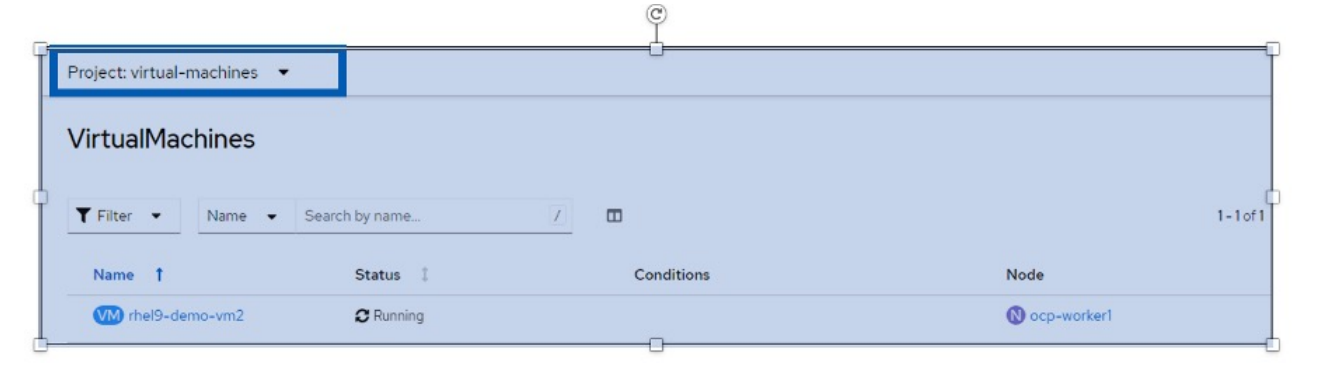

Veleroには、JSONパッチを指定してリストア時にリソースを変更する一般的な機能が用意されていま す。JSONのパッチは、リストア前にリソースに適用されます。JSONパッチはConfigMapで指定さ れ、ConfigMapはrestoreコマンドで参照されます。この機能を使用すると、別のストレージクラスを使 用してリストアを実行できます。

次の例では、仮想マシンの作成時にONTAP-NASをディスクのストレージクラスとして使用していま す。backup1という名前の仮想マシンのバックアップが作成されます。

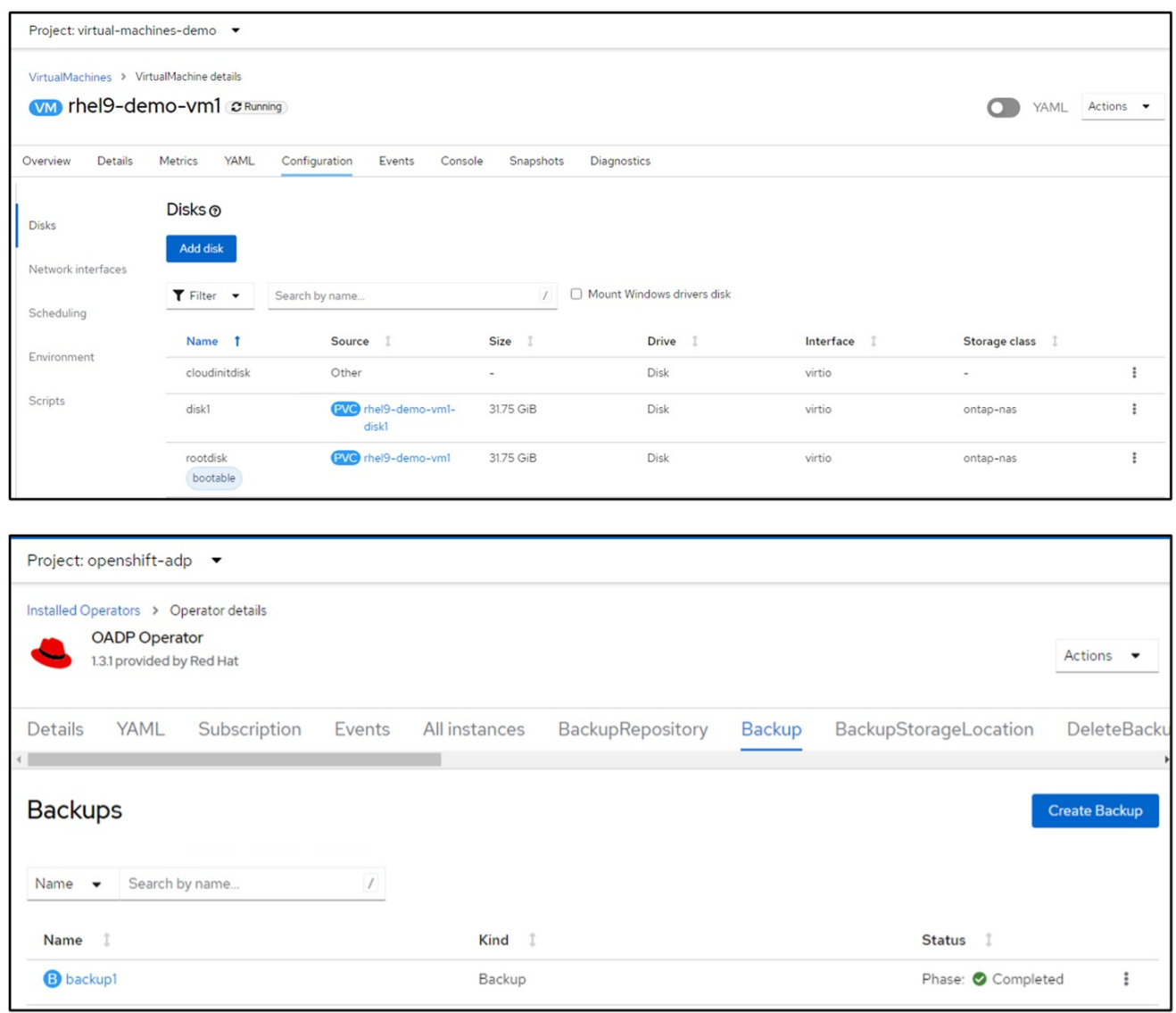

VMを削除して、VMの損失をシミュレートします。

別のストレージクラス(ontap-nas-ecoストレージクラスなど)を使用してVMをリストアするには、次 の2つの手順を実行する必要があります。

ステップ**1**

次のように、OpenShift-ADPネームスペースに構成マップ(コンソール)を作成します。 スクリーンショットのように詳細を入力します。 ネームスペースを選択:OpenShift-ADP

```
name: change-storage-class-config (任意の名前を指定できます)
キー:change-storage-class-config.yaml:
値:
```

```
version: v1
      resourceModifierRules:
      - conditions:
            groupResource: persistentvolumeclaims
           resourceNameRegex: "^rhel*"
           namespaces:
            - virtual-machines-demo
        patches:
        - operation: replace
          path: "/spec/storageClassName"
          value: "ontap-nas-eco"
```
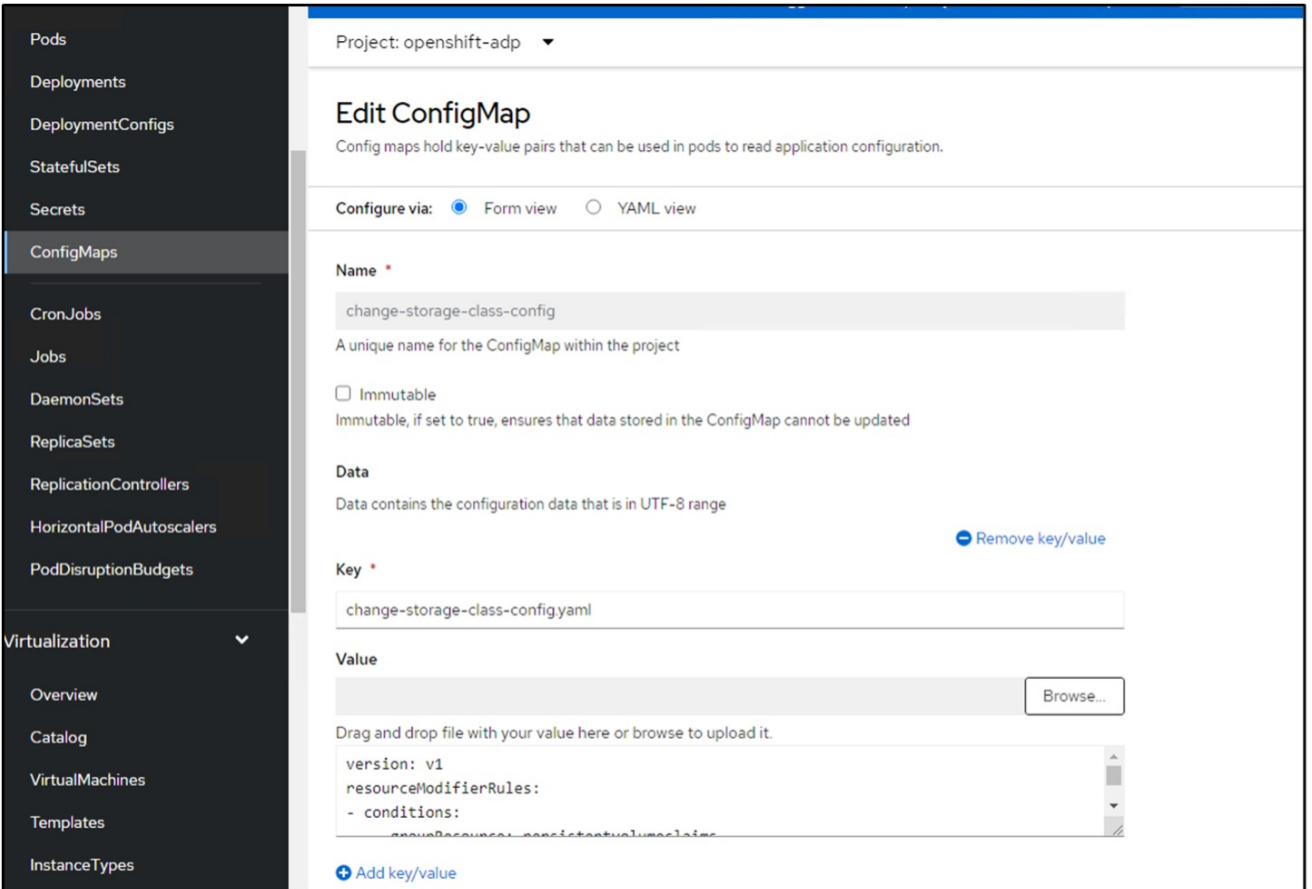

# 設定マップオブジェクトは次のようになります(CLI)。

```
# kubectl describe cm/change-storage-class-config -n openshift-
adp
Name:
               change-storage-class-config
Namespace:
               openshift-adp
               velero.io/change-storage-class=RestoreItemAction
Labels:
               velero.io/plugin-config=
Annotations:
               <none>Data
-----
change-storage-class-config.yaml:
\frac{1}{2}version: v1
resourceModifierRules:
- conditions:
     groupResource: persistentvolumeclaims
     resourceNameRegex: "^rhel*"
     namespaces:
     - virtual-machines-demo
  patches:
  - operation: replace
    path: "/spec/storageClassName"
    value: "ontap-nas-eco"
BinaryData
\qquad \qquad \overline{\qquad}Events: < none>
```
この設定マップは、リストアの作成時にリソース修飾子ルールを適用します。RHELで始まるすべての永 続ボリューム要求に対して、ストレージクラス名をontap-nas-ecoに置き換えるパッチを適用します。

ステップ**2**

VMをリストアするには、Velero CLIから次のコマンドを使用します。

#velero restore create restore1 --from-backup backup1 --resource -modifier-configmap change-storage-class-config -n openshift-adp

VMが、ストレージクラスontap-nas-ecoを使用して作成されたディスクと同じネームスペースにリスト アされます。

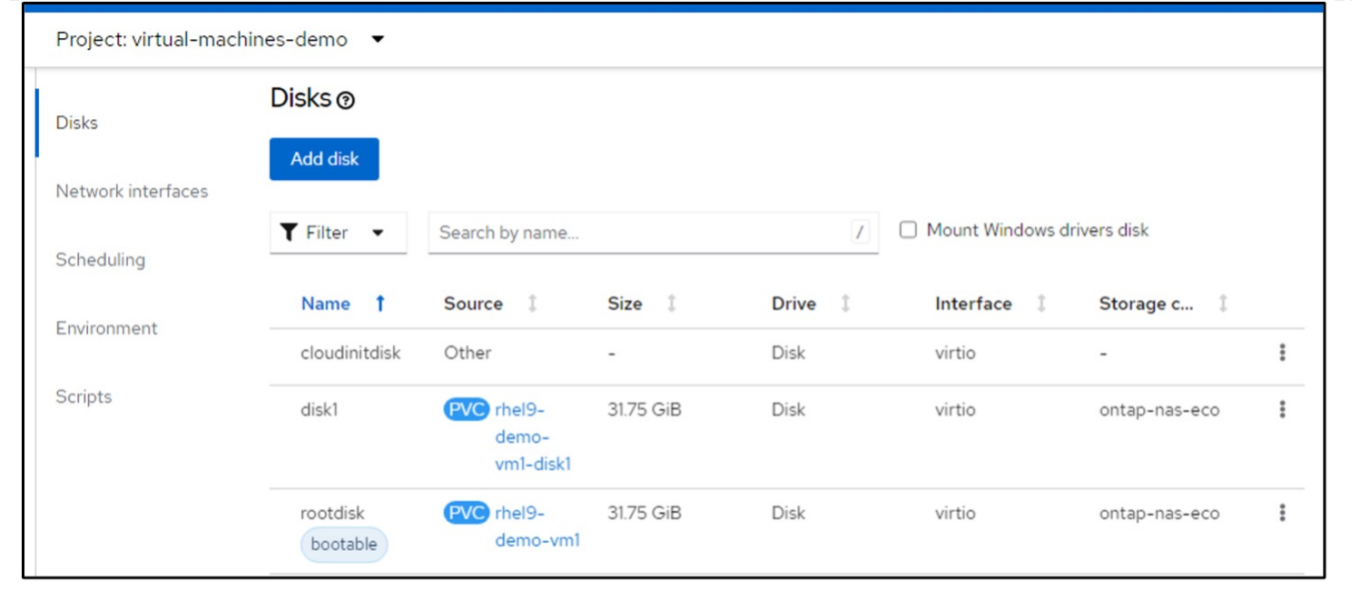

**Velero**を使用したバックアップとリストアの削除

このセクションでは、Veleroを使用したOpenShift VirtualizationでVMのバックアップと リストアを削除する方法について説明します。

バックアップを削除します

OC CLIツールを使用して、オブジェクトストレージデータを削除せずにバックアップCRを削除できます。

oc delete backup <br/>backup CR\_name> -n <velero\_namespace>

バックアップCRを削除し、関連するオブジェクトストレージデータを削除するには、Velero CLIツールを使 用します。

の手順に従ってCLIをダウンロードします。 ["Velero](https://velero.io/docs/v1.3.0/basic-install/#install-the-cli)[ドキュメント](https://velero.io/docs/v1.3.0/basic-install/#install-the-cli)["](https://velero.io/docs/v1.3.0/basic-install/#install-the-cli)。

Velero CLIを使用して、次のDELETEコマンドを実行します。

velero backup delete <br/>backup CR\_name> -n <velero\_namespace>

リストアの削除

Velero CLIを使用してリストアCRを削除できます。

velero restore delete restore --namespace openshift-adp

OCコマンドとUIを使用してリストアCRを削除できます。

# <span id="page-51-0"></span>**Cloud Insights**を使用した監視

### **Red Hat OpenShift**仮想化での**VM**に対する**Cloud Insights**を使用した監視

作成者:Banu Sundhar、NetApp

このセクションでは、NetApp Cloud InsightsとRed Hat OpenShiftクラスタを統合し てOpenShift仮想化VMを監視する方法について詳しく説明します。

NetApp Cloud Insights は、インフラ全体を可視化できるクラウドインフラ監視ツールです。Cloud Insights を 使用すると、パブリッククラウドやプライベートデータセンターなど、すべてのリソースの監視、トラブルシ ューティング、最適化を行うことができます。NetApp Cloud Insightsの詳細については、 ["Cloud Insights](https://docs.netapp.com/us-en/cloudinsights) [の](https://docs.netapp.com/us-en/cloudinsights) [ドキュメント](https://docs.netapp.com/us-en/cloudinsights)["](https://docs.netapp.com/us-en/cloudinsights)。

Cloud Insightsの使用を開始するには、NetApp BlueXPポータルで登録する必要があります。詳細について は、を参照してください ["Cloud Insights](https://docs.netapp.com/us-en/cloudinsights/task_cloud_insights_onboarding_1.html) [オンボーディング](https://docs.netapp.com/us-en/cloudinsights/task_cloud_insights_onboarding_1.html)["](https://docs.netapp.com/us-en/cloudinsights/task_cloud_insights_onboarding_1.html)

Cloud Insightsには、データの迅速かつ簡単な検索、問題のトラブルシューティング、環境に関する分析情報 の提供を可能にする複数の機能があります。強力なクエリを使用してデータを簡単に検索したり、ダッシュボ ードでデータを視覚化したり、設定したデータのしきい値に関するEメールアラートを送信したりできます。 を参照してください ["](https://docs.netapp.com/us-en/cloudinsights/concept_feature_tutorials.html#introduction)[ビデオチュートリアル](https://docs.netapp.com/us-en/cloudinsights/concept_feature_tutorials.html#introduction)["](https://docs.netapp.com/us-en/cloudinsights/concept_feature_tutorials.html#introduction) これらの機能を理解するのに役立ちます。

Cloud Insightsでデータの収集を開始するには、次の情報が必要です。

データコレクタ

データコレクタには、次の3種類があります。 \*インフラストラクチャ(ストレージデバイス、ネットワークスイッチ、コンピューティングインフラストラ クチャ) \*オペレーティング・システム(VMwareやWindowsなど) \*サービス(Kafkaなど)

データコレクタは、ONTAPストレージデバイス(インフラストラクチャデータコレクタ)などのデータソー スから情報を検出します。収集された情報は、分析、検証、監視、トラブルシューティングに使用されます。

• Acquisition Unit \*\* インフラストラクチャData Collectorを使用している場合は、Cloud Insightsにデータを注入す るAcquisition Unitも必要です。Acquisition Unitは、データコレクタ(通常は仮想マシン)をホストする専 用のコンピュータです。このコンピュータは通常、監視対象項目と同じデータセンター/VPCに配置されま す。

テレグラフエージェント

Cloud Insightsは、統合データ収集のエージェントとしてTelegrafもサポートしています。Telegraf はプラグイ ンベースのサーバエージェントで、指標、イベント、ログの収集とレポートに使用できます。

Cloud Insightsのアーキテクチャ

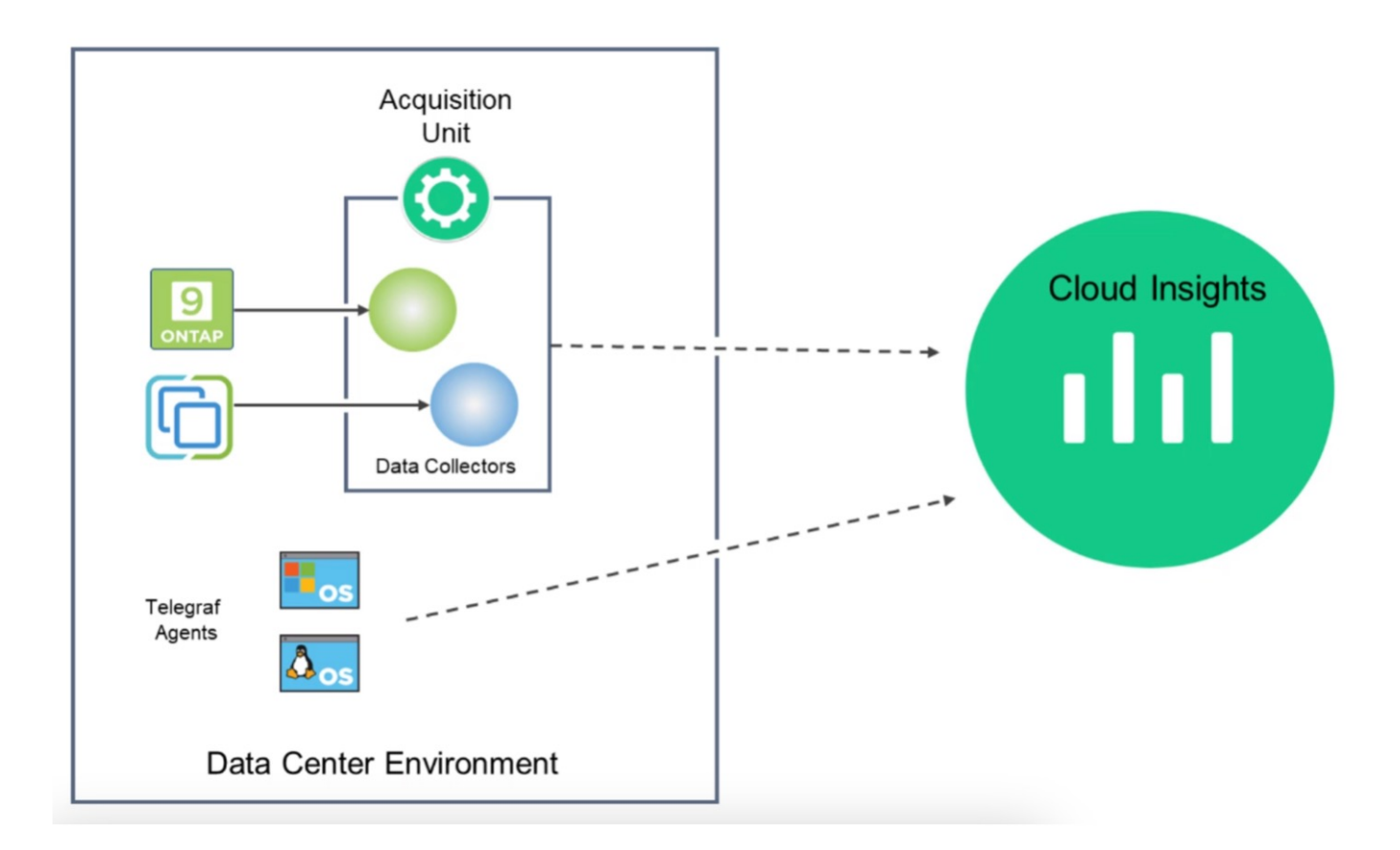

**Red Hat OpenShift**による仮想化での**VM**向け**Cloud Insights**との統合

OpenShift VirtualizationでVMのデータ収集を開始するには、以下をインストールする必 要があります。

- 1. Kubernetesの監視オペレータとデータコレクタでKubernetesデータを収集 詳細な手順については、 ["](https://docs.netapp.com/us-en/cloudinsights/task_config_telegraf_agent_k8s.html)[ドキュメント](https://docs.netapp.com/us-en/cloudinsights/task_config_telegraf_agent_k8s.html)["](https://docs.netapp.com/us-en/cloudinsights/task_config_telegraf_agent_k8s.html)。
- 2. VMディスクに永続的ストレージを提供するONTAPストレージからデータを収集するAcquisition Unit。 詳細な手順については、 ["](https://docs.netapp.com/us-en/cloudinsights/task_getting_started_with_cloud_insights.html)[ドキュメント](https://docs.netapp.com/us-en/cloudinsights/task_getting_started_with_cloud_insights.html)["](https://docs.netapp.com/us-en/cloudinsights/task_getting_started_with_cloud_insights.html)。
- 3. ONTAPのデータコレクタ 詳細な手順については、 ["](https://docs.netapp.com/us-en/cloudinsights/task_getting_started_with_cloud_insights.html#configure-the-data-collector-infrastructure)[ドキュメント](https://docs.netapp.com/us-en/cloudinsights/task_getting_started_with_cloud_insights.html#configure-the-data-collector-infrastructure)["](https://docs.netapp.com/us-en/cloudinsights/task_getting_started_with_cloud_insights.html#configure-the-data-collector-infrastructure)

また、VMバックアップにStorageGRIDを使用している場合は、StorageGRIDのデータコレクタも必要です。

# **Red Hat OpenShift**仮想化での**VM**の監視機能の例

このセクションでは、Red Hat OpenShift VirtualizationでのVMのCloud Insightsを使用し た監視について説明します。

イベントに基づく監視とアラートの作成

ここでは、OpenShift VirtualizationでVMを含むネームスペースがイベントに基づいて監視される例を示しま す。この例では、クラスタ内の指定されたネームスペースの **logs.kubernetes**.eventに基づいてモニタが作成 されます。

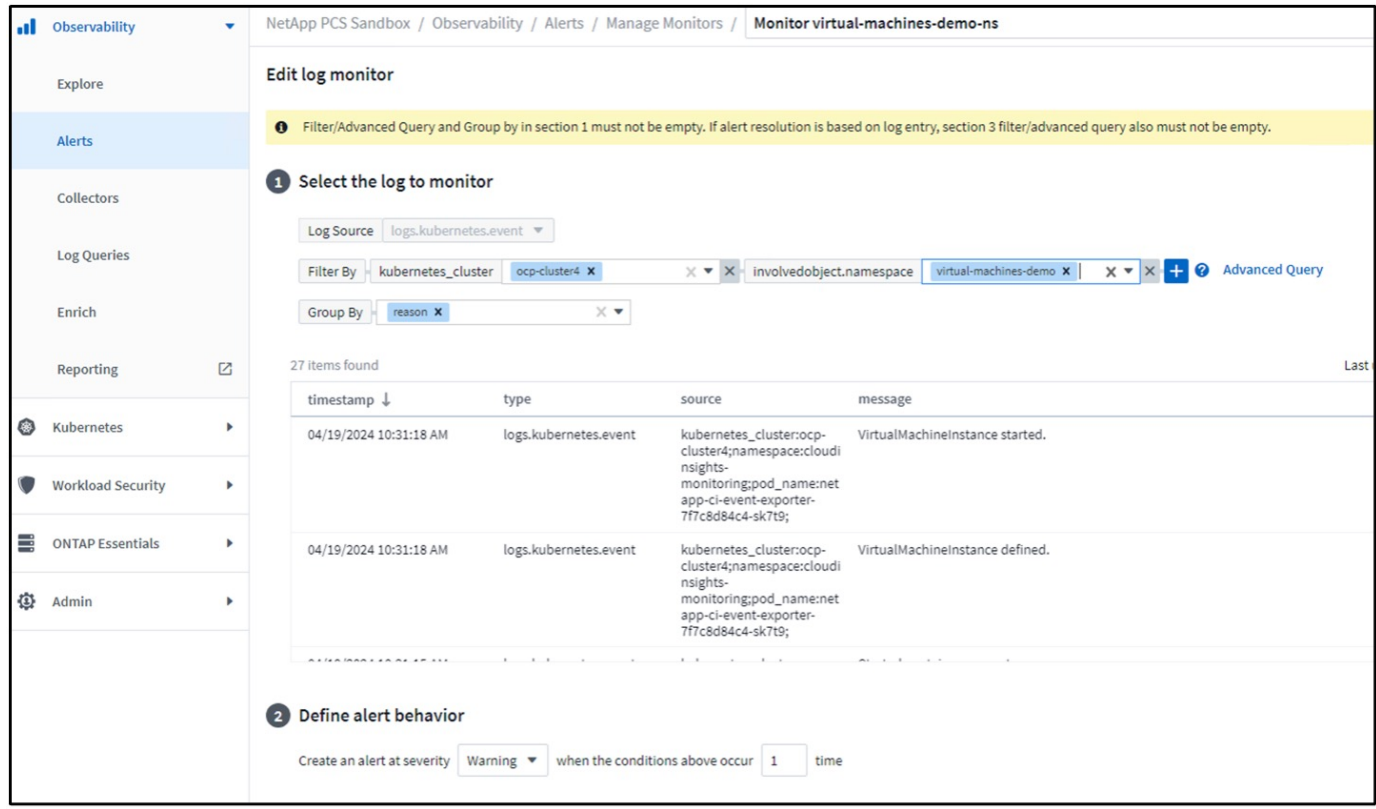

このクエリは、ネームスペース内の仮想マシンのすべてのイベントを提供します。(ネームスペースに仮想マ シンが1つしかありません)。高度なクエリを作成して、理由が「failed」または「FailedMount」のイベント に基づいてフィルタリングすることもできます。これらのイベントは通常、PVの作成時またはポッドへのPV のマウント時に問題が存在し、永続的プロビジョニングツールを作成するための動的プロビジョニングツール で問題を示す場合に作成されます。 VMのボリューム。

上記のようにアラートモニタを作成するときに、受信者への通知を設定することもできます。エラーの解決に 役立つ対処方法や追加情報を指定することもできます。上記の例では、追加情報がTridentバックエンド構成と ストレージクラスの定義を調べて問題を解決できます。

#### 分析の変更

Change Analyticsを使用すると、クラスタの状態で何が変更されたかを確認できます。これには、変更を行っ たユーザーも含まれます。これは、問題のトラブルシューティングに役立ちます。

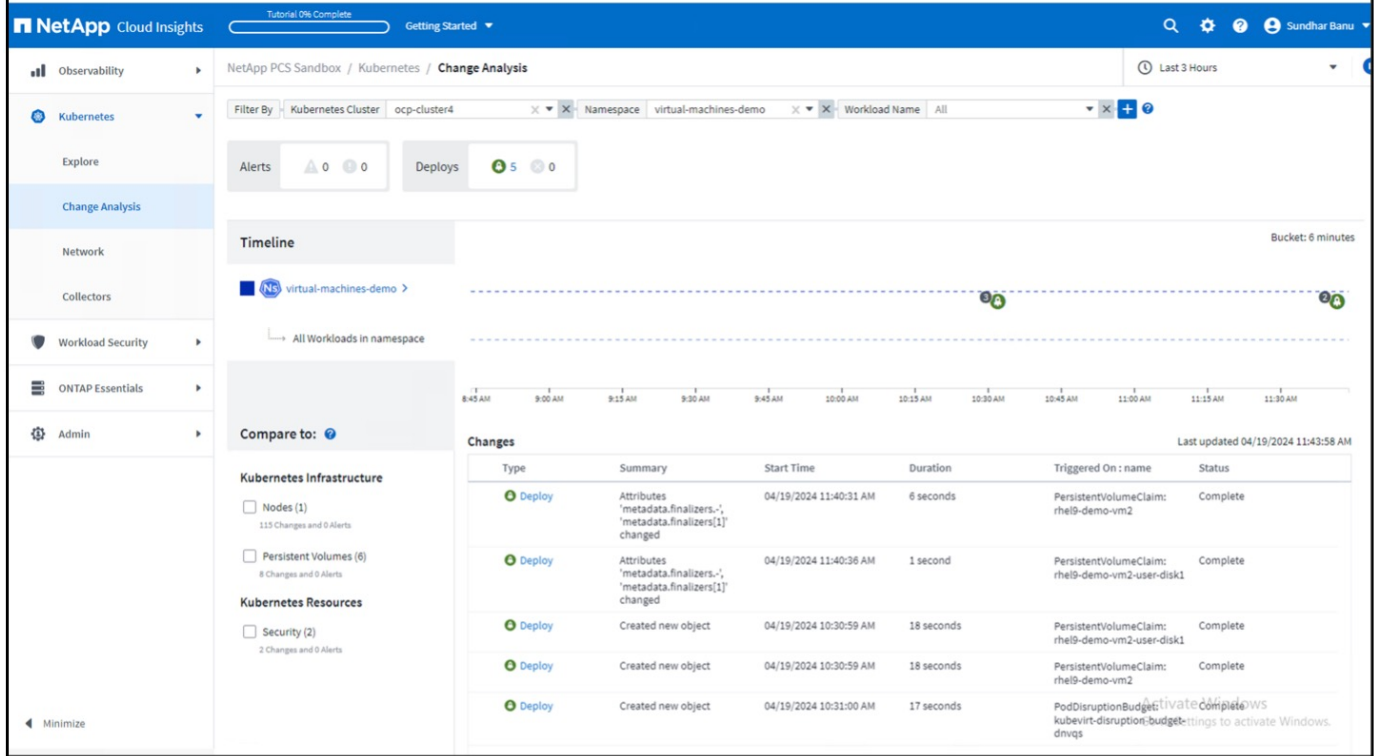

上記の例では、OpenShift仮想化VMを含むネームスペースのOpenShiftクラスタで変更分析が構成されていま す。ダッシュボードには、タイムラインに対する変更が表示されます。変更内容をドリルダウンして確認 し、[すべての変更の相違]をクリックしてマニフェストの相違を確認できます。マニフェストから、永続ディ スクの新しいバックアップが作成されたことを確認できます。

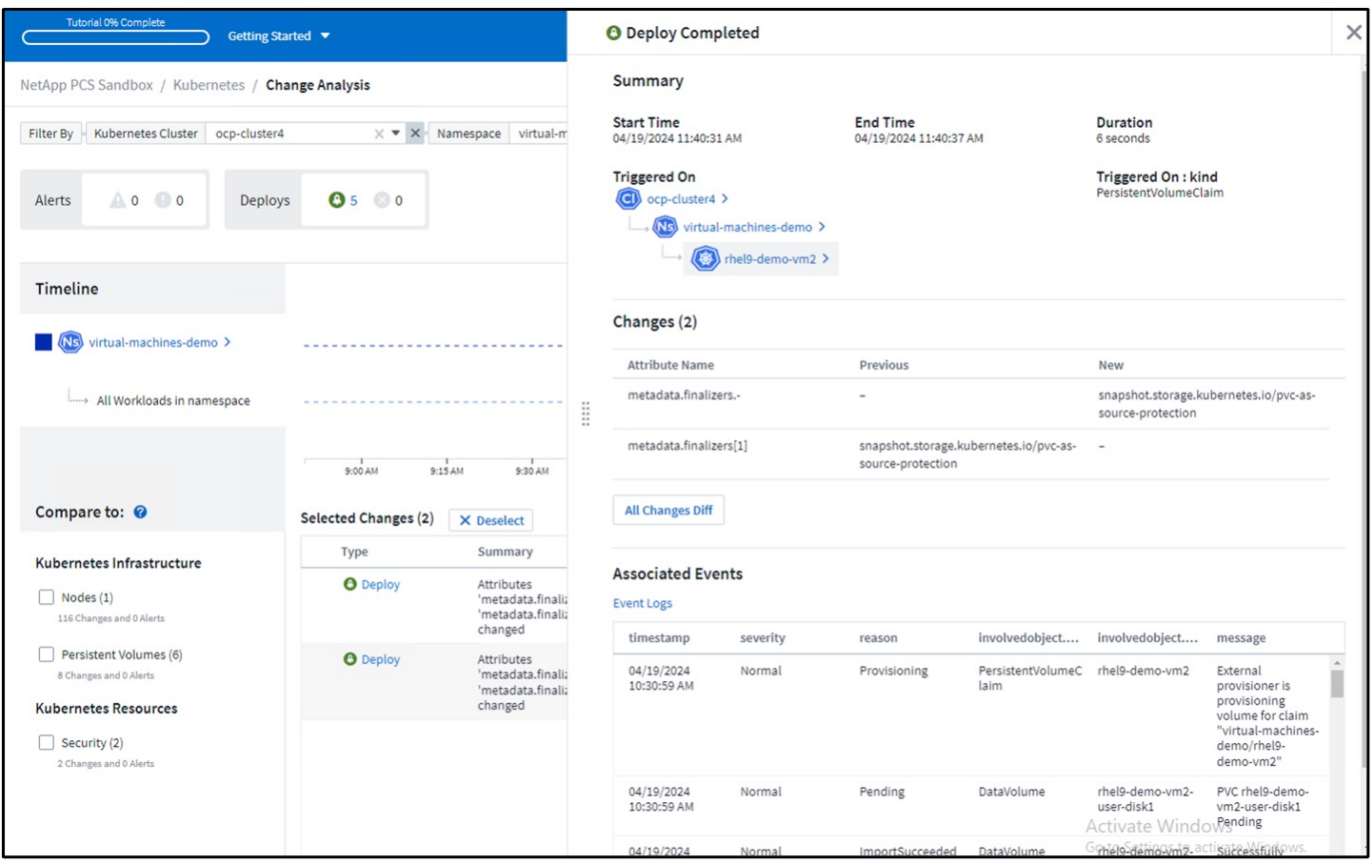

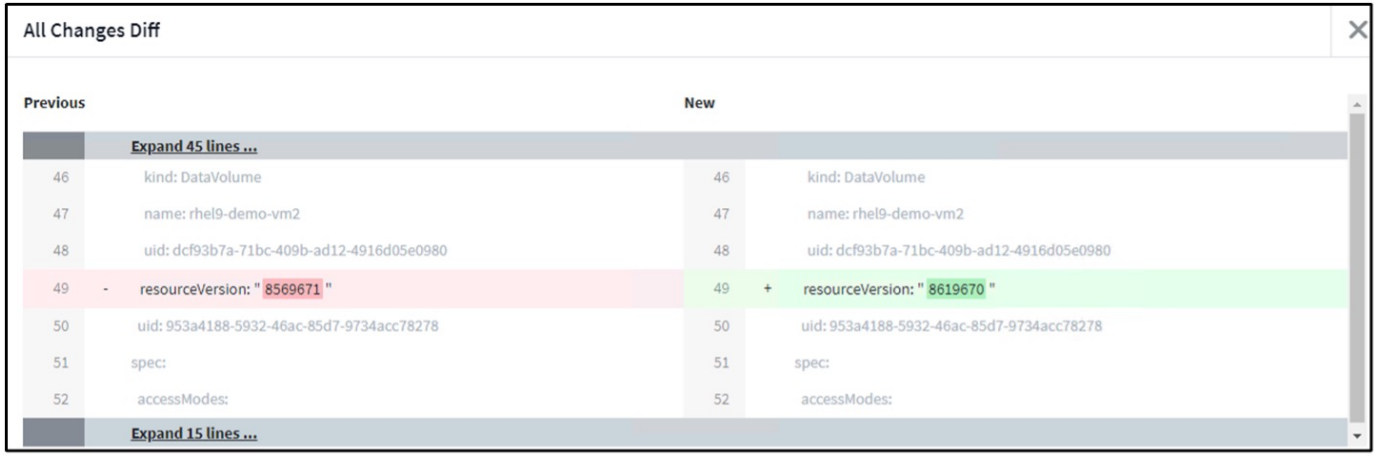

# バックエンドストレージマッピング

Cloud Insightsを使用すると、VMディスクのバックエンドストレージとPVCに関するいくつかの統計を簡単に 確認できます。

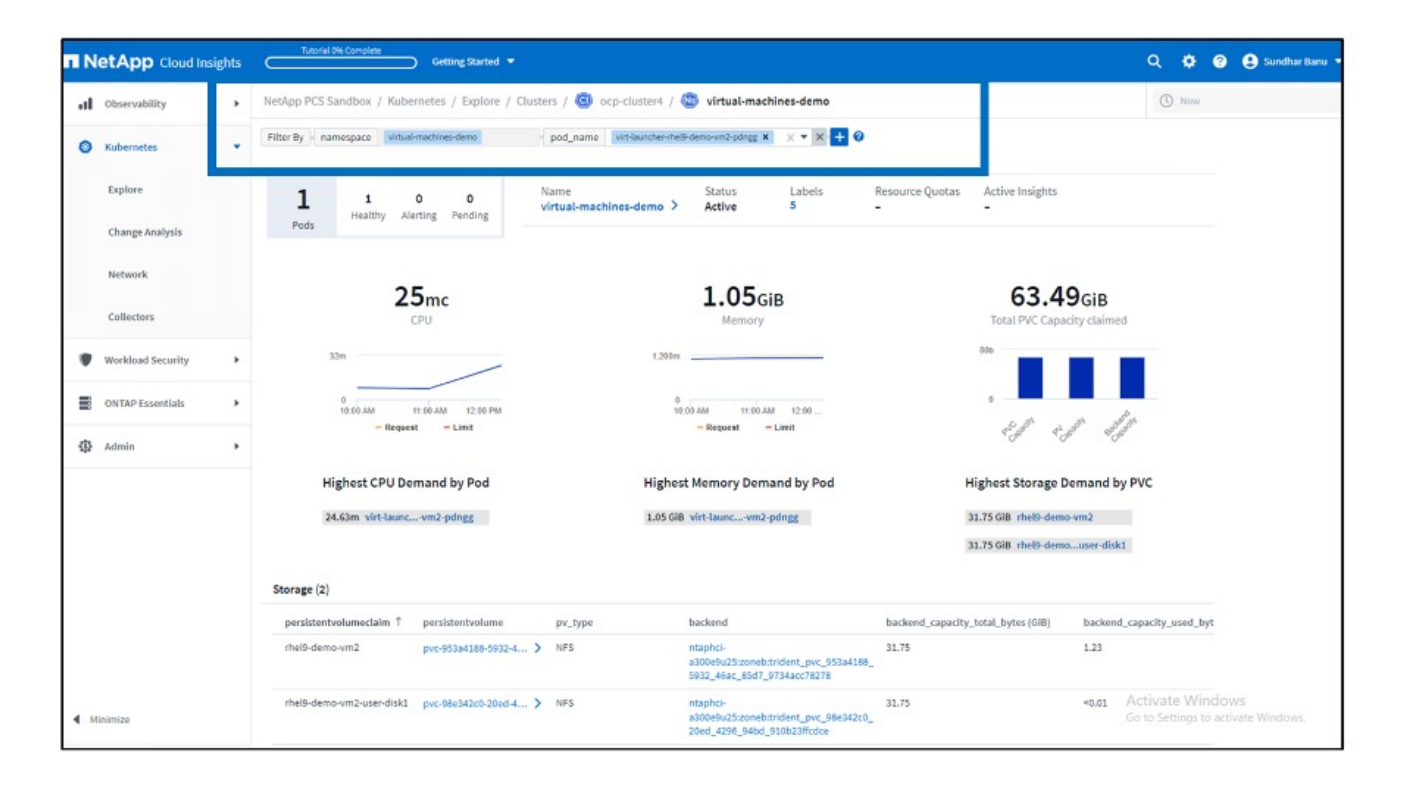

[Backend]列の下のリンクをクリックすると、バックエンドONTAPストレージからデータが直接取得されま す。

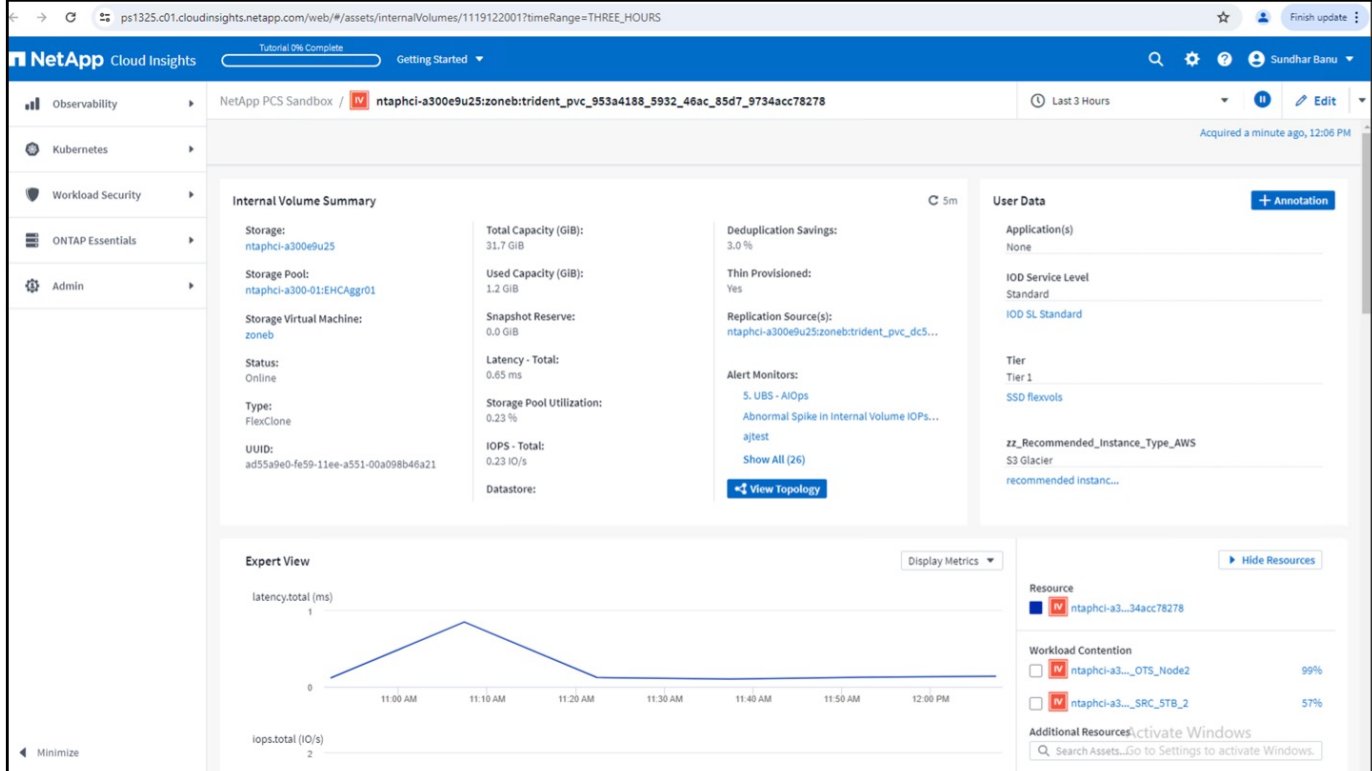

すべてのポッドとストレージのマッピングを確認するもう1つの方法は、[Explore]の[Observability]メニュー で[All Metrics]クエリを作成することです。

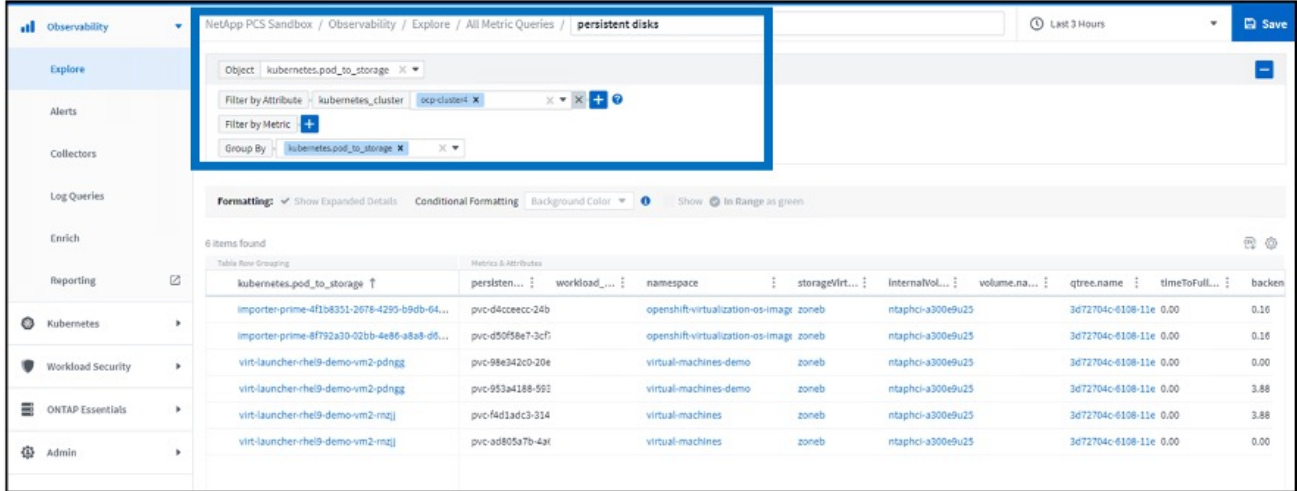

いずれかのリンクをクリックすると、ONTAPストレージに対応する詳細情報が表示されます。たとえ ば、storageVirtualMachine列でSVM名をクリックすると、SVMに関する詳細がONTAPから取得されます。内 部ボリューム名をクリックすると、そのボリュームに関する詳細がONTAPに表示されます。

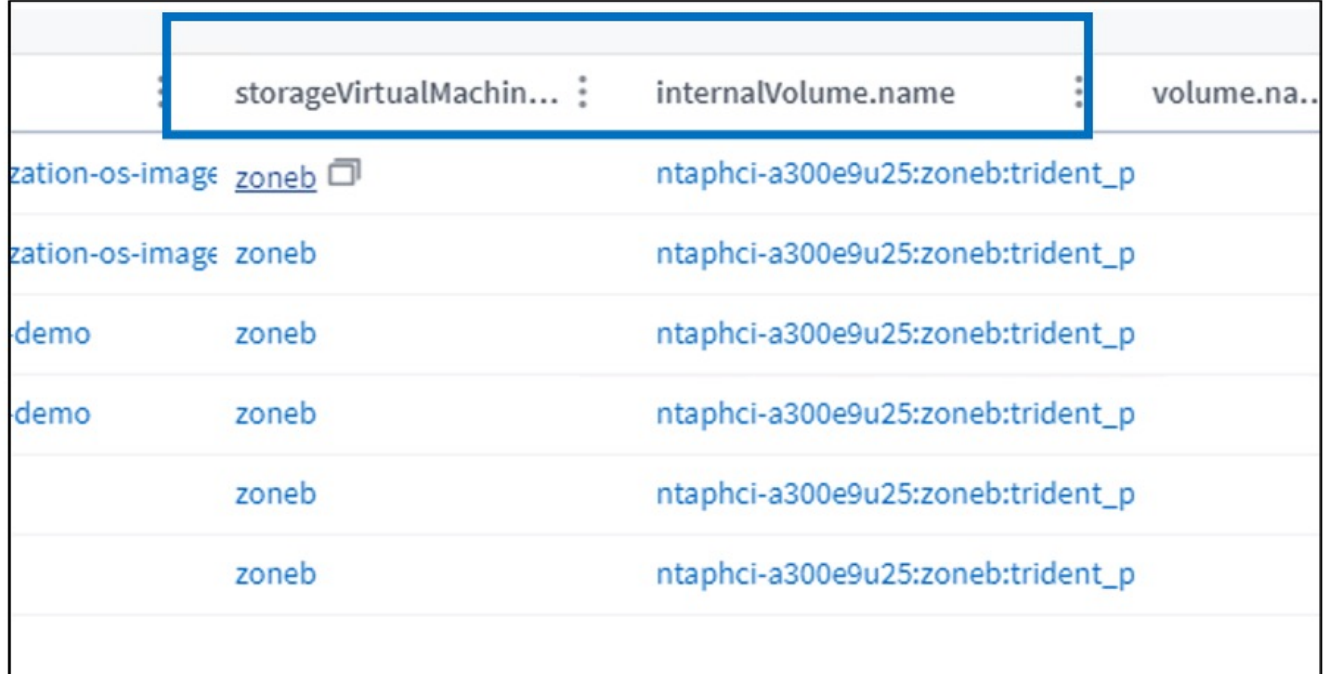

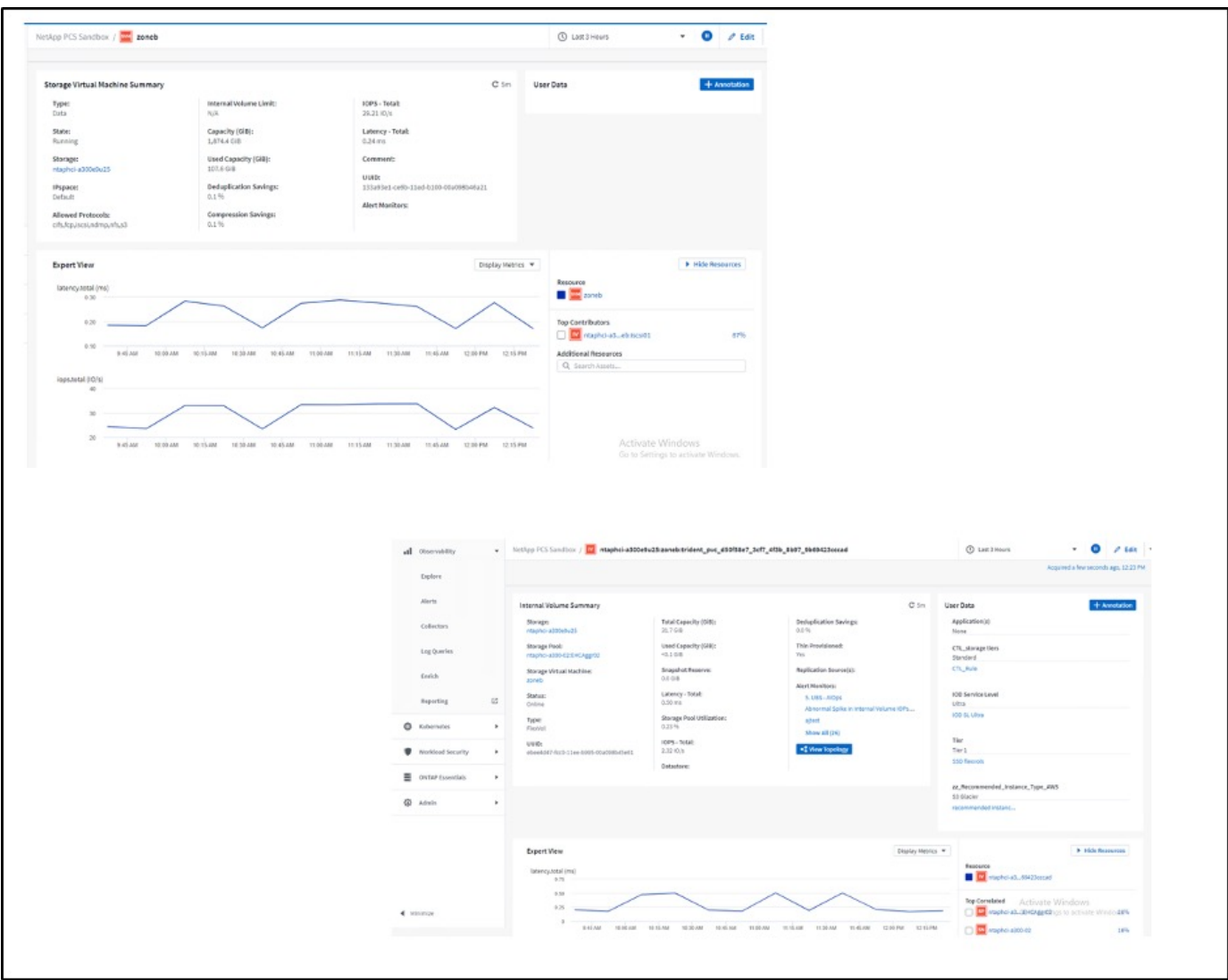

Copyright © 2024 NetApp, Inc. All Rights Reserved. Printed in the U.S.このドキュメントは著作権によって保 護されています。著作権所有者の書面による事前承諾がある場合を除き、画像媒体、電子媒体、および写真複 写、記録媒体、テープ媒体、電子検索システムへの組み込みを含む機械媒体など、いかなる形式および方法に よる複製も禁止します。

ネットアップの著作物から派生したソフトウェアは、次に示す使用許諾条項および免責条項の対象となりま す。

このソフトウェアは、ネットアップによって「現状のまま」提供されています。ネットアップは明示的な保 証、または商品性および特定目的に対する適合性の暗示的保証を含み、かつこれに限定されないいかなる暗示 的な保証も行いません。ネットアップは、代替品または代替サービスの調達、使用不能、データ損失、利益損 失、業務中断を含み、かつこれに限定されない、このソフトウェアの使用により生じたすべての直接的損害、 間接的損害、偶発的損害、特別損害、懲罰的損害、必然的損害の発生に対して、損失の発生の可能性が通知さ れていたとしても、その発生理由、根拠とする責任論、契約の有無、厳格責任、不法行為(過失またはそうで ない場合を含む)にかかわらず、一切の責任を負いません。

ネットアップは、ここに記載されているすべての製品に対する変更を随時、予告なく行う権利を保有します。 ネットアップによる明示的な書面による合意がある場合を除き、ここに記載されている製品の使用により生じ る責任および義務に対して、ネットアップは責任を負いません。この製品の使用または購入は、ネットアップ の特許権、商標権、または他の知的所有権に基づくライセンスの供与とはみなされません。

このマニュアルに記載されている製品は、1つ以上の米国特許、その他の国の特許、および出願中の特許によ って保護されている場合があります。

権利の制限について:政府による使用、複製、開示は、DFARS 252.227-7013(2014年2月)およびFAR 5252.227-19(2007年12月)のRights in Technical Data -Noncommercial Items(技術データ - 非商用品目に関 する諸権利)条項の(b)(3)項、に規定された制限が適用されます。

本書に含まれるデータは商用製品および / または商用サービス(FAR 2.101の定義に基づく)に関係し、デー タの所有権はNetApp, Inc.にあります。本契約に基づき提供されるすべてのネットアップの技術データおよび コンピュータ ソフトウェアは、商用目的であり、私費のみで開発されたものです。米国政府は本データに対 し、非独占的かつ移転およびサブライセンス不可で、全世界を対象とする取り消し不能の制限付き使用権を有 し、本データの提供の根拠となった米国政府契約に関連し、当該契約の裏付けとする場合にのみ本データを使 用できます。前述の場合を除き、NetApp, Inc.の書面による許可を事前に得ることなく、本データを使用、開 示、転載、改変するほか、上演または展示することはできません。国防総省にかかる米国政府のデータ使用権 については、DFARS 252.227-7015(b)項(2014年2月)で定められた権利のみが認められます。

#### 商標に関する情報

NetApp、NetAppのロゴ、<http://www.netapp.com/TM>に記載されているマークは、NetApp, Inc.の商標です。そ の他の会社名と製品名は、それを所有する各社の商標である場合があります。